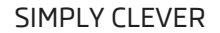

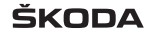

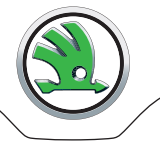

# **Infotainment Navigation Amundsen Bedienungsanleitung**

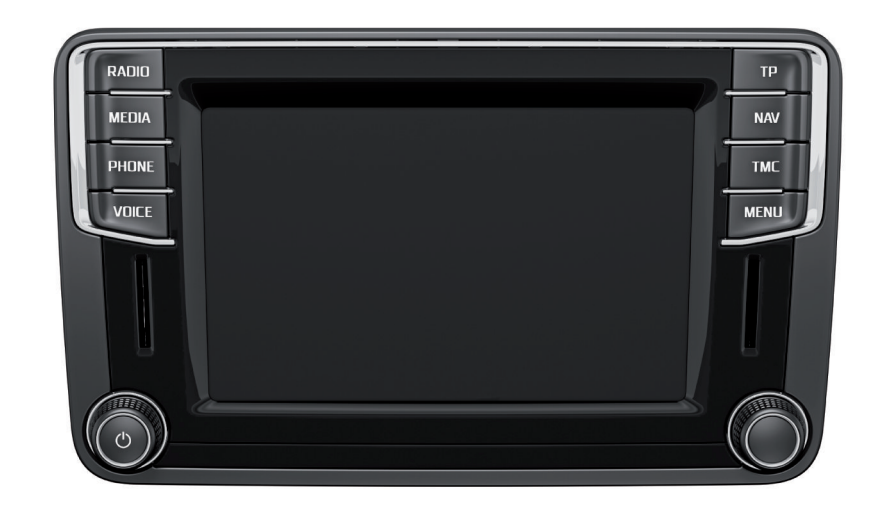

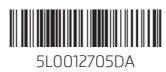

## **Vorwort**

Sie haben sich für ein Fahrzeug der Marke ŠKODA entschieden, das mit der Infotainment Navigation Amundsen (nachstehend nur als Gerät bezeichnet) ausgestattet ist - wir danken Ihnen für Ihr Vertrauen.

Lesen Sie bitte diese Bedienungsanleitung aufmerksam, denn die Vorgehensweise im Einklang mit dieser Anleitung ist Voraussetzung für die richtige Nutzung des Geräts.

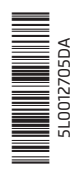

# **Inhaltsverzeichnis**

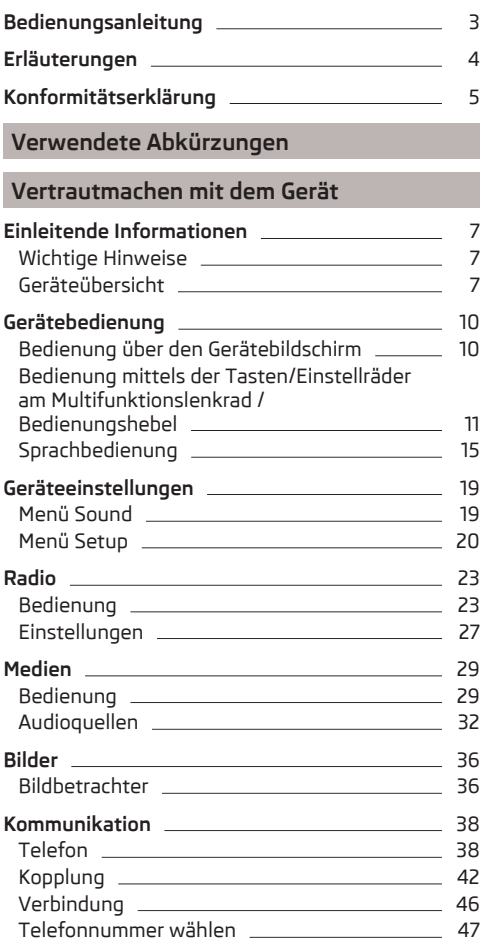

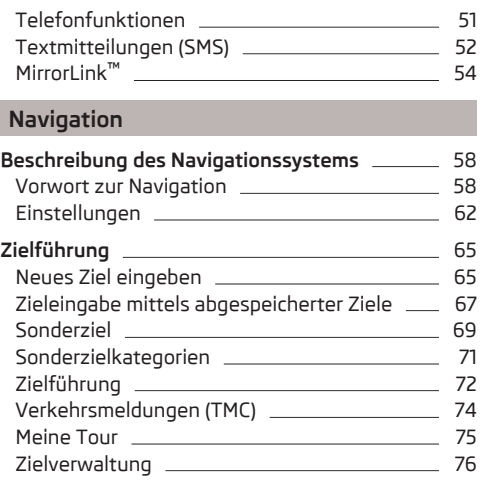

## **[Stichwortverzeichnis](#page-81-0)**

r ı

## <span id="page-5-0"></span>**Bedienungsanleitung**

In dieser Bedienungsanleitung sind alle möglichen **Gerätefunktionen** beschrieben, ohne diese als Sonderausstattung, Modellvariante oder marktabhängige Ausstattung zu kennzeichnen. Somit muss das Gerät in Ihrem Fahrzeug **nicht alle Funktionen**, die in dieser Bedienungsanleitung beschrieben werden, enthalten.

Die **Abbildungen** in dieser Bedienungsanleitung dienen nur zur Illustration. Die Abbildungen können in unwesentlichen Details von Ihrem Fahrzeug abweichen, diese sind nur als eine allgemeine Information zu verstehen.

ŠKODA AUTO a.s. arbeitet ständig an der Weiterentwicklung aller Fahrzeuge. Jederzeit sind deshalb Änderungen des Lieferumfangs in Form, Ausstattung und Technik möglich. Die in dieser Bedienungsanleitung aufgeführten Informationen entsprechen dem Informationsstand zum Zeitpunkt des Redaktionsschlusses.

Aus den technischen Angaben, Abbildungen und Informationen dieser Bedienungsanleitung können keine Ansprüche hergeleitet werden.

## <span id="page-6-0"></span>**Erläuterungen**

#### **Aufbau der Bedienungsanleitung**

Die Bedienungsanleitung ist hierarchisch in die folgenden Bereiche unterteilt.

- **Absatz** (z. B. Vertrautmachen mit dem Gerät) der Titel des Absatzes ist stets auf der linken Seite unten angegeben
- **Hauptkapitel** (z. B. Einleitende Informationen) der Titel des Hauptkapitels ist stets auf der rechten Seite unten angegeben
	- **Kapitel** (z. B. Geräteübersicht)
		- **Einleitung zum Thema** Modulübersicht innerhalb des Kapitels, einleitende Informationen zum Kapitelinhalt, ggf. für das gesamte Kapitel gültige Hinweise
	- **Modul** (z. B. Gerät ein-/ausschalten)

#### **Texthinweise**

Eine Übersicht der in der Bedienungsanleitung verwendeten Hinweise und eine kurze Erläuterung der Bedeutung.

- **Drücken** Kurzes Drücken der Taste innerhalb von 1 s.
- **Halten** Langes Drücken der Taste von 2 bis 5 s.
- **Drehen** Drehen des Reglers nach links/rechts.
- **Verschieben** Fingerberührung und -bewegung über den Gerätebildschirm in gewünschter Richtung.

#### **Symbolerläuterung**

Eine Übersicht der in der Bedienungsanleitung verwendeten Symbole und eine kurze Erläuterung der Bedeutung.

- $\square$ Verweis auf das einleitende Modul eines Kapitels mit wichtigen Informationen und Sicherheitshinweisen.
- Fortsetzung des Moduls auf der nächsten Seite.
- ® Eingetragenes Warenzeichen.
- → Kennzeichnung des nächsten Bedienungsschritts.

## **ACHTUNG**

Texte mit diesem Symbol machen auf **ernste Unfall-, Verletzungs- oder Lebensgefahr** aufmerksam.

## **VORSICHT**

Texte mit diesem Symbol machen auf die Gefahr der Fahrzeugbeschädigung oder eine mögliche Funktionsunfähigkeit einiger Systeme aufmerksam.

#### **Hinweis**

Texte mit diesem Symbol enthalten zusätzliche Informationen.

#### **Informationssuche**

Bei der Informationssuche in der Bedienungsanleitung empfehlen wir, das **Stichwortverzeichnis** am Ende der Bedienungsanleitung zu nutzen.

## <span id="page-7-0"></span>**Konformitätserklärung**

ŠKODA AUTO a.s. erklärt hiermit, dass die ŠKODA Infotainment-Systeme den Grundanforderungen und weiteren Bestimmungen der Richtlinie 1999/5/EG bezüglich Radioanlagen sowie Telekommunikationsendgeräte entsprechen.

ŠKODA AUTO a.s. erklärt hiermit, dass der "Anschluss sowie die Verwendung dieser Kommunikationseinrichtung durch die Nigerianische Kommunikationskommission bewilligt ist".

# <span id="page-8-0"></span>**Verwendete Abkürzungen**

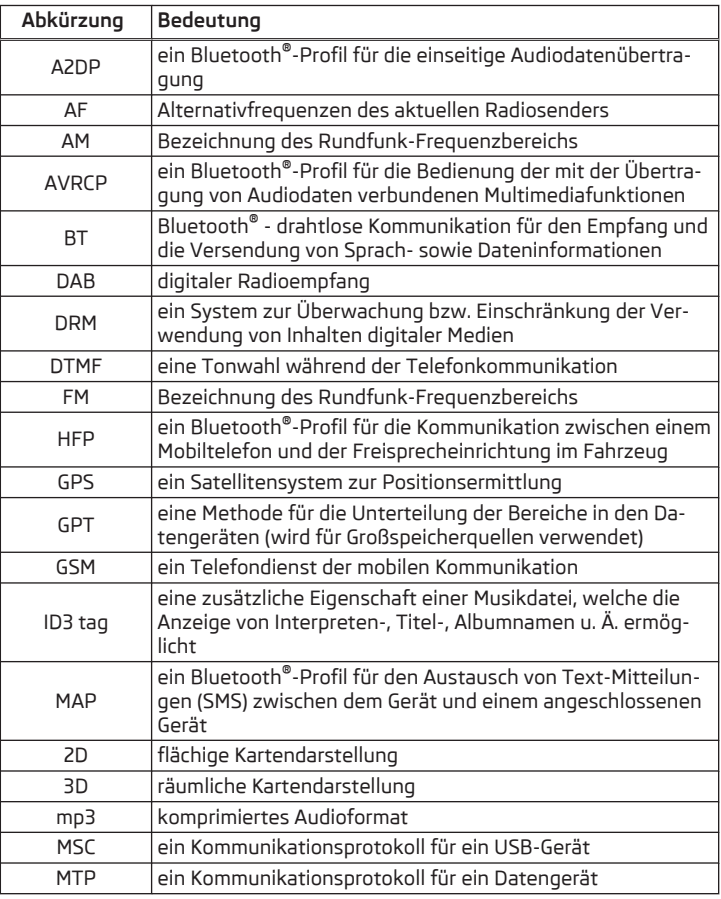

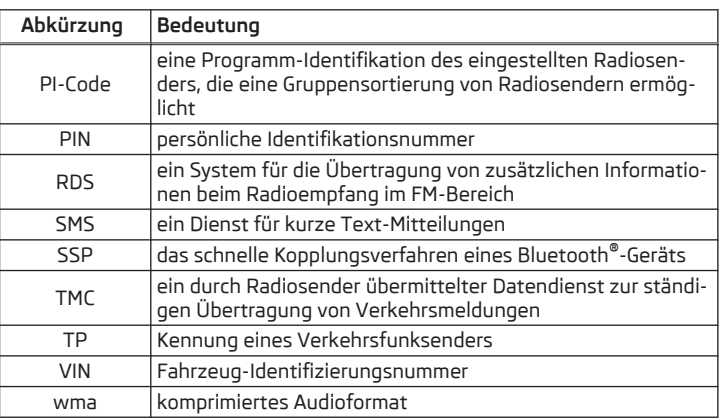

## <span id="page-9-0"></span>**Vertrautmachen mit dem Gerät**

## **Einleitende Informationen**

#### **Wichtige Hinweise**

## **Einleitung zum Thema**

In diesem Kapitel finden Sie Informationen zu folgenden Themen:

Komponentenschutz 7

## **ACHTUNG**

- In erster Linie widmen Sie die Aufmerksamkeit dem Autofahren! Als Fahrer tragen Sie die volle Verantwortung für den Betrieb des Fahrzeugs.
- Verwenden Sie das Gerät nur so, dass Sie in jeder Verkehrssituation das Fahrzeug voll unter Kontrolle haben - es besteht Unfallgefahr!
- Die Lautstärke so einstellen, dass akustische Signale von außen (z. B. Polizei-, Rettungs- und Feuerwehrfahrzeugen usw.) stets zu hören sind.
- Eine zu hoch eingestellte Lautstärke kann zu Gehörschäden führen!

#### **Komponentenschutz**

## **CQI** Lesen und beachten Sie zuerst <mark>H</mark> auf Seite 7.

Einige elektronische Steuergeräte sind werkseitig mit einem Komponentenschutz ausgestattet.

Der Komponentenschutz dient als Schutzmechanismus für das Folgende:

- **›** Für die Funktionseinschränkung von werkseitig oder werkstattseitig verbauten Steuergeräten nach dem Einbau in ein anderes Fahrzeug (z. B. nach einem Diebstahl).
- **›** Für die Funktionseinschränkung von außerhalb des Fahrzeugs betriebenen Komponenten.
- **›** Für die Möglichkeit eines legitimen Einbaus oder Wechsels von Steuergeräten bei Reparaturen bei einem SKODA Servicepartner").

Bei aktiviertem Komponentenschutz erscheint im Gerätebildschirm die folgende Meldung **Komponentenschutz: Infotainmentsystem ist zurzeit nur eingeschränkt verfügbar. Bitte Zündung einschalten.**

## **Geräteübersicht**

## **Einleitung zum Thema**

In diesem Kapitel finden Sie Informationen zu folgenden Themen:

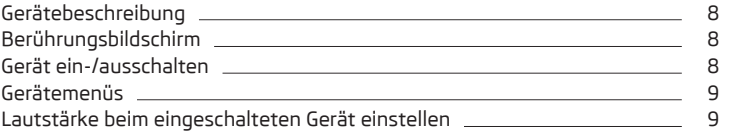

Dieses Kapitel behandelt das Gerät, dessen Ein-/Ausschalten sowie die Lautstärkeeinstellung.

Wird der Komponentenschutz nach dem Einschalten der Zündung nicht deaktiviert, wenden Sie sich bitte an einen ŠKODA Servicepartner.

<sup>1)</sup> Verwendete Begriffe » *Betriebsanleitung*, Kapitel *Erläuterungen*.

#### <span id="page-10-0"></span>**Gerätebeschreibung**

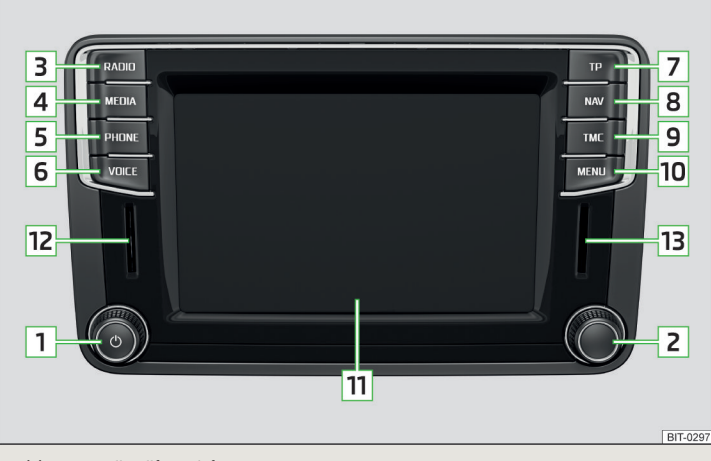

#### Abb. 1 **Geräteübersicht**

#### **Gerätebeschreibung**

- 1 | (ٯ) Linker Drehregler für das Ein-/Ausschalten des Geräts; Einstellen der Lautstärke
- Rechter Drehregler für Aufrufe und Bestätigungen **2**
- Menü **Radio** » [Seite 23](#page-25-0) **3**
- Menü **Medien** » [Seite 29](#page-31-0) **4**
- Menü **Telefon** » [Seite 38](#page-40-0) **5**
- Sprachbedienung » [Seite 15](#page-17-0) **6**
- Ein-/Ausschalten des Verkehrsfunkempfangs » [Seite 26](#page-28-0) **7**
- Menü **Navigation** » [Seite 58](#page-60-0) **8**
- Verkehrsfunk » [Seite 74](#page-76-0) **9**
- Anzeige der Gerätemenüs » [Seite 9](#page-11-0) **10**
- Berührungsbildschirm » [Seite 10](#page-12-0) **11**
- SD-Speicherkartenschacht (SD1) **12**
- SD-Speicherkartenschacht (SD2) **13**

## **Berührungsbildschirm**

Das Gerät ist mit dem sogenannten Berührungsbildschirm **11** » Abb. 1 *auf Seite 8* ausgestattet, der nur durch Fingerberührung betätigt werden kann.

## **VORSICHT**

■ Der Bildschirm ist durch eine leichte Fingerberührung zu betätigen. Auf den Bildschirm keinen Druck ausüben - es besteht die Beschädigungsgefahr des Bildschirms!

- Zur Betätigung des Bildschirms keine Gegenstände verwenden es besteht die Beschädigungsgefahr des Bildschirms!
- Zum Reinigen keine Lösungsmittel wie Benzin oder Terpentin verwenden es besteht die Beschädigungsgefahr der Bildschirmoberfläche!
- Mit einem weichen Tuch und ggf. mit reinem Spiritus können Fingerabdrücke vom Bildschirm entfernt werden. Dabei ist darauf zu achten, dass keine anderen Innenraumteile beschädigt werden.
- Der Bildschirm kann durch Fingerberührung mit angezogenem Handschuh bzw. durch die Berührung mit dem Fingernagel nicht betätigt werden.

#### **Hinweis**

■ Zum Schutz des Bildschirms kann eine geeignete Schutzfolie für Berührungsbildschirme verwendet werden, welche die Funktionsfähigkeit nicht beeinträchtigt.

■ Die Helligkeitsstufe des Bildschirms wird automatisch in Abhängigkeit der Helligkeit der Innenraumbeleuchtung eingestellt. Die automatische Einstellung kann manuell angepasst werden » [Seite 21](#page-23-0).

#### **Gerät ein-/ausschalten**

#### **Manuell ein-/ausschalten**

**›** Auf drücken, um das Gerät ein- bzw. auszuschalten.

#### **Gerät automatisch einschalten**

Wurde das Gerät vor dem Ausschalten der Zündung nicht mit der Taste (0) ausgeschaltet, schaltet sich dieses nach dem Einschalten der Zündung automatisch ein.

#### **Gerät automatisch ausschalten**

Ist das Gerät eingeschaltet und der Fahrzeugschlüssel wird aus dem Zündschloss gezogen, schaltet sich das Gerät automatisch aus.

<span id="page-11-0"></span>Ist das Fahrzeug mit dem Starterknopf ausgestattet, schaltet sich das Gerät automatisch aus, nachdem der Motor abgestellt und die Fahrertür geöffnet wurde.

Bei ausgeschalteter Zündung schaltet sich das Gerät nach ca. einer halben Stunde automatisch aus (Entladeschutz der Fahrzeugbatterie).

Das Gerät kann sich unter Umständen aufgrund des Entladeschutzes der Fahrzeugbatterie oder des Geräteschutzes automatisch ausschalten.

Das Gerät informiert darüber mittels einer Textmeldung im Gerätebildschirm.

- **› Achtung: 12V-Batterie schwach. Bitte starten Sie den Motor oder schalten Sie das Infotainmentsystem aus.** - Die Fahrzeugbatterie ist schwach, der Motor ist zu starten oder das Gerät ist auszuschalten.
- **›12V-Batterie fast leer. Infotainmentsystem wird ausgeschaltet.** Die Fahrzeugbatterie ist entladen, das Gerät schaltet sich aus.
- **› Betriebstemperatur nicht eingehalten. Infotainmentsystem wird ausgeschaltet.** - Die Gerätetemperatur ist zu niedrig oder zu hoch, das Gerät schaltet sich aus.

#### **Hinweis**

Nach dem Einschalten des Geräts wird das letzte, vor dem Ausschalten eingeschaltete Menü wiedergegeben.

## **Gerätemenüs**

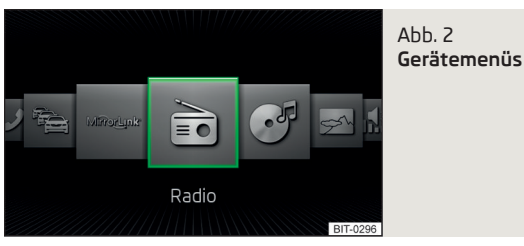

#### **Hauptmenü aufrufen**

**›** Die Taste **MENU** betätigen - es erfolgt die Anzeige der Gerätemenüs » Abb. 2.

#### **Übersicht der Funktionstasten**

- **Radio** Menü **Radio** » [Seite 23](#page-25-0) è.
- **Medien** Menü **Medien** » [Seite 29](#page-31-0) ි
- **Bilder** Menü **Bilder** » [Seite 36](#page-38-0)  $\overline{\mathbb{R}}$
- **Klang** Klangeinstellungen » [Seite 19](#page-21-0) .Զ։
- **Setup** Geräteeinstellungen » [Seite 19](#page-21-0) ్రస్
- **Navigation** Menü **Navigation** Ò
- **Telefon** Menü **Telefon** » [Seite 38](#page-40-0) ℐ
- **Verkehr** Anzeige der Verkehrsmeldungen » [Seite 74](#page-76-0) ħ
- **MirrorLink**™ Menü MirrorLink™ » [Seite 54](#page-56-0)

## **Lautstärke beim eingeschalteten Gerät einstellen**

Jede Lautstärkeänderung wird im Bildschirm angezeigt.

#### **Lautstärke erhöhen**

**›** Den Regler (0) nach rechts drehen.

#### **Lautstärke verringern**

**>** Den Regler (0) nach links drehen.

## **Stummschaltung**

**›** Die Lautstärke mit dem Regler (0) nach links auf 0 stellen.

oder

**›** Die Taste **MUTE** betätigen.

Bei erfolgter Stummschaltung erscheint im Gerätebildschirm das Symbol g.

Erfolgte zum Zeitpunkt der Stummschaltung eine Tonwiedergabe im Menü **Medien**, dann erfolgt eine Wiedergabeunterbrechung (Pause)<sup>1)</sup>.

## **VORSICHT**

Eine zu hoch eingestellte Lautstärke kann zu Tonresonanzen im Fahrzeug ggf. zu Schäden an den Lautsprechern führen.

<sup>1)</sup> Gilt nicht für AUX.

## <span id="page-12-0"></span>**Gerätebedienung**

## **Bedienung über den Gerätebildschirm**

## **Einleitung zum Thema**

In diesem Kapitel finden Sie Informationen zu folgenden Themen:

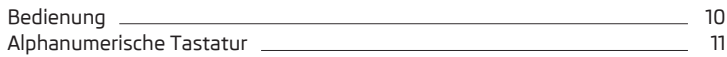

Dieses Kapitel behandelt den Berührungsbildschirm sowie dessen Bedienung.

## **Bedienung**

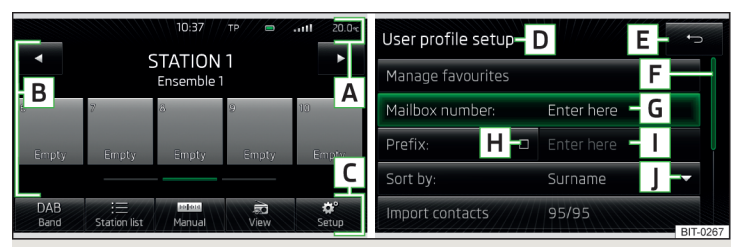

## Abb. 3 **Bildschirmbereiche / Bildschirmanzeige**

## **Beschreibung der Bildschirmanzeige**

- Statuszeile **A**
- Informationen und Bedienung des aktuellen Menüs **B**
- Funktionstasten des aktuellen Menüs **C**
- Bezeichnung des aktuellen Menüs **D**
- Rückkehr zum übergeordneten Menü **E**
- Schieberegler Positon und Bewegung im Menü (die Bewegung ist durch Fingerbewegung am Schieberegler nach unten/oben bzw. durch Drehen des Reglers **2** » Abb. 1 *[auf Seite 8](#page-10-0)* nach rechts/links möglich) **F**
- aktuell ausgewählter Menüpunkt **G**
- Menüpunkt mit "Checkbox" Ø **H**
- Menüpunkt ist nicht verfügbar **I**
- Öffnen eines Untermenüs des Menüpunkts mit dem "Pop-up-Fenster" **J**

#### **Statuszeile**

In einigen Menüs befindet sich im oberen Bildschirmbereich eine Statuszeile mit Zeit- und Außentemperaturangaben sowie weiteren Informationen.

## **Funktionstasten**

Die Bildschirmbereiche, die eine Funktion oder ein Menü bestätigen, werden "**Funktionstasten**" genannt.

**Graue Hinterlegung** - die Taste ist inaktiv und somit nicht auswählbar

**Weiße Hinterlegung** - die Taste ist aktiv und somit auswählbar

**Grüne Hinterlegung** - die Taste der/des aktuell gewählten Funktion/Menüs

## **Menü/Menüpunkt/Funktion auswählen**

- **›** Durch Fingerbewegung über den Bildschirm in gewünschter Richtung.
- **›** Durch Drehen des rechten Reglers **<sup>2</sup>** » Abb. 1 *[auf Seite 8](#page-10-0)*.

## **Menü/Menüpunkt/Funktion bestätigen**

- **›** Durch Fingerberührung der Funktionstaste.
- **›** Durch Drücken des rechten Reglers **<sup>2</sup>** » Abb. 1 *[auf Seite 8](#page-10-0)*.

## **Zum übergeordneten Menü zurückkehren**

- **›** Durch Betätigen der Funktionstaste .
- **›** Durch Betätigen der entsprechenden Taste neben dem Bildschirm.
- **›** Durch Fingerberührung des Bildschirms außerhalb des "Pop-up-Fensters".

## **Untermenü einer Funktion öffnen**

**›** Durch Betätigen der Funktionstaste  $\blacktriangledown$  öffnet sich ein "Pop-up-Fenster" mit einem Untermenü.

## **Funktion mit "Checkbox" ein-/ausschalten**

- **› Ø** oder **●** Funktion ist eingeschaltet
- **>**  $\Box$  oder **O** Funktion ist ausgeschaltet

## **Wert einstellen**

- **›** Durch Betätigen der Funktionstaste mit den Symbolen .
- **›** Durch Berührung oder Fingerbewegung über die Skala.

## **Hinweis**

Bei einigen Menüs oder Menüpunkten wird die aktuell gewählte Einstellung angezeigt, z. B. **Abstand: ... km** bzw. **Abstand: ... mi**.

## <span id="page-13-0"></span>**Alphanumerische Tastatur**

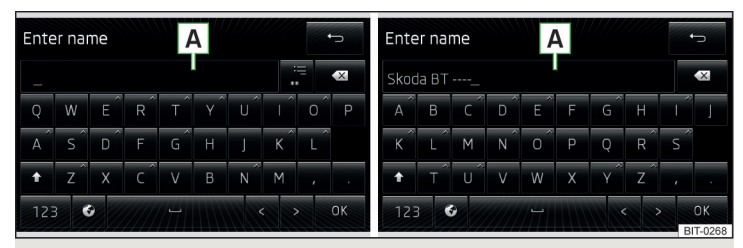

#### Abb. 4 **QWERTY (QWERTZ)-Tastatur / ABC-Tastatur**

Die alphanumerische Tastatur dient zur Suche von Einträgen (z. B. Telefonkontakte) oder zur Eingabe (z. B. Umbenennung der Bluetooth®-Geräteeinheit, SMS-Schreiben usw.).

#### **Beschreibung der alphanumerischen Tastatur**

- Eingabezeile **A**
- Rückkehr zum übergeordneten Menü
- Anzeige ausgesuchter Einträge
- Bestätigung des in der Eingabezeile geschriebenen Textes **OK**
- Löschen von Zeichen in der Eingabezeile  $\left\langle \overline{x}\right\rangle$
- Wechsel von Groß- zu Kleinschreibung und umgekehrt 个
- Wechsel zwischen Tastaturen mit spezifischen Zeichen der gewählten Sprachen » Seite 21, *[Einstellung der zusätzlichen Tastatursprachen](#page-23-0)*
- Wechsel zu Ziffern und Sonderzeichen
- Wechsel zu Sonderzeichen
- Wechsel zu Buchstaben ABC
- Leerzeicheneingabe  $\overline{\phantom{0}}$
- Verschieben des Cursors innerhalb der Eingabezeile nach links  $\,<\,$
- Verschieben des Cursors innerhalb der Eingabezeile nach rechts  $\geq$

#### **Suchen**

Durch das Betätigen der Tastatur-Funktionstaste erscheint das erforderliche Zeichen in der Eingabezeile **A** » Abb. 4.

Während der Zeicheneingabe erfolgt die Suche der meist zutreffenden Einträge mit bereits eingegebenen Zeichen. Es ist also nicht immer notwendig, den gesamten Eintragsnamen einzugeben.

Bei zusammengesetzten Begriffen (z. B. Lorem Ipsum) nicht vergessen, das Leerzeichen mit einzugeben.

Der zu suchende Eintrag (z. B. ein Telefonkontakt) ist einschließlich der Sonderzeichen (Diakritika) einzugeben.

In der Funktionstaste . i≡ wird die Anzahl der zutreffenden ausgesuchten Einträge angezeigt. Durch Betätigen dieser Taste wird eine Liste der entsprechenden Einträge geöffnet.

Die Nummern 1-99 geben die Anzahl der entsprechenden Einträge an. Wurden mehr ale 99 Einträge gefunden, dann werden statt einer Nummer die Symbole angezeigt. Bei 5 und weniger gefundenen Einträgen wird automatisch eine Liste mit den gefundenen Einträgen geöffnet.

#### **Eingeben**

Durch das Betätigen der Tastatur-Funktionstaste erscheint das erforderliche Zeichen in der Eingabezeile **A** » Abb. 4.

Durch das Betätigen der Funktionstaste OK wird der Eingabevorgang beendet.

#### **Bedienung mittels der Tasten/Einstellräder am Multifunktionslenkrad / Bedienungshebel**

#### **Einleitung zum Thema**

In diesem Kapitel finden Sie Informationen zu folgenden Themen:

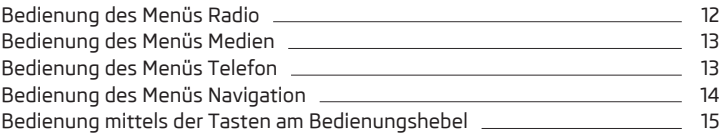

#### **In erster Linie widmen Sie die Aufmerksamkeit den Sicherheitshinweisen**

» Seite 7, *[Wichtige Hinweise](#page-9-0)*.

<span id="page-14-0"></span>Erfolgt die Gerätebedienung mittels der Tasten/Einstellräder am Multifunktionslenkrad bzw. am Bedienungshebel, dann werden einige Informationen sowie Menüs im MAXI DOT-Display<sup>1)</sup> angezeigt.

Ausstattungsabhängig können diese mittels der Tasten/Einstellräder am Multifunktionslenkrad bzw. am Bedienungshebel bedient werden.

Das Multifunktionslenkrad verfügt über 8 Tasten/Einstellräder, die stets abhängig vom gewählten Menü funktionsfähig sind.

Voraussetzungen für die Anzeige von Informationen im MAXI DOT-Display.

- Die Zündung ist eingeschaltet.  $\checkmark$
- Das Gerät ist eingeschaltet.  $\checkmark$

## **Bedienung des Menüs Radio**

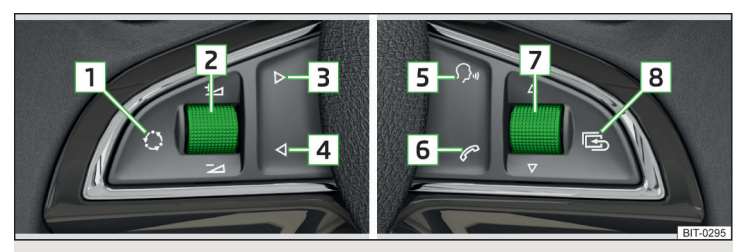

Abb. 5 **Multifunktionslenkrad**

- **›** Die Taste **8** am Multifunktionslenkrad betätigen das Hauptmenü des MAXI DOT-Displays wird angezeigt.
- **›** Den Menüpunkt **Audio** wählen.

#### **Bedientasten und Einstellräder des Menüs Radio**

| Taste/Ein-<br>stellrad<br>$\mathbf{v}$ Abb. 5 | Aktion  | <b>Funktion</b>                                   |
|-----------------------------------------------|---------|---------------------------------------------------|
|                                               | Drücken | Frequenzbereich wechseln                          |
| $\overline{1}$                                | Halten  | Zwischen den Menüs Radio und Medien wech-<br>seln |
| 2                                             | Drücken | Ton aus-/einschalten                              |

<sup>1)</sup> Beschreibung der Anzeige im MAXI DOT-Display » *Betriebsanleitung*, Kapitel *Informationssystem*.

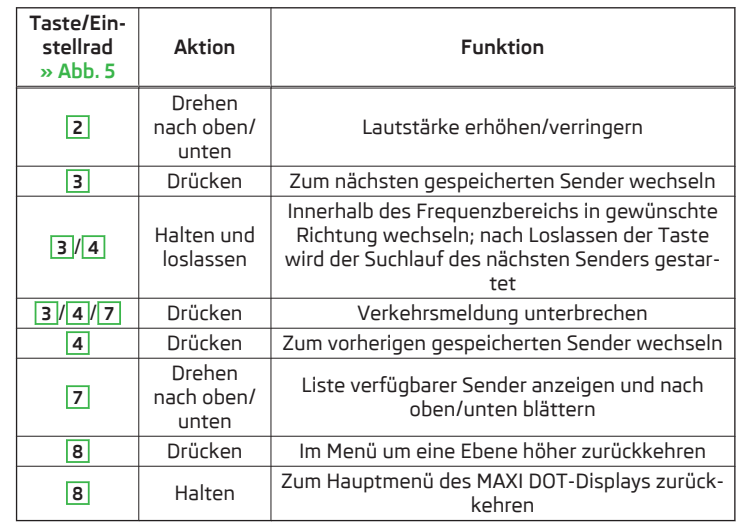

#### **Die im MAXI DOT-Display im Menü Radio angezeigten Informationen**

- Aktueller Frequenzbereich des Radiosenders.
- Name des aktuell gespielten Senders (wenn weniger als 5 davon empfangbar sind).
- Liste empfangbarer Radiosender mit der Wahlmöglichkeit eines Senders (wenn mehr als 5 davon empfangbar sind).
- TP-Verkehrsdurchsagen.

## <span id="page-15-0"></span>**Bedienung des Menüs Medien**

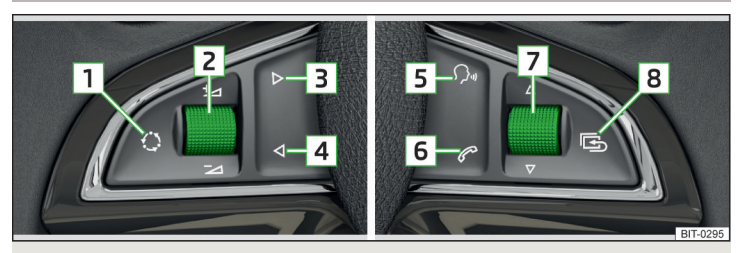

Abb. 6 **Multifunktionslenkrad**

- **›** Die Taste **8** am Multifunktionslenkrad betätigen das Hauptmenü des MAXI DOT-Displays wird angezeigt.
- **›** Den Menüpunkt **Audio** wählen.

#### **Bedientasten und Einstellräder des Menüs Medien**

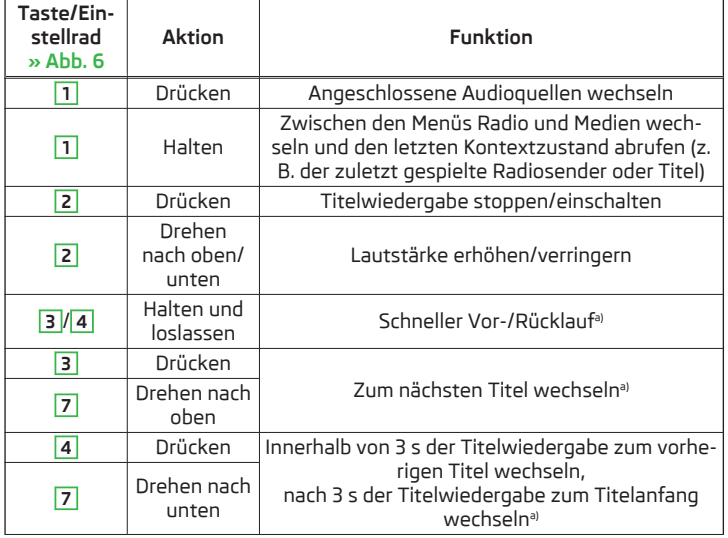

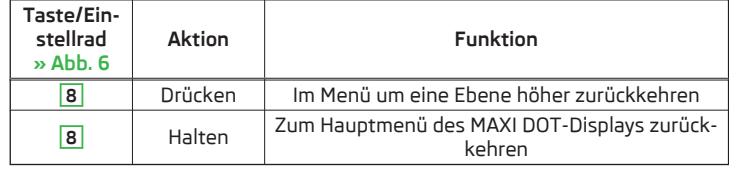

a) Gilt nicht für AUX.

Im Menü Medien wird im MAXI DOT-Display nur der Name des wiedergegebenen Titels angezeigt.

## **Bedienung des Menüs Telefon**

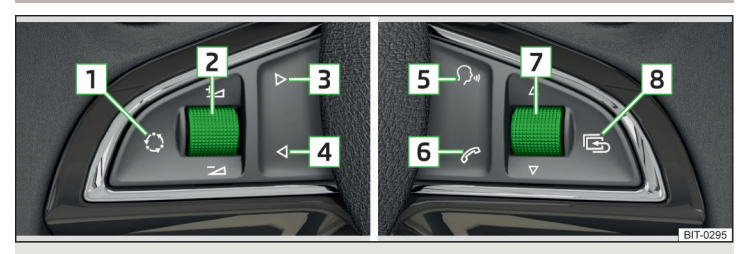

Abb. 7 **Multifunktionslenkrad**

- **›** Die Taste **8** am Multifunktionslenkrad betätigen das Hauptmenü des MAXI DOT-Displays wird angezeigt.
- **›** Den Menüpunkt **Telefon** wählen.

#### **Bedientasten und Einstellräder des Menüs Telefon**

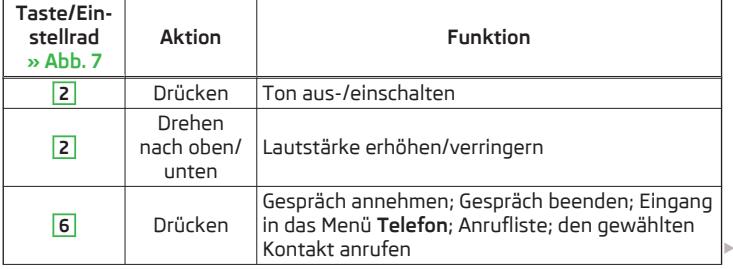

<span id="page-16-0"></span>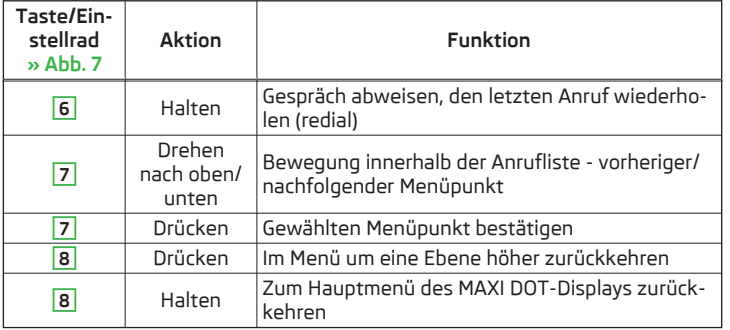

#### **Funktionen des Menüs Telefon im MAXI DOT-Display**

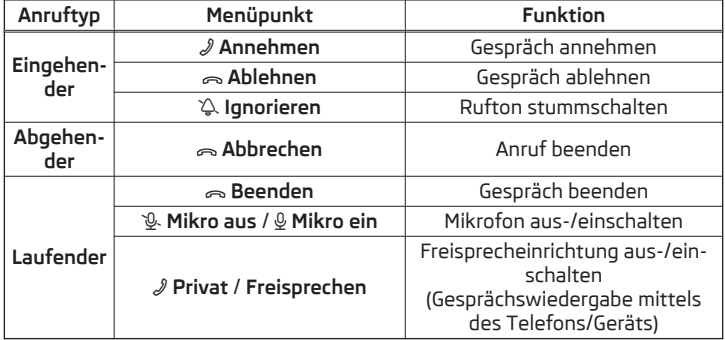

## **Symbole im MAXI DOT-Display**

- **m** Ladezustand des Telefonakkus<sup>1</sup>
- **.....** Signalstärke<sup>1)</sup>
- Ein Telefon ist mit dem Gerät verbunden 团
- Anrufe in Abwesenheit (gibt es mehrere Anrufe in Abwesenheit, wird ne ben dem Symbol die Anzahl der Anrufe in Abwesenheit angezeigt)
- Roaming (vor dem Namen des Mobilfunknetzbetreibers)<sup>11</sup>  $\triangleright$

## **Anrufliste**

lm Menü **Telefon** kann nur die Anrufliste angezeigt und verwendet werden<sup>1)</sup>.

Enthält die Anrufliste keine Einträge, erscheint im MAXI DOT-Display die folgende Meldung **Keine Einträge vorhanden.**

In der Anrufliste werden zu den einzelnen Einträgen folgende Symbole angezeigt.

- Eingehender Anruf
- Abgehender Anruf  $\mathbb{C}^*$
- Anruf in Abwesenheit

## **Bedienung des Menüs Navigation**

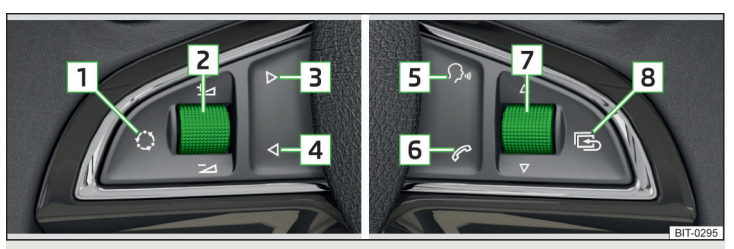

## Abb. 8 **Multifunktionslenkrad**

- **›** Die Taste **8** am Multifunktionslenkrad betätigen das Hauptmenü des MAXI DOT-Displays wird angezeigt.
- **›** Den Menüpunkt **Navigation** wählen.

## **Bedientasten und Einstellräder des Menüs Navigation**

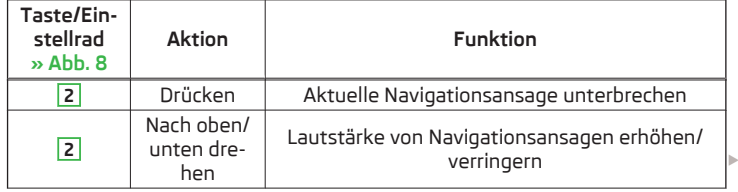

<sup>1)</sup> Diese Funktion wird nur von einigen Telefonen unterstützt.

<span id="page-17-0"></span>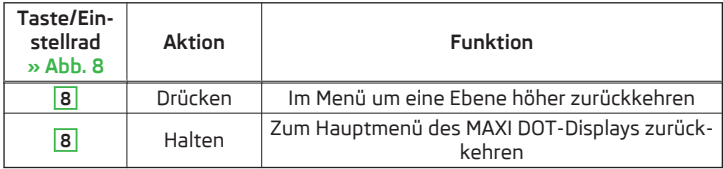

#### **Die im MAXI DOT-Display im Menü Navigation angezeigten Informationen es erfolgt eine Zielführung**

Es werden grafische Fahrempfehlungen sowie weitere Routen- und Zielinformationen angezeigt.

#### **Die im MAXI DOT-Display im Menü Navigation angezeigten Informationen es erfolgt keine Zielführung**

Es wird ein Kompass-/Fahrzeugbild zur Darstellung der aktuellen Fahrzeugposition in Bezug zu den Himmelsrichtungen angezeigt.

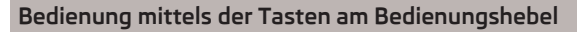

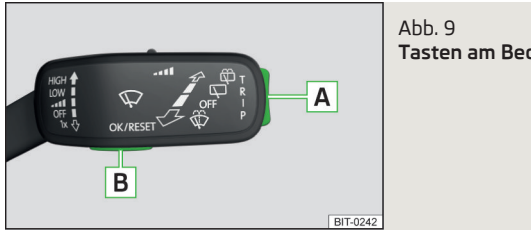

**Tasten am Bedienungshebel**

Einige im MAXI DOT-Display angezeigte Menüpunkte der Menüs Radio, Medien, Telefon und Navigation können auch mit den Tasten am Bedienungshebel bedient werden » Tab. *auf Seite 15*.

#### **Funktionen der Tasten am Bedienungshebel**

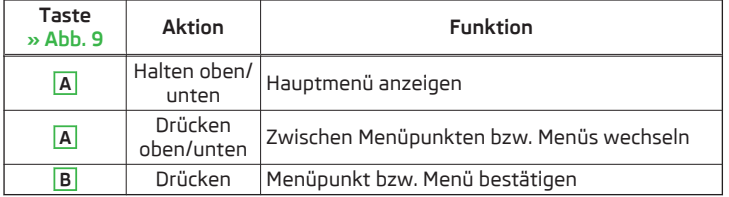

#### **Sprachbedienung**

#### **Einleitung zum Thema**

In diesem Kapitel finden Sie Informationen zu folgenden Themen:

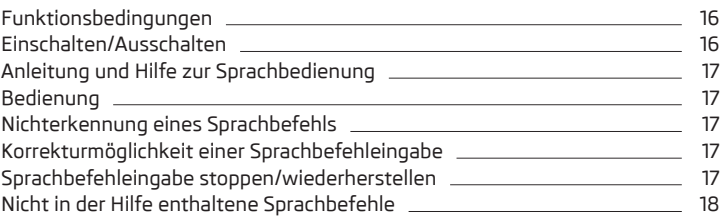

**In erster Linie widmen Sie die Aufmerksamkeit den Sicherheitshinweisen** » Seite 7, *[Wichtige Hinweise](#page-9-0)*.

Einige Gerätefunktionen können mittels Sprachbefehlen bedient werden. Dadurch wird der Umgang mit dem Gerät beschleunigt und der Komfort beim Autofahren erhöht.

Die Sprachbedienung kann in den folgenden Menüs genutzt werden.

- **› Radio**
- **› Medien**
- **› Telefon**
- **› Navigation**

Die Sprachbedienung kann vom Fahrer sowie vom Beifahrer verwendet werden.

## **ACHTUNG**

Die Funktion der Sprachbedienung nicht im Notfall oder unter Stress verwenden. Ihre Sprachbefehle können in solchen Situationen möglicherweise nicht erkannt werden. Die Telefonverbindung kann möglicherweise nicht aufgebaut werden oder der Verbindungsaufbau kann dementsprechend zu viel Zeit in Anspruch nehmen. Die Notrufnummer ist manuell zu wählen!

#### <span id="page-18-0"></span>**Funktionsbedingungen**

#### $\square\hspace{-0.25cm}\square$  Lesen und beachten Sie zuerst <mark>H</mark> auf Seite [15](#page-17-0).

#### **Funktionsbedingungen der Sprachbedienung.**

- Das Gerät ist eingeschaltet. J
- Es erfolgt kein Telefongespräch.  $\checkmark$
- Die Einparkhilfe ist nicht aktiv.  $\checkmark$

#### **Bedingungen für die optimale Verständlichkeit der Sprachbefehle.**

- **› Die Sprachbefehle sind nur dann auszusprechen, wenn im Gerätebildschirm** bzw. im MAXI DOT-Display das Symbol  $Q$  angezeigt wird.
- **›** Mit der normalen Lautstärke sprechen, ohne Betonung und überflüssige Pausen.
- **›** Eine schlechte Aussprache vermeiden.
- **›** Die Türen, Fenster und das Schiebe-/Ausstelldach schließen, dadurch werden störende Einflüsse der Umgebung auf die Funktion der Sprachbedienung vermieden.
- **›** Bei höherer Geschwindigkeit wird empfohlen, lauter zu sprechen, damit die Sprachbefehle nicht durch erhöhte Umgebungsgeräusche übertönt werden.
- **›** Während der Sprachbedienung die Nebengeräusche im Fahrzeug, z. B. gleichzeitig sprechende Mitfahrer, begrenzen.

## **L** VORSICHT

- Für einige Sprachen steht keine Sprachbedienung zur Verfügung. Auf diese Tatsache weist das Gerät durch eine Textmeldung hin, die nach der Einstellung der Gerätesprache im Bildschirm angezeigt wird » [Seite 20](#page-22-0).
- Für einige Länder ist es erforderlich, Stadt- oder Straßennamen im Menü **Navigation** zu buchstabieren. Auf diese Tatsache weist das Gerät durch eine Textmeldung im Bildschirm hin.

## **Hinweis**

■ Während der Sprachbedienung werden keine Navigationsansagen sowie Verkehrsdurchsagen wiedergegeben.

■ Einige Sprachbefehle müssen beim Aussprechen in Abhängigkeit der gewählten Kommunikationssprache buchstabiert werden, z. B. die Quellenwahl **Karte** .. **S** D".

#### **Einschalten/Ausschalten**

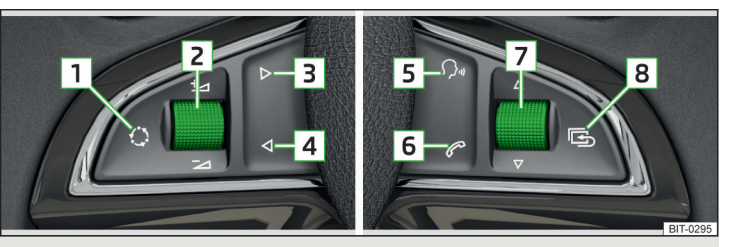

#### Abb. 10 **Multifunktionslenkrad**

**Lesen und beachten Sie zuerst auf Seite [15.](#page-17-0)**

#### **Sprachbedienung einschalten**

Die Sprachbedienung kann auf eine der folgenden Arten eingeschaltet werden.

**›** Die Taste WOCE am Gerät betätigen.

**›** Die Symboltaste  $\odot$  am Multifunktionslenkrad betätigen.

Das Einschalten der Sprachbedienung wird durch ein akustisches Signal signalisiert und im Gerätebildschirm wird eine Auflistung mit Grundsprachbefehlen für das gegebene Menü angezeigt.

Die Anzeige des Menüs sowie das akustische Signal kann aus-/eingeschaltet werden » Seite 21, *[Einstellungen der Sprachbedienung](#page-23-0)*.

#### **Sprachbedienung ausschalten**

Die Sprachbedienung kann auf eine der folgenden Arten ausgeschaltet werden.

- **›** Die Taste (VOCE) am Gerät halten oder zweimal betätigen.
- **›** Die Symboltaste  $\Omega$ <sub>\*</sub> am Multifunktionslenkrad halten oder zweimal betätigen.
- **>** Eine Taste oder eine Funktionstaste am Gerät betätigen (gilt nicht für  $\overline{V}$
- **›** Den Sprachbefehl **Sprachbedienung beenden** aussprechen.

#### <span id="page-19-0"></span>**Anleitung und Hilfe zur Sprachbedienung**

## $\square\hspace{-.05cm}\square$  Lesen und beachten Sie zuerst <mark>H</mark> auf Seite [15.](#page-17-0)

Das Gerät ermöglicht die Wiedergabe von Hilfsmeldungen des Geräts, welche die Gerätebedienung mittels der Sprachbedienung erläutern oder vorsagen, welche Sprachbefehle für das gegebene Menü erwartet werden.

**›** Es ist einer der folgenden Sprachbefehle auszusprechen.

#### **Einführung starten**

Nach dem Aussprechen des Sprachbefehls **Einführung starten** wird einer der sieben Teile der Anleitung zur Sprachbedienung abgespielt.

Einzelne Teile der Einführung können separat durch das Aussprechen des Sprachbefehls **Einführung Teil ...** und der Nummer 1 bis 7 aufgerufen werden.

#### **Hilfe**

Nach dem Aussprechen des Sprachbefehls **Hilfe** steht ein Menü mit möglichen kontextabhängigen Sprachbefehlen zur Verfügung. In eingen Fällen wird nach erneutem Aussprechen des Sprachbefehls **Hilfe** ein anderer Teil der Hilfe mit dem Menü weiterer möglicher Sprachbefehle wiedergegeben.

Die Hilfe enthält nicht alle möglichen Befehle.

#### **Bedienung**

## $\square\hspace{-.05cm}\square$  Lesen und beachten Sie zuerst <mark>H</mark> auf Seite [15.](#page-17-0)

Die Sprachbedienung kann überwiegend nach der Art "**Sag, was du siehst**" bedient werden.

Die Namen der grün hervorgehobenen Funktionstasten aussprechen. Z. B. die Funktionstaste **Nr. wählen** kann durch den Sprachbefehl "**Nummer wählen**" aufgerufen werden.

Während der Sprachbedienung werden im Gerätebildschirm die folgenden Symbole angezeigt.

- Eine Meldung wird abgespielt
- Ein Sprachbefehl wird abgewartet ₹
- Die Sprachbefehleingabe ist gestoppt » Seite 17, *Sprachbefehleingabe stoppen/wiederherstellen* Q,
- Ein Sprachbefehl wird erkannt

Solange das Gerät eine Meldung abspielt, ist es nicht nötig, das Ende der Meldungswiedergabe abzuwarten. Die Meldung wird durch Betätigen der Taste (voce) oder durch Betätigen der Symboltaste  $\sim$  am Multifunktionslenkrad beendet. Hiermit wird die Meldung abgebrochen und es wird ein neuer Sprachbefehl erwartet.

Die Sprachbedienung wird durch die Einstellung beeinflusst » [Seite 21,](#page-23-0) *Ein[stellungen der Sprachbedienung](#page-23-0)*.

#### **Nichterkennung eines Sprachbefehls**

## $\square\hspace{-0.25cm}\square$  Lesen und beachten Sie zuerst <mark>H</mark> auf Seite [15](#page-17-0).

Wird ein Sprachbefehl nicht erkannt, antwortet das Gerät mit *Wie bitte?* und ermöglicht damit eine neue Eingabe.

Wenn das Gerät den zweiten Sprachbefehl nicht erkennt, erklingt die Hilfe erneut und es wird eine neue Eingabe ermöglicht.

Wenn der dritte Sprachbefehl nicht erkannt wird, antwortet das Gerät mit *Abbrechen.* und die Sprachbedienung wird beendet.

#### **Korrekturmöglichkeit einer Sprachbefehleingabe**

## $\square\hspace{-.05cm}\square$  Lesen und beachten Sie zuerst <mark>H</mark> auf Seite [15](#page-17-0).

Ein Sprachbefehl kann korrigiert, geändert oder neu eingegeben werden, indem die Taste WGC am Gerät oder die Symboltaste am Multifunktionslenkrad betätigt wird. Dies ist jedoch nur dann möglich, solange das Symbol  $\mathcal Q$  angezeigt wird.

Es muss also nicht der Zeitpunkt abgewartet werden, zu dem der Sprachbefehl vom Gerät erkannt wird.

#### **Sprachbefehleingabe stoppen/wiederherstellen**

 $\Box$  Lesen und beachten Sie zuerst <mark>H</mark> auf Seite [15](#page-17-0).

#### **Stoppen**

In einigen Menüs kann der Vorgang für die Sprachbefehleingabe durch Drehen des rechten Reglers **2** » Abb. 1 *[auf Seite 8](#page-10-0)* gestoppt werden.

Dadurch kann mehr Zeit für die Sprachbefehleingabe gewonnen werden.

Die Funktion kann bspw. für die Kontaktsuche im Telefonbuch genutzt werden. <span id="page-20-0"></span>Beim Stoppen wechselt das im Gerätebildschirm bzw. im MAXI DOT-Display angezeigte Symbol von  $Q$  auf  $Q_n$ .

#### **Wiederherstellen**

Der Vorgang für die Sprachbefehleingabe kann auf eine der folgenden Arten wiederhergestellt werden.

- **›** Durch Betätigen der Funktionstaste  $Q_i$ .
- **›** Durch Betätigen der Taste **WORE** am Gerät.
- **›** Durch Betätigen der Symboltaste  $\odot$  am Multifunktionslenkrad.

## **Nicht in der Hilfe enthaltene Sprachbefehle**

### $\square\hspace{-0.25cm}\square$  Lesen und beachten Sie zuerst <mark>H</mark> auf Seite [15](#page-17-0).

Dieses Kapitel behandelt einige Sprachbefehle, welche nicht in den Hilfethemen enthalten sind.

Die Sprachbefehle ermöglichen die Arbeit mit Listen oder beschreiben Funktionstasten mit Symbolen ohne Bildschirmtexte.

#### **Alle Menüs**

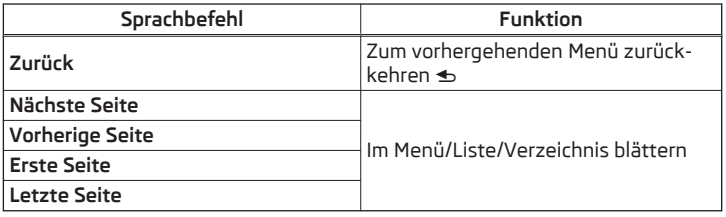

**Menü Radio**

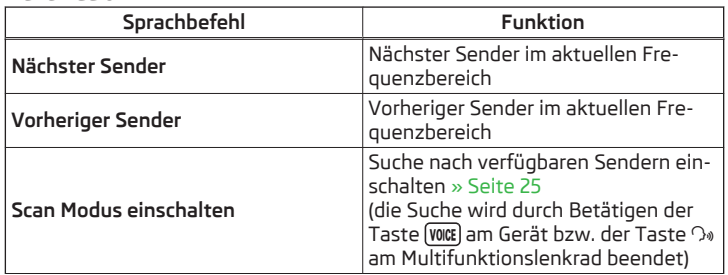

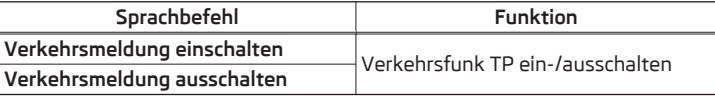

#### **Menü Medien**

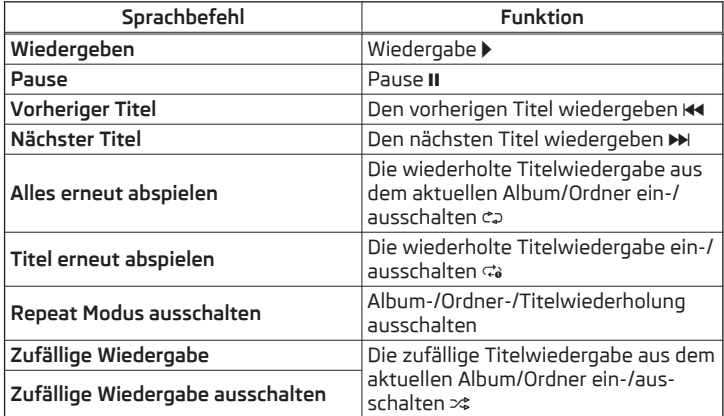

#### **Menü Navigation**

#### **Navigationsparameter**

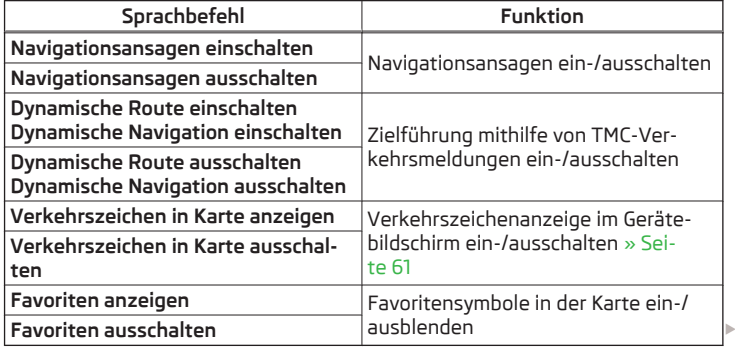

#### <span id="page-21-0"></span>**Abruf von Routeninformationen**

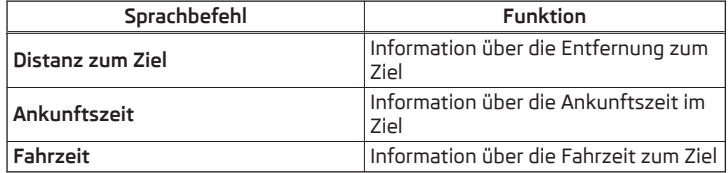

**Symbole im Menü mit den Einstellungen der Kartendarstellung**

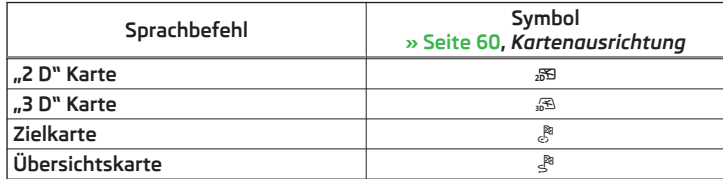

**Symbole für die Bedienung des Kartenmaßstabs**

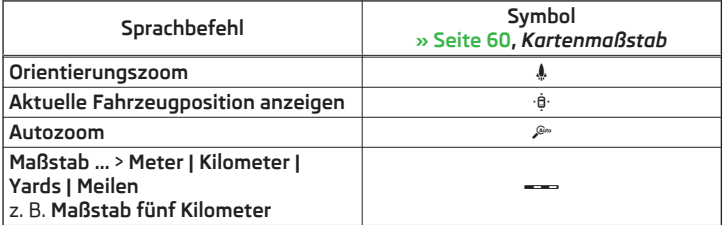

Die Zieladresse kann durch das Aussprechen der Stadt, der Straße und der Hausnummer in einem Schritt definiert werden. Die Navigationsdaten müssen die Hausnummer enthalten.

Es kann die Hausnummer ggf. ein weiterer Adresszusatz in Form einer Zahl ausgesprochen werden. Sollte die Hausnummer ggf. der weitere Adresszusatz in der eingegebenen Straße vorhanden sein, bietet das Gerät anschließend die gefundenen Nummernkombinationen an.

Für einige Gerätesprachen ist es erforderlich, Stadt- und Straßennamen zu buchstabieren. Auf diese Tatsache weist das Gerät durch eine Meldung hin.

## **Geräteeinstellungen**

#### **Menü Sound**

## **Einleitung zum Thema**

In diesem Kapitel finden Sie Informationen zu folgenden Themen:

Klangeinstellungen 2008 besteht der Berlingen in der Berlingen ausgestellt auf der Berlingen anderen Berlingen

**In erster Linie widmen Sie die Aufmerksamkeit den Sicherheitshinweisen** » Seite 7, *[Wichtige Hinweise](#page-9-0)*.

Dieses Kapitel behandelt die Klangeinstellung des Geräts sowie die Lautstärkeeinstellung der angeschlossenen Geräte.

## **Klangeinstellungen**

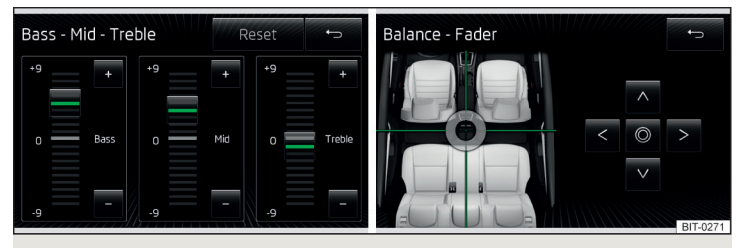

Abb. 11 **Einstellung des Equalizers / Einstellung des Klangschwerpunkts**

**>** Die Taste  $M$ **IMA**  $\odot$  → **Klang** betätigen.

#### **oder**

- **›**Im Menü Radio oder Medien die Funktionstaste  $\mathbb{S}^{\bullet} \rightarrow$  Klang betätigen.
- **Lautstärke** Lautstärkeeinstellung
- **Verkehrsmeldungen** Lautstärkeeinstellung der Verkehrsfunkmeldungen (TP)
- **Navigationsansagen** Lautstärkeeinstellung der Navigationsansagen
- **Sprachbedienung** Lautstärkeeinstellung der Sprachausgabe
- **Maximale Einschaltlautstärke** Einstellung der maximalen Lautstärke nach dem Einschalten des Geräts
- **Lautstärkeanpassung (GALA)** Lautstärkenerhöhung bei Geschwindigkeitserhöhung
- <span id="page-22-0"></span>■ **AUX-Lautstärke** - Lautstärkeeinstellung des über AUX angeschlossenen Geräts
	- **Leise** geringe Lautstärke
	- **Mittel** mittlere Lautstärke
	- **Laut** hohe Lautstärke
- **Bluetooth-Audio** Lautstärkeeinstellung des über das Bluetooth®-Audioprofil angeschlossenen Geräts
- **Leise** geringe Lautstärke
- **Mittel** mittlere Lautstärke
- **Laut** hohe Lautstärke
- **Entertainmentabsenkung** Absenkung der Audiolautstärke (z. B. Radiolautstärke) bei aktivierter Einparkhilfe » *Fahrzeug-Betriebsanleitung*, Kapitel *Assistenzsysteme*
- **Aus** Stummschaltung ist nicht aktiv
- **Skala 1 5** Einstellung der Stummschaltung (1 = die geringste, 5= die höchste)
- **Stumm** Ausschalten der Audiolautstärke (MUTE)
- **Tiefen Mitten Höhen** Einstellung des Equalizers (Tiefen, Mitten und Höhen)
- **Zurücksetzen** Grundeinstellung des Klangschwerpunkts
- **Balance Fader** Einstellung des Klangschwerpunkts zwischen links und rechts, vorn und hinten
- **Sound-Charakter** Einstellung des Klangcharakters (gilt für Fahrzeuge mit der Ausstattung Soundsystem)
	- **Musik** Musik
- **Sprache** Sprache
- **Rock** Rock
- **Klassik** Klassik
- **Dance** Dance
- **Surround** Einstellung des Raumklangs (gilt für Fahrzeuge mit der Ausstattung Soundsystem)
- **Aus** ausgeschaltet
- **Vorne** nur vorne
- **Fahrer** nur beim Fahrer
- **Bestätigungston** Ein-/Ausschalten des Bestätigungstons bei Bildschirmberührung
- **Keine Navigationsansagen bei Anruf** Aus-/Einschalten der Navigationsansagen während eines Telefongesprächs

## **Menü Setup**

## **Einleitung zum Thema**

In diesem Kapitel finden Sie Informationen zu folgenden Themen:

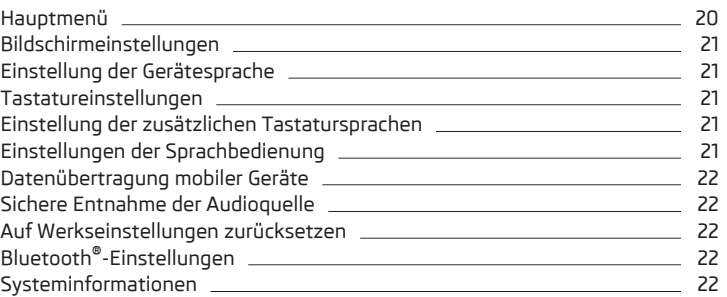

#### **In erster Linie widmen Sie die Aufmerksamkeit den Sicherheitshinweisen** » Seite 7, *[Wichtige Hinweise](#page-9-0)*.

Dieses Kapitel behandelt die Geräteeinstellungen.

## **Hauptmenü**

Im Hauptmenü können die Grundparameter des Geräts eingestellt werden.

## **Hauptmenü aufrufen**

**>** Die Taste **MENU** →  $\circledcirc$ <sup>*\**</sup> betätigen.

- **Bildschirm** Bildschirmeinstellungen » [Seite 21](#page-23-0)
- **Sprache/Language** Festlegung der Gerätesprache» [Seite 21](#page-23-0)
- **Tastatur:** Tastaturdarstellung für Texteingaben » [Seite 21](#page-23-0)
- **Zusätzliche Tastatursprachen** Möglichkeit, andere als für die gewählte Sprache gültige Zeichen einzugeben » [Seite 21](#page-23-0)
- **Datenübertragung mobile Geräte** Einstellung der Datenübertragung in angeschlossene externe Geräte » [Seite 22](#page-24-0)
- **Sprachbedienung** Einstellungen der Sprachbedienung » [Seite 21](#page-23-0)
- **Sicher entfernen** sichere Entnahme der angeschlossenen Audioquelle / des Datenträgers » [Seite 22](#page-24-0)
- **Werkseinstellungen** Zurücksetzen auf Werkseinstellungen » [Seite 22](#page-24-0)
- **Bluetooth** Einstellungen der Bluetooth®-Funktion » [Seite 22](#page-24-0)
- <span id="page-23-0"></span>■ **Systeminformationen** - Anzeige der Systeminformationen » [Seite 22](#page-24-0)
- **Copyright** Informationen zu verwendeten Lizenzen und Uhrheberrechten (nur in englischer Sprache verfügbar)

#### **Bildschirmeinstellungen**

- **›** Die Taste <sup>→</sup> <sup>→</sup>**Bildschirm** betätigen.
- **Bildschirm aus (in 10 s)** Ein-/Ausschalten des Bildschirms
- **Helligkeitsstufe:** Einstellung der Helligkeitsstufe des Bildschirms
- **Hellste** hellste Stufe
- **Heller** hellere Stufe
- **Mittel** mittlere Stufe
- **Dunkler** dunklere Stufe
- **Dunkelste** dunkelste Stufe
- **Bestätigungston** Ein-/Ausschalten des Bestätigungstons bei Bildschirmberührung
- **Annäherungssensorik** Ein-/Ausschalten der Annäherungssensoren (Ausblendung einiger Funktionstasten)
- **Zeit anzeigen im Standby-Modus** Zeit- und Datumsanzeige im Bildschirm bei eingeschalteter Zündung und ausgeschaltetem Gerät

## **Einstellung der Gerätesprache**

Das Gerät bietet die Möglichkeit an, die Kommunikationssprache des Geräts unabhängig von der Spracheinstellung im MAXI DOT-Display zu wählen » *Fahrzeug-Betriebsanleitung*, Kapitel *MAXI DOT-Display*.

**›** Die Funktionstaste **Automatisch** betätigen, die Gerätesprache wird entsprechend der Spracheinstellung im Kombi-Instrument eingestellt.

Für einige Sprachen kann durch Betätigen der Funktionstaste **Weiblich** bzw. **Männlich** der Stimmentyp für akustische Meldungen des Geräts gewählt werden.

Die Meldungen werden vom Gerät generiert. Es kann nicht immer die einwandfreie Verständlichkeit (z. B. Straßen- oder Stadtnamen) gewährleistet werden.

#### **Hinweis**

■ Die korrekte Anzeige von landesspezifischen Zeichen (z. B. bei ID3-Tag-Informationen) kann nicht immer gewährleistet werden.

■ Für einige Sprachen steht keine Sprachbedienung zur Verfügung. Diesbezüglich erscheint eine entsprechende Hinweismeldung im Gerätebildschirm.

#### **Tastatureinstellungen**

#### **›** Die Taste **MENU** →  $\circledcirc^{\bullet}$  → Tastatur: betätigen.

Es kann zwischen zwei Arten der Tastaturzeichenanordnung gewählt werden » Seite 11, *[Alphanumerische Tastatur](#page-13-0)*.

- **ABC** Tastaturzeichen in alphabetischer Reihenfolge
- **QWERTZ** Tastaturzeichen im QWERTZ- bzw. QWERTY-System

## **Einstellung der zusätzlichen Tastatursprachen**

#### **>** Die Taste **MENU** →  $\circledcirc^{\circ}$  → Zusätzliche Tastatursprachen betätigen.

In diesem Menü kann die Tastaturzeichenanordnung für die jeweilige Sprache gewählt und hiermit die Option für eine schnelle Eingabe von den in der gewählten Sprache verwendeten Zeichen erweitert werden.

Ein Wechsel zwischen den gewählten Sprachen kann dann im Eingabebildschirm mit Tastatur durch Betätigen der Funktionstaste  $\bullet$  » [Seite 11](#page-13-0) erfolgen.

## **Einstellungen der Sprachbedienung**

- **>** Die Taste (MENU) →  $\circledcirc$ <sup>*e*</sup> → **Sprachbedienung** betätigen.
- **Dialogstil:** Einstellung des Meldungsstils
	- **Lang** das Gerät spielt unverkürzte akustische Meldungen ab
	- **Kurz** das Gerät kürzt einige akustische Meldungen oder ersetzt diese durch ein akustisches Signal
- **Mögliche Kommandos anzeigen** Ein-/Ausschalten der Anzeige des Menüs mit Grundsprachbefehlen beim Einschalten der Sprachbedienung
- **Startton Sprachbedienung** Ein-/Ausschalten des akustischen Signals beim Einschalten der Sprachbedienung
- **Endton Sprachbedienung** Ein-/Ausschalten des akustischen Signals beim Ausschalten der Sprachbedienung
- **Eingabeton im Sprachdialog** Ein-/Ausschalten des akustischen Signals für die Sprachbefehleingabe

#### **Hinweis**

Für einige Sprachen steht keine Sprachbedienung zur Verfügung. Diesbezüglich erscheint eine entsprechende Hinweismeldung im Gerätebildschirm.

#### <span id="page-24-0"></span>**Datenübertragung mobiler Geräte**

## **>** Die Taste **MENU** →  $\circledcirc^{\phi}$  → Datenübertragung mobile Geräte betätigen.

Die eingeschaltete Funktion ermöglicht eine Übertragung der Fahrzeugdaten für Anwendungen in angeschlossenen Geräten (z. B. MirrorLink™-Anwendungen).

- **Datenübertragung für Apps aktivieren** Ein-/Ausschalten der Datenübertragung
- **Bedienung durch Apps** Auswahl des Modus zur Bedienung von Anwendungen im angeschlossenen Gerät
- **Deaktivieren** die Bedienung ist verboten
- **Bestätigen** eine Bestätigung seitens des Geräts ist erforderlich
- **Zulassen** die Bedienung ist stets zulässig

## **Sichere Entnahme der Audioquelle**

**>** Die Taste **MENU** →  $\circledcirc^{\bullet}$  → **Sicher entfernen** betätigen.

- **SD-Karte 1** sichere Entnahme der SD-Speicherkarte 1
- **SD-Karte 2** sichere Entnahme der SD-Speicherkarte 2
- **USB** sichere Entnahme der USB-Quelle

## **Auf Werkseinstellungen zurücksetzen**

- **>** Die Taste **MENU**) →  $\circledcirc^{\bullet}$  → Werkseinstellungen betätigen.
- *Alle Einstellungen/Daten zurücksetzen* Menü für die Wiederherstellung aller Einstellungen
- **Auf Werkseinstellungen zurücksetzen** Zurücksetzen auf alle Werkseinstellungen
- *Einzelne Einstellungen/Daten zurücksetzen* Menü für die Wiederherstellung einzelner Einstellungen
- **Klang** Zurücksetzen auf Klangeinstellungen
- **Radio** Zurücksetzen auf Radioeinstellungen
- **Telefon** Zurücksetzen auf Telefoneinstellungen
- **Medien** Zurücksetzen auf Medieneinstellungen
- **Sprachbedienung** Wiederherstellen der Sprachbedienung
- **Navigation** Zurücksetzen auf Navigationseinstellungen

## ■ **System** - Zurücksetzen auf Systemeinstellungen

■ **MirrorLink**™ - Zurücksetzen auf Einstellungen der MirrorLink™-Funktion

## **Bluetooth®-Einstellungen**

**>** Die Taste MENU →  $\circledcirc^{\bullet}$  → **Bluetooth** betätigen.

- **Bluetooth** Ein-/Ausschalten der Bluetooth®-Funktion
- **Sichtbarkeit:**  Ein-/Ausschalten der Sichtbarkeit der Bluetooth®-Einheit für andere Geräte
- **Sichtbar** stetiges Einschalten der Sichtbarkeit
- **Nicht sichtbar** Ausschalten der Sichtbarkeit
- **Name:** Öffnen des Eingabebildschirms mit Tastatur Änderung des Gerätenamens
- **Gekoppelte Geräte** Anzeige der Liste gekoppelter Bluetooth®-Geräte, Anschließen bzw. Löschen eines gekoppelten Geräts, Löschen der Liste gekoppelter Geräte
	- **Alle lösch.** Löschen aller gekoppelten Bluetooth®-Geräte
	- m Löschen des gekoppelten Bluetooth®-Geräts
- **Geräte suchen** Suche verfügbarer externer Geräte mit aktivierter Bluetooth®-Funktion und eingeschalteter Sichtbarkeit
- **Bluetooth-Audio (A2DP/AVRCP)** Ein-/Ausschalten der Anschlussmöglichkeit des Bluetooth®-Profils A2DP bzw. AVRCP1)

## **Systeminformationen**

## **›** Die Taste **MENU**) →  $\circledcirc^{\mathsf{o}}$  → Systeminformationen betätigen.

- *Teilenummer Gerät: ...* Teilenummer des Geräts
- *Hardware: ...* Version der verwendeten Hardware
- *Software: ...* Version der verwendeten Software
- *Navigationsdatenbank: ...* Version der Navigationsdaten
- *Medien-Codec: ...* Version der Medien-Codecs
- **Software aktualisieren** Funktionstaste für die Software-Aktualisierung

Die Informationen zu verfügbaren Software-Aktualisierungen sind den ŠKODA-Internetseiten **www.infotainment.skoda-auto.com** zu entnehmen.

<sup>1)</sup> A2DP bzw. AVRCP sind Bluetooth®-Profile, die Multimediafunktionen unterstützen.

## <span id="page-25-0"></span>**Radio**

#### **Bedienung**

## **Einleitung zum Thema**

In diesem Kapitel finden Sie Informationen zu folgenden Themen:

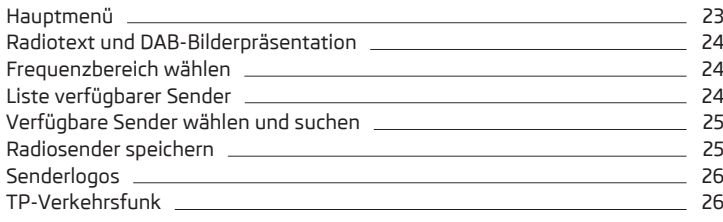

**In erster Linie widmen Sie die Aufmerksamkeit den Sicherheitshinweisen** » Seite 7, *[Wichtige Hinweise](#page-9-0)*.

Das Gerät ermöglicht den analogen Radioempfang der FM- und AM-Frequenzbereiche sowie den digitalen Radioempfang DAB.

## **VORSICHT**

■ Bei Fahrzeugen mit Scheibenantennen die Scheiben nicht mit Folien oder metallbeschichteten Aufklebern versehen - dies kann zu Empfangsstörungen führen.

■ Parkhäuser, Tunnel, Hochhäuser oder Berge können das Radiosignal insofern stören, dass es zu einem völligen Ausfall kommen kann.

#### H. **Hinweis**

In Ländern, in denen die RDS-Funktion nicht unterstützt wird, empfehlen wir, die AF- und bzw. auch die RDS-Funktion auszuschalten.

#### **Hauptmenü**

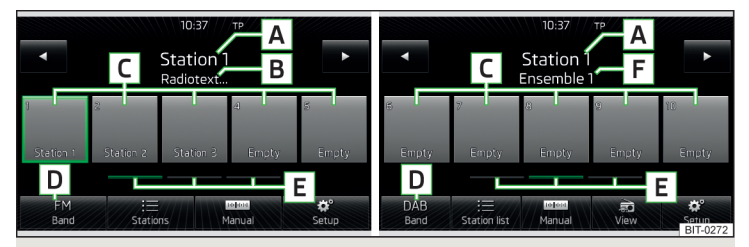

Abb. 12 **Hauptmenü FM und AM / Hauptmenü DAB**

LCD Lesen und beachten Sie zuerst <mark>+ auf Seite 23.</mark>

#### **Hauptmenü aufrufen**

**>** Die Taste (RADIO) betätigen.

#### **Hauptmenü - Informationen und Funktionstasten** » Abb. 12

- Der gewählte Radiosender (Bezeichnung oder Frequenz) **A**
- **B** Radiotext
- Stationstasten **C**
- Wahl des Rundfunkbereichs (FM / AM / DAB) **D**
- Wahl der Speichergruppe des Geräts **E**
- Bezeichnung der DAB-Gruppe **F**
- <1> Senderwechsel in der Liste verfügbarer Sender / unter den Stationstasten (Einstellung des Menüs **Pfeiltasten:** » Seite 27, *[Einstellungen](#page-29-0)*)
- Liste der verfügbaren Sender » [Seite 24](#page-26-0)
- Manuelle/halbautomatische Sendersuche » [Seite 25](#page-27-0) obs
- Radiotextanzeige und DAB-Bilderpräsentation » [Seite 24](#page-26-0) வி
- Einstellungen des Menüs **Radio** » [Seite 27](#page-29-0) ్రా

#### **Informationssymbole in der Statuszeile**

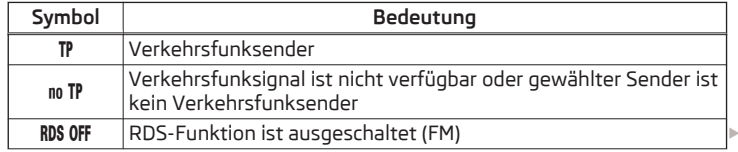

<span id="page-26-0"></span>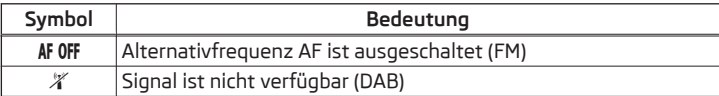

Erfolgt ein durchgehender Wechsel eines angezeigten Sendernamens (dynamischer Text), dann besteht die Möglichkeit, den aktuellen Text zu fixieren, indem ein Finger auf dem Gerätebildschirm im Bereich des Sendernamens **A** » [Abb. 12](#page-25-0) gehalten wird. Der Sendername wird wieder komplett angezeigt, indem im Bereich des Sendernamens erneut gehalten wird.

## **Radiotext und DAB-Bilderpräsentation**

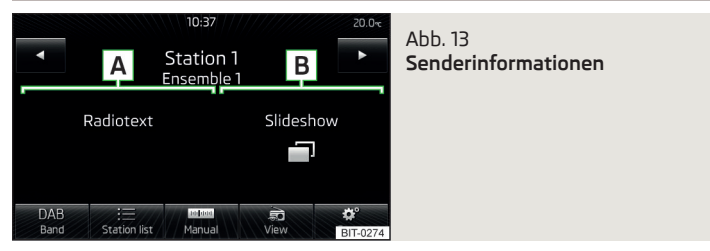

## **Lesen und beachten Sie zuerst auf Seite [23.](#page-25-0)**

Der Radioempfang DAB ermöglicht die Übertragung von mehreren Sendern in einer Gruppe (Ensemble) auf einer Frequenz. Weiter ermöglicht es die Übertragung von Zusatzdaten und Informationen (z. B. Nachrichten, Sport, Wetter, Warnungen etc.).

Die Anzeigeoptionen für diese Informationen im Bildschirm können im folgenden Menü eingestellt werden.

**›**Im Menü Radio die Funktionstaste DAB → a betätigen.

- **Speicherliste** Anzeige des DAB-Hauptmenüs » Abb. 12 *[auf Seite 23](#page-25-0)*
- **W. abgespielt** Anzeige von Informationen zum DAB-Sender, von Begleittext (Radiotext) **A** und Bilderpräsentation **B**
- **Radiotext** nur eine Radiotexteinblendung
- **Slideshow** nur eine Darstellung der Bilderpräsentation (die Präsentation geht in Vollbilddarstellung über; gilt nicht, wenn der Sender nur ein Logo ausstrahlt)

#### **Hinweis**

■ Wird der Bildschirm im Bereich des Radiotextes **A** berührt, dann wird nur dieser Text in der Vollbilddarstellung angezeigt.

■ Wird der Bildschirm im Bereich der Bilderpräsentation **B** berührt, dann wird nur diese Präsentation in der Vollbilddarstellung angezeigt (gilt nicht, wenn der Sender nur ein Logo ausstrahlt).

#### **Frequenzbereich wählen**

**Lesen und beachten Sie zuerst auf Seite [23](#page-25-0).**

**›** Wiederholt die Taste (RADIO) betätigen.

**oder**

**›** Die Funktionstaste **<sup>D</sup>** » Abb. 12 *[auf Seite 23](#page-25-0)* betätigen und den gewünschten Bereich wählen.

#### **Liste verfügbarer Sender**

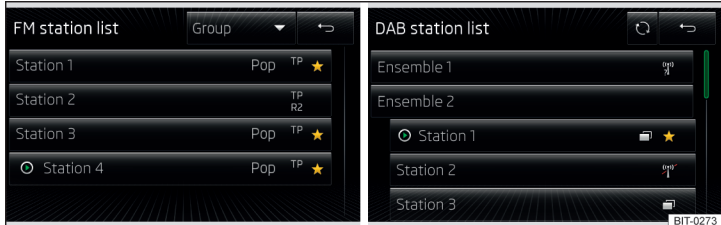

Abb. 14 **Beispiel der Liste verfügbarer Sender: FM/DAB**

 $\Box$  Lesen und beachten Sie zuerst <mark>+</mark> auf Seite [23](#page-25-0).

Die Sender mit ausreichend starkem Signal sind der **Liste verfügbarer Sender** zu entnehmen.

#### **Liste verfügbarer Sender anzeigen**

**›** Im Menü Radio die Funktionstaste : Ebetätigen.

#### <span id="page-27-0"></span>**Liste verfügbarer Sender - Informationssymbole und Funktionstasten**

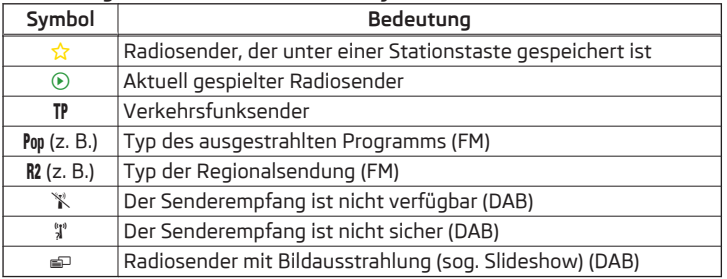

#### **Senderliste aktualisieren**

Im FM-Bereich wird die Senderliste durchgehend automatisch aktualisiert.

Im FM- und DAB-Bereich ist eine manuelle Aktualisierung durch Betätigen der Funktionstaste (2 durchzuführen.

## **Sender in der Senderliste (FM) sortieren**

- **› Alphabet** alphabetische Sortierung laut Sendernamen
- **› Gruppe** Sortierung laut Programm-Identifikation des ausgestrahlten Programms (PI-Code des Radiosenders)

## **Verfügbare Sender wählen und suchen**

 $\square\hspace{-.05cm}\square$  Lesen und beachten Sie zuerst <mark>+ auf Seite [23](#page-25-0).</mark>

#### **Sender aus der Liste verfügbarer Sender wählen**

Das Gerät sucht durchgehend automatisch nach verfügbaren Radiosendern, unter denen unmittelbar nach dem Einschalten des Geräts gewählt werden kann.

Ein Radiosender aus der Liste verfügbarer Sender kann auf eine der folgenden Arten gewählt werden.

**›** Im Menü Radio die Funktionstaste < oder  $\triangleright$  im oberen Bildschirmbereich betätigen.

Es wird zum vorherigen bzw. nächsten Sender gewechselt.

#### **oder**

- **›**Im Menü **Radio** die Funktionstaste betätigen die Liste verfügbarer Sender wird geöffnet » [Seite 24.](#page-26-0)
- **›** Den gewünschten Sender wählen.

### **Manuelle Wahl eines Radiosenders**

**›**Im Menü **Radio** die Funktionstaste betätigen.

Es wird die Skala des aktuellen Frenquenzbereichs angezeigt.

Den gewünschten Sender auf eine der folgenden Arten einstellen.

- **›** Die Funktionstaste ⊲ oder ⊳ im oberen Bildschirmbereich (Wechsel zum nächsten verfügbaren Sender) betätigen.
- **›** Die Funktionstaste < oder > im unteren Bildschirmbereich betätigen und den gewünschten Wert des Frequenzbereichs einstellen.
- **›** Den rechten Regler **<sup>2</sup>** » Abb. 1 *[auf Seite 8](#page-10-0)* (Bewegung über die Skala des Frenquenzbereichs) drehen.
- **›** Durch Fingerberührung den Schieberegler über die Skala des Frenquenzbereichs bewegen.

Das Menü für die manuelle Suche durch Drücken des rechten Reglers **2** » Abb. 1 *[auf Seite 8](#page-10-0)* schließen.

#### **Sendersuchlauf**

**›** Die Funktionstaste < oder  $\triangleright$  halten.

Es wird der Suchlauf in der gewählten Richtung gestartet und am nächsten Sender mit ausreichend starkem Signal gestoppt.

#### **Verfügbare Radiosender durchsuchen (Scan)**

**›** Den rechten Regler **<sup>2</sup>** » Abb. 1 *[auf Seite 8](#page-10-0)* drücken.

#### **oder**

**›**Im Menü Radio die Funktionstaste <sup>®</sup> → Scan betätigen.

Der Suchlauf wird gestartet.

Die Funktion spielt nacheinander alle empfangbaren Sender für jeweils einige Sekunden an.

Durch Betätigen jeder beliebigen Funktionstaste im Gerätebildschirm wird der Suchlauf beendet.

Der aktuelle Sender wird wiedergegeben.

#### **Radiosender speichern**

## **Lesen und beachten Sie zuerst auf Seite [23.](#page-25-0)**

Für jeden Rundfunkbereich (FM / AM / DAB) stehen jeweils 15 Stationstasten zum Speichern der Radiosender zur Verfügung. Diese Stationstasten sind in drei Speichergruppen unterteilt.

<span id="page-28-0"></span>Ein Radiosender kann im Gerätespeicher auf eine der folgenden Arten gespeichert werden.

#### **Sender aus dem Menü Radio speichern**

**›**Im Menü **Radio** die gewünschte Stationstaste **<sup>C</sup>** » Abb. 12 *[auf Seite 23](#page-25-0)* so lange halten, bis ein akustisches Signal ertönt.

War unter der gewünschten Position ein Sender bereits gespeichert, dann wird dieser durch den aktuell eingestellten Sender ersetzt.

#### **Sender aus der Senderliste speichern**

**›**In der Liste verfügbarer Sender » [Seite 24](#page-26-0) die Funktionstaste des gewünschten Senders länger betätigen.

Es wird eine Auflistung von Stationstasten **C** sowie eine Auflistung von Funktionstasten für die Speichergruppen **E** » Abb. 12 *[auf Seite 23](#page-25-0)* angezeigt.

**›** Eine Speichergruppe wählen.

**›** Die Stationstaste betätigen.

Der Sender wird unter der gewählten Stationstaste gespeichert.

## **Senderlogos**

**Lesen und beachten Sie zuerst auf Seite [23.](#page-25-0)**

Bei den Stationstasten **C** » Abb. 12 *[auf Seite 23](#page-25-0)* können Logos (Bilder) der Radiosender zugeordnet/entfernt werden.

#### **Senderlogo automatisch speichern (FM / DAB)**

- **›** Noch **vor dem Speichern** der Radiosender unter den Stationstasten im Menü **Radio** die Funktionstaste  $\circledcirc^{\bullet}$  → **Erweiterte Einstellungen** betätigen.
- **›** Den Menüpunkt **Automatische Speicherung Senderlogos** aktivieren » [Sei](#page-29-0)te 27, *[Erweiterte Einstellungen \(FM\)](#page-29-0)* bzw. » Seite 27, *[Erweiterte Einstel](#page-29-0)[lungen \(DAB\)](#page-29-0)*.

Beim Speichern des Senders unter einer Stationstaste wird diesem Sender ein Logo aus dem Gerätespeicher zugeordnet, soweit dieses Logo im Speicher vorhanden ist.

#### **Senderlogo manuell zuordnen**

Bei den **bereits gespeicherten** Sendern kann ein Logo manuell zugeordnet bzw. entfernt werden.

**›** Die Funktionstaste  $\circledcirc^{\bullet}$  → **Senderlogos** betätigen.

Es wird ein Menü mit Stationstasten für Radiosender angezeigt.

**›** Die Stationstaste für den Sender betätigen, dem man ein Logo zuordnen möchte.

Es wird ein Menü mit Datenträgern (CD, SD-Karte, USB) angezeigt.

**›**Im jeweiligen Datenträger ist das gewünschte Bild auszuwählen.

Durch die Auswahl des Bilds wird dieses der jeweiligen Stationstaste zugeordnet.

#### **Senderlogo manuell entfernen**

**›** Die Funktionstaste <sup>→</sup>**Senderlogos** betätigen.

Es wird ein Menü mit Stationstasten für Radiosender angezeigt.

**›** Die Stationstaste für den Sender betätigen, von dem man ein Logo entfernen möchte.

Das Logo wird von der Stationstaste entfernt.

## **Hinweis**

- Folgende Bildformate werden unterstützt: jpg, gif, png, bmp.
- Wir empfehlen eine Bildauflösung bis zu 500x500 Pixel.
- Die Informationen zur verfügbaren Aktualisierung der Radiosenderlogos sind den ŠKODA-Internetseiten **www.infotainment.skoda-auto.com** zu entnehmen.

## **TP-Verkehrsfunk**

## $\Box$  Lesen und beachten Sie zuerst <mark>+ auf Seite [23](#page-25-0)</mark>.

Diese Funktion ermöglicht den Empfang von Verkehrsmeldungen.

#### **Verkehrsfunkempfang ein-/ausschalten**

**›** Die Taste **n** betätigen.

#### **oder**

- **›** Im Menü **Radio** die Funktionstaste <sup>8</sup> betätigen.
- **›** Den Menüpunkt **Verkehrsfunk (TP)** aktivieren bzw. deaktivieren.

#### **Aktuelle Verkehrsmeldungen**

Während einer Verkehrsdurchsage wird das folgende Menü angezeigt.

- **› Abbrechen** Unterbrechung der aktuellen Verkehrsmeldung. Die TP-Funktion bleibt weiterhin aktiviert.
- **› Deaktivieren** Unterbrechung der aktuellen Verkehrsmeldung und Ausschalten der TP-Funktion.

#### <span id="page-29-0"></span>**Hinweis**

■ Sollte der aktuell eingestellte Radiosender keine Verkehrsmeldungen ausstrahlen oder ist dessen Signal nicht verfügbar, dann sucht das Gerät im Hintergrund automatisch nach einem anderen Verkehrsfunksender.

■ Während der Wiedergabe im Menü **Medien** oder eines Radiosenders im AM-Frequenzbereich wird der Verkehrsfunk vom zuletzt gewählten FM-Radiosender empfangen.

## **Einstellungen**

## **Einleitung zum Thema**

In diesem Kapitel finden Sie Informationen zu folgenden Themen:

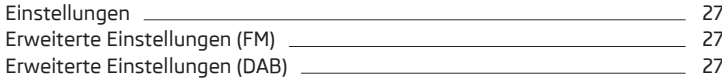

**In erster Linie widmen Sie die Aufmerksamkeit den Sicherheitshinweisen** » Seite 7, *[Wichtige Hinweise](#page-9-0)*.

Die Grundeinstellung der Funktionen des Menüs **Radio** ist für alle Rundfunkbereiche gleich.

Der Menüpunkt **Erweiterte Einstellungen** ist für FM und DAB unterschiedlich. Der AM-Rundfunkbereich hat diesen Menüpunkt nicht.

## **Einstellungen**

**›**Im Menü Radio die Funktionstaste  $\mathcal{D}^{\bullet}$  betätigen.

- **Klang** Klangeinstellungen » Seite 19, *[Klangeinstellungen](#page-21-0)*
- **Scan** Anspielautomatik aller empfangbaren Sender des aktuellen Frequenzbereichs für jeweils etwa 5 Sekunden
- **Pfeiltasten:** Einstellung der Funktion des Senderwechsels im Menü Radio
- **Speicherliste** Wechsel zwischen den unter den Stationstasten gespeicherten Sendern
- **Senderliste** Wechsel zwischen allen empfangbaren Radiosendern des gewählten Frequenzbereichs
- **Verkehrsfunk (TP)** Ein-/Ausschalten des Verkehrsfunkempfangs
- **Speicher löschen** Löschen der Stationstasten
- Löschen eines konkreten Senders
- **Alle löschen** Löschen aller gespeicherten Sender
- **Senderlogos** manuelle Zuordnung/Entfernung des Senderlogos » [Seite 26,](#page-28-0) *[Senderlogos](#page-28-0)*
- **Radiotext** Ein-/Ausschalten der Radiotexteinblendung (nur FM und DAB)
- **Erweiterte Einstellungen** eine weitere Einstellung, die abhängig vom gewählten Rundfunkbereich unterschiedlich ist (nur FM und DAB)

## **Erweiterte Einstellungen (FM)**

- **›**Im Menü **Radio** den FM-Bereich wählen und die Funktionstaste <sup>→</sup>**Erweiterte Einstellungen** betätigen.
- **Automatische Speicherung Senderlogos** automatische Speicherung des Senderlogos » Seite 26, *[Senderlogos](#page-28-0)*
- **Region Senderlogo** Präzisierung der Region der Senderlogos
- **Alternativfrequenz (AF)** Ein-/Ausschalten der Suche alternativer Frequenzen des aktuell gehörten Senders, beim Ausschalten wird im Gerätebildschirm **AF aus** angezeigt
- **Radiodatensystem (RDS)** Ein-/Ausschalten der RDS-Funktion
- **RDS Regional:** Ein-/Ausschalten der automatischen Verfolgung von regional verwandten Sendern
	- **Fix** der gewählte regionale Sender wird stetig beibehalten. Bei Signalverlust ist ein anderer Regionalsender manuell einzustellen.
- **Automatisch** automatische Wahl des Senders mit dem aktuell besten Empfang. Bei Empfangsverlust in der gegebenen Region wird automatisch eine andere verfügbare Region eingestellt.

## **Erweiterte Einstellungen (DAB)**

- **›**Im Menü **Radio** den DAB-Bereich wählen und die Funktionstaste <sup>→</sup>**Erweiterte Einstellungen** betätigen.
- **Automatische Speicherung Senderlogos** automatische Speicherung des Logos zum erkannten Sender » [Seite 26](#page-28-0)
- **DAB-Verkehrsdurchsagen** Ein-/Ausschalten der DAB-Durchsagen
- **Andere DAB-Durchsagen** Ein-/Ausschalten von anderen Durchsagen (z. B. Warnungen, Regionalwetter, Sportreportagen, Finanznachrichten)
- **DAB DAB Programmverfolgung** Ein-/Ausschalten der automatischen DAB-Programmverfolgung in anderen Sendergruppen
- **Automatischer Wechsel DAB FM** Ein-/Ausschalten der automatischen Umschaltung von DAB in den FM-Frequenzbereich bei DAB-Signalverlust
- **L-Band** Ein-/Ausschalten der automatischen DAB-Sendersuche im L-Band

#### **DAB-Programmverfolgung**

Ist ein DAB-Sender Teil von mehreren Sendergruppen, wird bei schlechtem Empfangssignal der gleiche Sender in einer anderen Sendergruppe gesucht.

#### **Automatischer Wechsel DAB - FM**

Bei schlechtem DAB-Empfang versucht das Gerät, einen FM-Sender zu finden.

- **›** Während der Sender über den FM-Bereich empfangen wird, wird (FM) hinter dem Sendernamen angezeigt. Wenn der korrespondierende DAB-Sender wieder empfangbar ist, verschwindet die Anzeige (FM).
- **›** Wenn ein DAB-Sender bei schlechtem Empfang auch im FM-Bereich nicht wiedergefunden werden kann, wird das Gerät stummgeschaltet.

#### **L-Band**

Für den Radioempfang DAB werden in verschiedenen Ländern unterschiedliche Frequenzbereiche verwendet. In einigen Ländern ist der Radioempfang DAB nur im sogenannten L-Band verfügbar.

Wenn im jeweiligen Land kein Radioempfang DAB im L-Band erfolgt, dann empfehlen wir, diesen Menüpunkt ausgeschaltet zu lassen. Der Sendersuchlauf erfolgt dadurch schneller.

## <span id="page-31-0"></span>**Medien**

#### **Bedienung**

## **Einleitung zum Thema**

In diesem Kapitel finden Sie Informationen zu folgenden Themen:

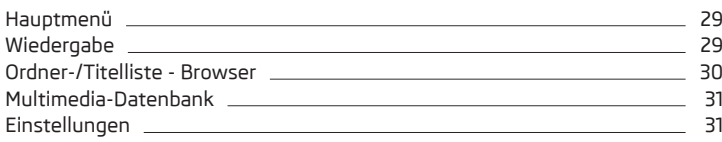

**In erster Linie widmen Sie die Aufmerksamkeit den Sicherheitshinweisen** » Seite 7, *[Wichtige Hinweise](#page-9-0)*.

Das Gerät ermöglicht es, Audiodateien von verschiedenen Datenträgern und angeschlossenen Geräten (nachstehend nur als "Audioquellen") » [Seite 32](#page-34-0) abzuspielen.

#### **Hauptmenü**

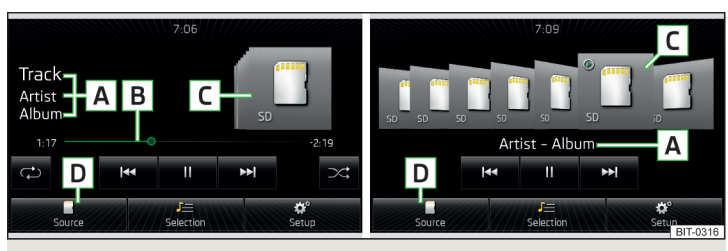

Abb. 15 **Medien: Hauptmenü**

## **Hauptmenü aufrufen**

**›** Die Taste **MEDIA** betätigen.

#### **Hauptmenü - Informationen und Funktionstasten**

- Titelname ggf. Interpretenname, Albumname **A**
- **B** Wiedergabe-Zeitachse mit einem Schieberegler" (zeigt Angaben über die Spiel- und Restspielzeit des Titels an)
- Ausgewählte Audioquelle / Anzeige des Albumbilds **C**
- Auswahl der Audioquelle » [Seite 32](#page-34-0) **D**
- Ordner-/Titelliste2) » [Seite 30](#page-32-0) / Multimedia-Datenbank2) » [Seite 31](#page-33-0)
- Einstellungen des Menüs **Medien** » [Seite 31](#page-33-0)

Beschreibung der Funktionstasten des Menüs **Medien** für die Wiedergabe » Seite 29, *Wiedergabe*.

#### n. **Hinweis**

■ Die Namen des Interpreten, des Albums und des Titels der wiedergegebenen Datei werden im Bildschirm angezeigt, wenn diese Informationen als sog. ID3- Tag auf der Audioquelle gespeichert sind. Steht kein ID3-Tag zur Verfügung, wird nur der Dateiname angezeigt.

■ Bei Titeln mit variabler Bitrate (VBR) muss die angezeigte restliche Wiedergabezeit nicht der tatsächlichen restlichen Wiedergabezeit entsprechen.

## **Wiedergabe**

Das Gerät spielt die Titel in alphabetischer Reihenfolge ab.

#### **Bedienungsarten**

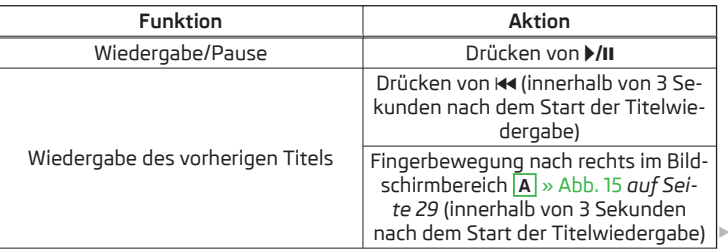

<sup>1)</sup> Die Anzeige der Wiedergabe-Zeitachse wird durch einige Audioquellen nicht unsterstützt.

<sup>2)</sup> Für einige angeschlossene Audioquellen ist die Funktionstaste inaktiv.

<span id="page-32-0"></span>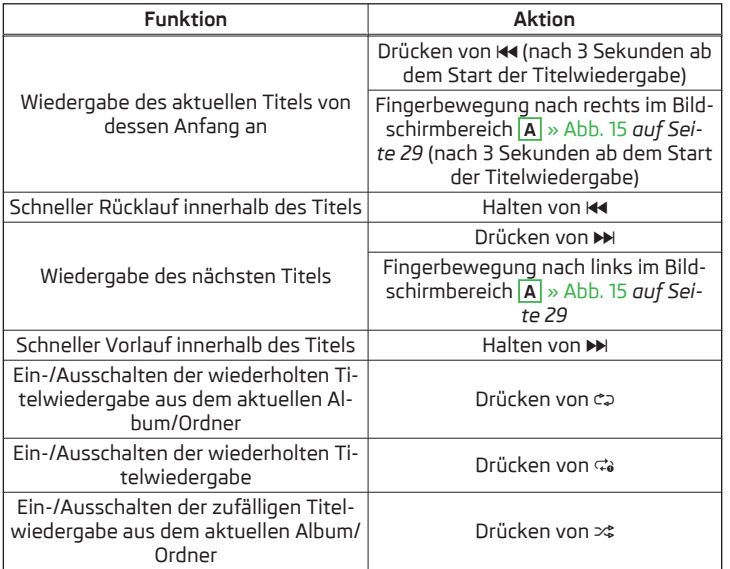

Die Bewegung innerhalb des Titels ist durch Fingerberührung der Zeitachse<sup>1)</sup> **B** » Abb. 15 *[auf Seite 29](#page-31-0)* möglich.

Durch Fingerberührung im Bereich **C** » Abb. 15 *[auf Seite 29](#page-31-0)* wird ein Menü mit Alben angezeigt. Die Bewegung innerhalb des Menüs kann erfolgen, indem ein Finger über den Bildschirm nach rechts oder links bewegt bzw. der Regler **2** » Abb. 1 *[auf Seite 8](#page-10-0)* gedreht wird.2)

#### **Hinweis**

Einige Funktionstasten für die Wiedergabe müssen nicht verfügbar sein.

## **Ordner-/Titelliste - Browser**

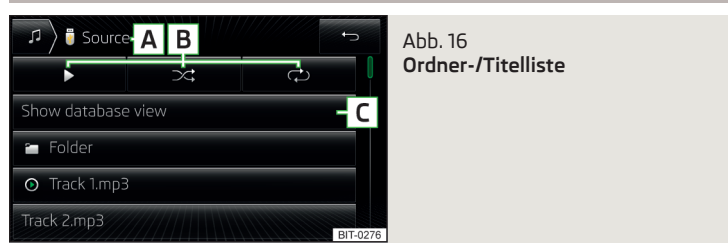

Der Inhalt einer Audioquelle wird in der Ordner-/Titelliste alphabetisch geordnet dargestellt.

Das Gerät ermöglicht das Durchsuchen der Ordner-/Titelliste, ohne den wiedergegebenen Titel zu wechseln.

Die Anzeige der Ordner-/Titelliste bzw. einige Funktionstasten sind nur für einige Audioquellen verfügbar.

#### **Liste anzeigen**

**›**Im Menü **Medien** die Funktionstaste betätigen.

Es wird die Ordner-/Titelliste angezeigt (gilt nicht für angeschlossene Apple-Geräte).

#### **Ordner-/Titelliste - Informationen und Funktionstasten** » Abb. 16

- Bezeichnung der gewählten Audioquelle / der gewählten Ordner **A**
- Wiedergabeoptionen » Tab. *[auf Seite 29](#page-31-0)* **B**
- Anzeige der Multimedia-Datenbank (nur für die Anzeige des gesamten Quelleninhalts verfügbar) » [Seite 31](#page-33-0) **C**
- Ordner f T
- Wiedergabeliste 卪
- Titelwiedergabe  $(\cdot)$
- Stopp der Titelwiedergabe  $^{\circ}$

Erscheint am Titel das Symbol  $\sharp\uparrow$ , dann kann dieser nicht abgespielt werden. Durch Betätigen der Funktionstaste wird die Ursache angezeigt (z. B. DRM-Schutz, nicht unterstütztes Format u. Ä.).

<sup>1)</sup> Die Anzeige der Wiedergabe-Zeitachse wird durch einige Audioquellen nicht unsterstützt.

<sup>2)</sup> Gilt nicht für Apple-Geräte.

<span id="page-33-0"></span>Im Bereich **A** erfolgt die Anzeige der gewählten Audioquelle, ggf. der auf der Audioquelle befindlichen Ordner. Die Bewegung innerhalb der Ordner erfolgt durch Betätigen der Funktionstaste für den Ordner.

Durch Betätigen einer der Funktionstasten für die Wiedergabe **B** wird die Wiedergabe gestartet und gleichzeitig das Menü **Medien** » [Abb. 16](#page-32-0) angezeigt.

#### **TEL Hinweis**

■ In der Ordner-/Titelliste werden in einem Verzeichnis max. 1000 Einträge in Abhängigkeit vom Erstellungsdatum angezeigt. Die Einträge werden alphabetisch geordnet.

■ Die Einlesegeschwindigkeit der Ordner-/Titelliste ist von der Verbindungsgeschwindigkeit sowie vom Datenvolumen abhängig.

## **Multimedia-Datenbank**

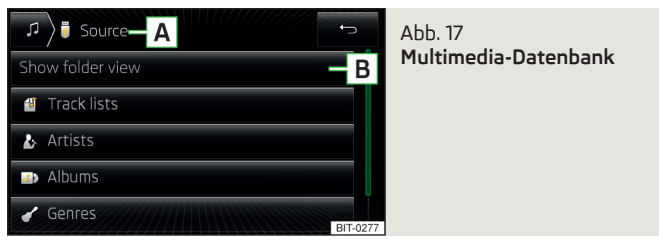

In der Multimedia-Datenbank sind die Titel nach Eigenschaften in einzelne Kategorien sortiert.

Die Anzeige der Multimedia-Datenbank ist nur für einige Audioquellen verfügbar.

Ein angeschlossenes Apple-Gerät zeigt nur die Multimedia-Datenbank an.

#### **Multimedia-Datenbank anzeigen**

**›**Im Menü **Medien** die Funktionstaste betätigen.

Wird die Anzeige der Ordner-/Titelliste vom Gerät nicht unterstützt, dann wird die Multimedia-Datenbank angezeigt.

#### **Kategorien der Multimedia-Datenbank - Informationen und Funktionstasten** » Abb. 17

- Bezeichnung der gewählten Audioquelle / der gewählten Kategorie **A**
- Anzeige der Ordner-/Titelliste (die Funktion ist nur für die Anzeige des ge-**B** samten Quelleninhalts verfügbar) » [Seite 30](#page-32-0)
- **Titellisten** Sortierung laut der Titellistennamen 所
- **Interpreten** Sortierung laut der Interpretennamen  $\mathbf{r}$
- **Alben** Sortierung laut der Albumnamen  $\Box$
- **Titel** Sortierung laut der Titelnamen 月
- **Podcasts** Sortierung laut der Podcastnamen ႁ
- **Genres** Sortierung laut des Genretyps ✔
- **Komponisten** Sortierung laut der Komponistennamen ß,
- **Hörbücher** Sortierung laut der Hörbüchernamen 劬

Die Anzeige der Symbole für die Kategorien der Multimedia-Datenbank wird durch einige Audioquellen nicht unsterstützt. Es wird nur die Bezeichnung der Kategorie angezeigt.

Für die Wiedergabe ist die Kategorie und anschließend der Titel auszuwählen.

Die Bewegung innerhalb der Kategorien erfolgt durch Betätigen einer der Funktionstasten im Bereich **A** .

#### **Einstellungen**

- **›** Im Menü Medien die Funktionstaste @\* betätigen.
- **Klang** Klangeinstellungen » Seite 19, *[Klangeinstellungen](#page-21-0)*
- **Mix/Repeat inklusive Unterordner** Ein-/Ausschalten der Titelwiedergabe **inklusive Unterordner**
- **Bluetooth** Einstellungen der Bluetooth®-Funktion » [Seite 22](#page-24-0)
- **Sicher entfernen** sichere Entnahme der Audioquelle
	- **SD-Karte 1** Entnahme der SD-Speicherkarte 1
	- **SD-Karte 2** Entnahme der SD-Speicherkarte 2
	- **USB** Entnahme der USB-Audioquelle
- **Verkehrsfunk (TP)** Ein-/Ausschalten des Verkehrsfunkempfangs
- **Externes AUX-Gerät** Aktivierung/Deaktivierung des AUX-Eingangs

#### <span id="page-34-0"></span>**Audioquellen**

#### **Einleitung zum Thema**

In diesem Kapitel finden Sie Informationen zu folgenden Themen:

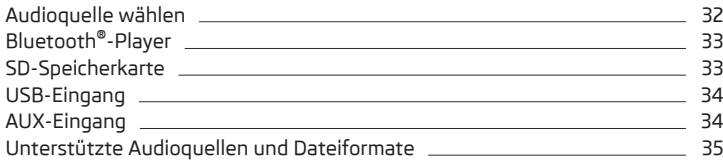

**In erster Linie widmen Sie die Aufmerksamkeit den Sicherheitshinweisen** » Seite 7, *[Wichtige Hinweise](#page-9-0)*.

Das Gerät ermöglicht es, Audiodateien verschiedener Formate abzuspielen und verschiedene Audioquellentypen anzuschließen » [Seite 35](#page-37-0).

Bei einer Audioquelle mit einem in mehrere Bereiche unterteilten Speicher werden nur die Bereiche der unterstützten Formate eingelesen » Tab. *[Unter](#page-37-0)[stützte Audioquellen](#page-37-0) auf Seite 35*.

#### **ACHTUNG**

- Audioquellen niemals in der Nähe der Airbags ablegen. Diese könnten beim Auslösen der Airbags in den Fahrgastraum zurückgeschleudert werden und die Insassen verletzen.
- Audioquellen niemals auf der Schalttafel ablegen, in der Hand oder auf den Knien halten. Diese könnten bei einem plötzlichen Fahrmanöver in den Fahrgastraum zurückgeschleudert werden und die Insassen verletzen.
- Das Anschlusskabel der Audioquelle immer so verlegen, dass dieses Sie während der Fahrt keineswegs einschränkt.

## **L** VORSICHT

Keine wichtigen Daten auf angeschlossenen externen Audioquellen speichern. ŠKODA übernimmt für verloren gegangene oder beschädigte Dateien bzw. angeschlossene Audioquellen keine Verantwortung.

#### **Hinweis**

Die Bedienung der Audioquelle ist der Bedienungsanleitung des jeweiligen Herstellers zu entnehmen.

#### **Audioquelle wählen**

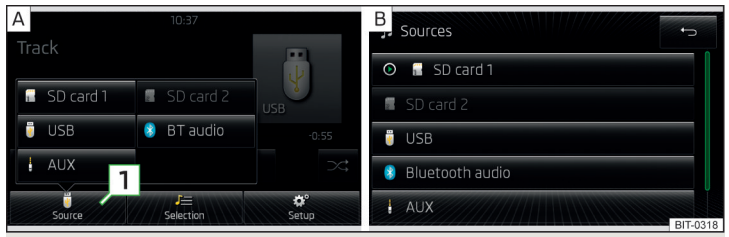

Abb. 18 **Audioquelle wählen**

LCD Lesen und beachten Sie zuerst **H** und H auf Seite 32.

**Die Wahl der Audioquelle kann auf eine der folgenden Arten durchgeführt werden.**

- **›** Die Taste wiederholt betätigen, das Gerät wechselt zwischen verfügbaren Audioquellen.
- **›** Im Menü Medien die Funktionstaste  $\boxed{1}$  » Abb. 18 A betätigen und die gewünschte Audioquelle wählen.
- **›**In der Ordner-/Titelliste » [Seite 30](#page-32-0) bzw. in der Multimedia-Datenbank » [Sei](#page-33-0)[te 31](#page-33-0) die Funktionstaste betätigen und die gewünschte Audioquelle wäh $len \gg Abb.$  18 -  $B$ .

#### **Menü der Audioquelle**

å

- **SD-Karte 1** eingesteckte SD-Speicherkarte 1 » [Seite 33](#page-35-0) f
- **SD-Karte 2** eingesteckte SD-Speicherkarte 2 » [Seite 33](#page-35-0) 6
- **USB** am USB-Eingang angeschlossene Audioquelle » [Seite 34](#page-36-0) ę
- **BT-Audio** gekoppelter Bluetooth®-Player » [Seite 33](#page-35-0) ⊛
- **AUX** am AUX-Eingang angeschlossene Audioquelle » [Seite 34](#page-36-0)

Durch die Betätigung einer Funktionstaste mit dem Audioquellennamen startet die Wiedergabe der verfügbaren Titel.<sup>1)</sup>

<sup>1)</sup> Gilt nicht für AUX.

<span id="page-35-0"></span>Das Gerät wechselt nur zwischen angeschlossenen Audioquellen mit abspielbaren Inhalten.

Das Gerät spielt den Inhalt der angeschlossenen Audioquelle nach alphabetisch geordneten Ordner- und Titelnamen ab.

Ist das Haupt- sowie das Zusatztelefon » [Seite 40](#page-42-0) mit dem Gerät verbunden, erscheint nach der Auswahl der Audioquelle **BT-Audio** ein Menü für die Auswahl des Bluetooth®-Players.

#### **Bluetooth®-Player**

 $\Box$  Lesen und beachten Sie zuerst <mark>H</mark> und <mark>H</mark> auf Seite [32](#page-34-0).

Das Gerät ermöglicht es, Audiodateien von einem angeschlossenen Bluetooth®-Player mithilfe des A2DP- bzw. AVRCP-Audioprofils abzuspielen.

**›** Beim Verbindungsvorgang sind die gleichen Anweisungen wie für die Kopplung des Geräts mit einem Telefon zu befolgen » [Seite 42.](#page-44-0)

Ist ein Apple-Gerät als Bluetooth®-Player verbunden und wird dieses am USB-Eingang angeschlossen, dann wird die Bluetooth®-Verbindung abgebrochen.

Es erscheint die folgende Hinweismeldung im Gerätebildschirm **Bluetooth-Audio (A2DP) … Verbindung wurde abgebrochen.**

#### **Hinweis**

■ Wir empfehlen, die maximale Ausgangslautstärke des Bluetooth®-Players einzustellen» Seite 19, *[Klangeinstellungen](#page-21-0)*.

■ Einige Bedienungsoptionen über das Gerät werden möglicherweise nicht unterstützt und sind vom verwendeten Bluetooth®-Player abhängig.

## **SD-Speicherkarte**

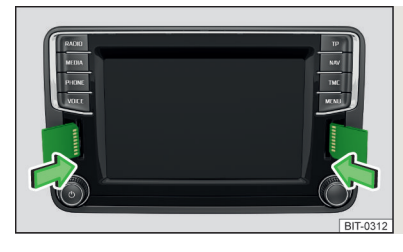

Abb. 19 **SD-Speicherkartenschächte**

## $\Box$  Lesen und beachten Sie zuerst <mark>H</mark> und <mark>H</mark> auf Seite [32.](#page-34-0)

Die SD-Speicherkartenschächte **12** und **13** » Abb. 1 *[auf Seite 8](#page-10-0)* befinden sich auf der Frontseite des Geräts.

#### **SD-Speicherkarte einstecken**

**›** Die SD-Speicherkarte, mit der abgeschrägten Ecke nach oben (SD-Karte 1) bzw. nach unten (SD-Karte 2) gerichtet, in den jeweiligen Schacht einstecken, bis diese "einrastet".

Die Wiedergabe startet automatisch. Die Wiedergabelisten werden nicht automatisch abgespielt, diese sind manuell in der Ordner-/Titelliste zu starten.

#### **SD-Speicherkarte entnehmen**

- **›** Die Taste <sup>→</sup>**Sicher entfernen** <sup>→</sup>**SD-Karte 1** bzw. **SD-Karte 2** betätigen.
- **›** Auf die eingeschobene SD-Speicherkarte drücken. Die SD-Speicherkarte "springt" in die Ausgabeposition.

Nach dem Herausspringen der SD-Speicherkarte startet die Wiedergabe aus der zuletzt gespielten Audioquelle. Ist diese Quelle nicht verfügbar, wechselt das Gerät zum Menü **Radio**.

#### **Unlesbare SD-Speicherkarte**

Sind auf der SD-Speicherkarte keine lesbaren Daten gespeichert, dann erfolgt keine Wiedergabe.

Aufgrund unterschiedlicher Qualitätsanforderungen der Kartenhersteller ist es nicht möglich, die Wiedergabe von SD-Speicherkarten immer zu garantieren.

Einige bzw. alle Dateien auf den SD-Speicherkarten können nicht wiedergegeben werden, ggf. kann ihre Wiedergabe eingeschränkt sein.

## **VORSICHT**

Nur SD-Speicherkarten in Standardgröße verwenden. Bei Verwendung von kleineren SD-Speicherkarten mit dem Adapter kann die SD-Speicherkarte während der Fahrt durch Fahrzeugerschütterungen aus dem Adapter herausfallen.
# <span id="page-36-0"></span>**USB-Eingang**

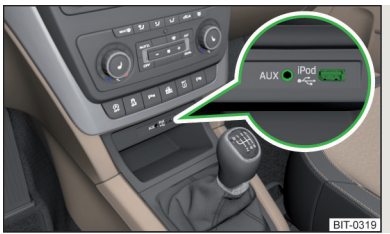

Abb. 20 **USB- und AUX-Eingänge**

 $\square\hspace{-0.25cm}\square$  Lesen und beachten Sie zuerst <mark>H</mark> und <mark>H</mark> auf Seite [32.](#page-34-0)

Der USB-Eingang befindet sich oberhalb des Ablagefachs in der Mittelkonsole vorn und ist mit dem Symbol « gekennzeichnet » Abb. 20.

Am USB-Eingang kann eine Audioquelle direkt oder über ein Verbindungskabel angeschlossen werden.

Einige am USB-Eingang angeschlossene Audioquellen **können** über das Gerät bedient1) werden.

#### **USB-Audioquelle anschließen**

**›** Die USB-Audioquelle in den entsprechenden Schacht einstecken.

Die Wiedergabe startet automatisch. Die Wiedergabelisten werden nicht automatisch abgespielt, diese sind manuell in der Ordner-/Titelliste zu starten.

Ist ein Apple-Gerät als Bluetooth®-Player verbunden und wird dieses am USB-Eingang angeschlossen, dann wird die Bluetooth®-Verbindung abgebrochen.

Es erscheint die folgende Hinweismeldung im Gerätebildschirm **Bluetooth-Audio (A2DP) … Verbindung wurde abgebrochen.**

#### **USB-Audioquelle trennen**

**›** Die Funktionstaste <sup>→</sup>**Sicher entfernen** <sup>→</sup>**USB** betätigen. **›** Die USB-Audioquelle abziehen.

Nach dem Trennen der USB-Audioquelle startet die Wiedergabe aus der zuletzt gespielten Audioquelle. Ist diese Quelle nicht verfügbar, wechselt das Gerät zum Menü **Radio**.

#### **USB-Audioquelle laden**

Bei eingeschalteter Zündung wird nach dem Anschluss der USB-Audioquelle der Ladevorgang automatisch gestartet (gilft für Audioquellen, bei denen der Ladevorgang über den USB-Stecker möglich ist).

Der Ladewirkungsgrad kann im Vergleich zum Ladevorgang über das übliche Stromnetz unterschiedlich sein. Angeschlossene Audioquellen können mit einer Stromstärke von max. 1,5 A geladen/versorgt werden.

Einige angeschlossene Audioquellen können möglicherweise nicht erkennen, geladen zu werden.

Der Ladevorgang der angeschlossenen Audioquelle wird nach dem Ausschalten der Zündung automatisch abgebrochen.

# **VORSICHT**

■ USB-Verlängerungskabel oder Reduktionsstücke können die Funktion der angeschlossenen Audioquelle beeinträchtigen.

■ Eine Videowiedergabe wird nicht unterstützt.

#### **Hinweis**

- Bei der Bedienung sowie Verbindung der Audioquelle ist die jeweilige Bedienungsanleitung zu beachten.
- Wir empfehlen, Verbindungskabel aus dem ŠKODA Original Zubehör zu verwenden.

### **AUX-Eingang**

# $\Box$  Lesen und beachten Sie zuerst <mark>H</mark> und <mark>H</mark> auf Seite [32](#page-34-0).

Der AUX-Eingang befindet sich oberhalb des Ablagefachs in der Mittelkonsole vorn und ist mit dem Schriftzug AUX gekennzeichnet » Abb. 20 *auf Seite 34*.

Eine am AUX-Eingang angeschlossene Audioquelle **kann nicht** über das Gerät bedient werden.

Nach dem Anschluss der AUX-Audioquelle muss die Quelle gewählt werden.

#### **AUX-Audioquelle anschließen**

**›** Den Stecker der Audioquelle in den entsprechenden Schacht einstecken.

**›** Die AUX-Audioquelle wählen » Seite 32, *[Audioquelle wählen](#page-34-0)*.

**›** An der angeschlossenen Audioquelle die Wiedergabe starten.

<sup>1)</sup> Einige Bedienungsoptionen einer Audioquelle werden möglicherweise nicht unterstützt.

#### **AUX-Audioquelle trennen**

**›** Den Stecker der Audioquelle abziehen.

Nach dem Trennen der AUX-Audioquelle erfolgt kein automatischer Wechsel zu einer anderen Audioquelle.

### **VORSICHT**

■ Der AUX-Eingang darf nur für Audiogeräte verwendet werden!

■ Ist am AUX-Eingang eine Audioquelle angeschlossen, die mit einem Adapter zur externen Stromversorgung ausgestattet ist, kann es vorkommen, dass der Klang gestört wird. Das hängt von der Qualität des verwendeten Adapters ab.

#### H. **Hinweis**

■ Für den AUX-Eingang wird der Standard-Klinkenstecker 3,5 mm (Stereo Jack) verwendet. Für Audioquellen ohne diesen Klinkenstecker muss ein Reduktionsstück verwendet werden.

■ Der AUX-Eingang kann aktiviert/deaktiviert werden » Seite 31, *[Einstellungen](#page-33-0)*.

■ Die Lautstärke kann durch die Einstellung der Eingangsempfindlichkeit des Geräts für die angeschlossene AUX-Audioquelle angepasst werden » [Seite 19,](#page-21-0) *[Klangeinstellungen](#page-21-0)*.

■ Wir empfehlen, Verbindungskabel aus dem ŠKODA Original Zubehör zu verwenden.

# **Unterstützte Audioquellen und Dateiformate**

 $\Box$  Lesen und beachten Sie zuerst <mark>H</mark> und H auf Seite [32](#page-34-0).

**Unterstützte Audioquellen**

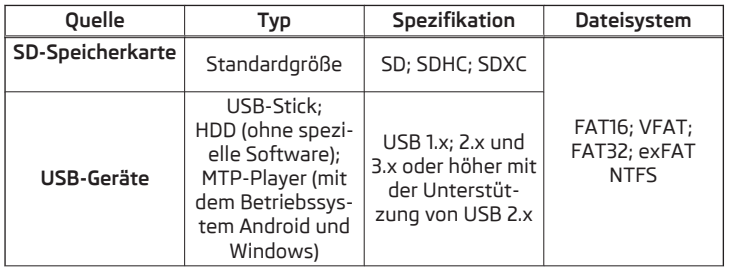

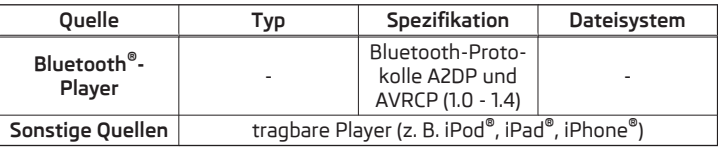

#### **Unterstützte Dateiformate**

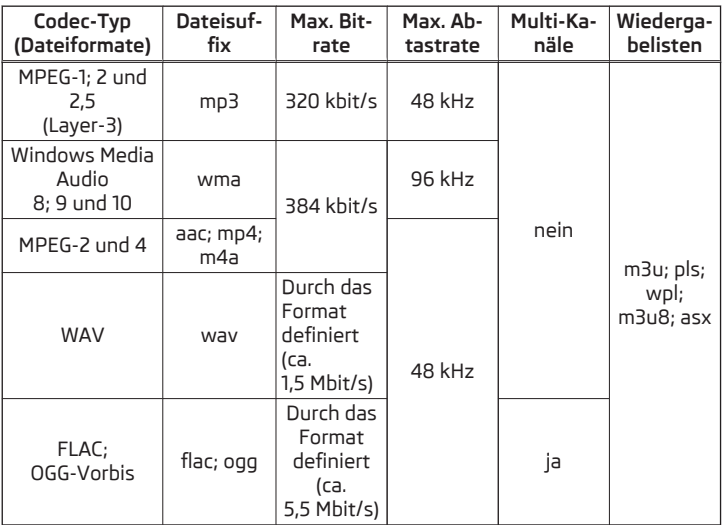

Die Bilder auf den Plattenhüllen können eine Bildauflösung von max. 800x800 Pixel aufweisen und im Format jpg, jpeg, png, bmp und gif sein. Diese werden im Gerätebildschirm nur dann angezeigt, wenn sie in der wiederzugebenden Audioquelle verfügbar sind.

# <span id="page-38-0"></span>**VORSICHT**

■ Das Gerät wurde mit den meisten, zum Zeitpunkt des Redaktionsschlusses in den Märkten erhältlichen Audioquellen getestet. Es kann trotzdem vorkommen, dass einige Audioquellen oder Dateien unlesbar oder unabspielbar sein werden.

■ Die mittels des GPT-Standards (GUID Partition Table) in Bereiche unterteilten Signalquellen werden vom Gerät nicht unterstützt.

■ Dateien, die über das **DRM**-Verfahren geschützt sind, werden vom Gerät nicht unterstützt.

#### **Hinweis**

■ Es wird empfohlen, die SD-Speicherkarten der Klasse 4 und höher zu verwenden, um die höchstmögliche Zugriffsgeschwindigkeit auf die Audiodateien zu erreichen.

■ Für eine gute Wiedergabe empfehlen wir, Dateien mit einem kleineren Komprimierungsgrad zu verwenden (z. B. auf eine Bitrate von mind. 160 kb/s oder höher komprimierte MP3-Dateien).

■ Eine Liste kompatibler Audioquellen ist den ŠKODA-Internetseiten zu entnehmen.

# **Bilder**

### **Bildbetrachter**

# **Einleitung zum Thema**

In diesem Kapitel finden Sie Informationen zu folgenden Themen:

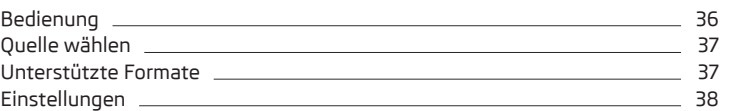

**In erster Linie widmen Sie die Aufmerksamkeit den Sicherheitshinweisen** » Seite 7, *[Wichtige Hinweise](#page-9-0)*.

### **Hinweis**

Das Durchsehen von Bilddateien im Gerätebildschirm wird von angeschlossenen Apple-Geräten nicht unterstützt.

### **Bedienung**

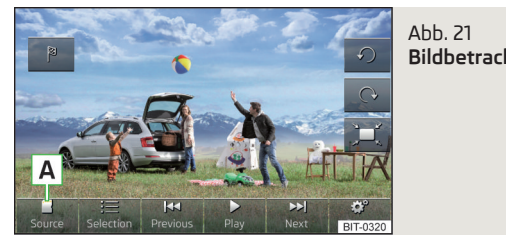

**Bildbetrachter**

**Menü Bilder aufrufen >** Die Taste **MENU** → B betätigen.

Wenn sich auf der gewählten Quelle Bilddateien des unterstützten Formats » [Seite 37](#page-39-0) befinden, wird das Menü **Bilder** angezeigt.

Sollte die Quelle keine anzeigbare Bilddatei enthalten, erscheint im Gerätebildschirm die folgende Meldung **Bitte wählen Sie eine Quelle mit Bilddateien aus.**

#### <span id="page-39-0"></span>**Funktionstasten des Menüs Bilder**

- Wahl der Quelle mit Bilddateien **A**
- Auswahl der Bilddateien bzw. des Ordners aus der Liste
- Anzeige der vorherigen Bilddatei  $\blacktriangleleft$
- Einschalten der Slideshow<sup>11</sup> ь
- Ausschalten der Slideshow1) ш
- Anzeige der nächsten Bilddatei EE
- Einstellungen der Bilddateien ్రా
- Umdrehen der Bilddatei um 90° nach links
- Umdrehen der Bilddatei um 90° nach rechts ↷
- Darstellung der ursprünglichen (Original-)Bilddateigröße (unter Beibehal tung des Seitenverhältnisses)
- Zielführung zu in einer Bilddatei gespeicherten GPS-Koordinaten (die Anzeige erfolgt nur, solange die Bilddatei Daten enthält) » [Seite 77](#page-79-0) 陶

#### **Bedienungsarten**

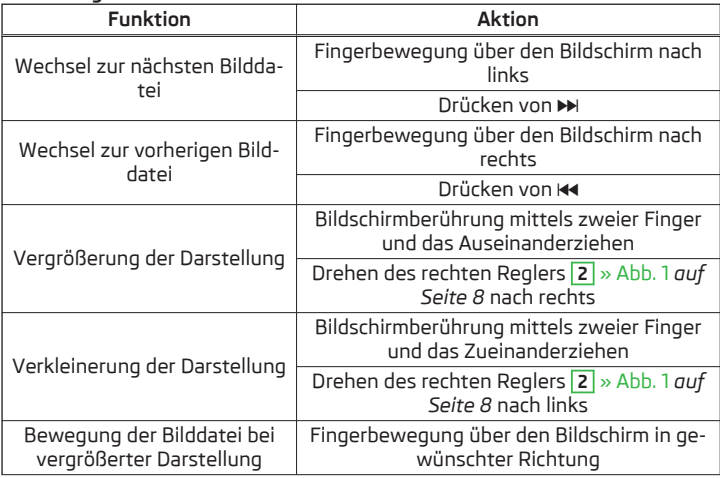

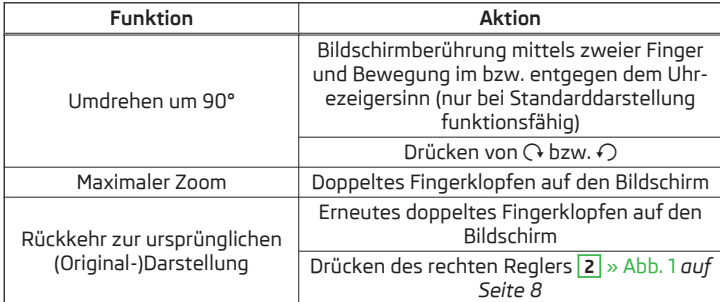

Wird beim Durchsehen des Ordners die erste bzw. letzte Bilddatei erreicht, erscheint im Bildschirm die Meldung **Anfang/Ende des Verzeichnisses ist erreicht.** Das Durchsuchen wird von Ende bzw. von Anfang an fortgesetzt.

#### **Quelle wählen**

**›**Im Menü **Bilder** die Funktionstaste **<sup>A</sup>** » Abb. 21 *[auf Seite 36](#page-38-0)* betätigen.

Es wird das folgende Menü mit verfügbaren Quellen angezeigt.

■ **USB** - USB-Datenträger (Typ MSC)

- **SD-Karte 1** SD-Speicherkarte 1
- **SD-Karte 2** SD-Speicherkarte 2

# **Unterstützte Formate**

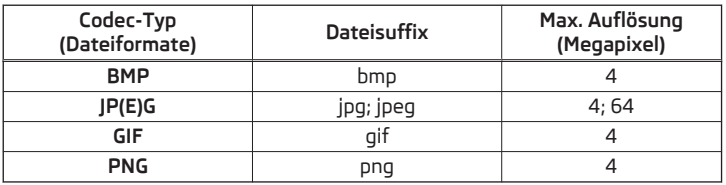

#### H **Hinweis**

Die max. unterstützte Bilddateigröße beträgt 20 MB.

<sup>1)</sup> Die Präsentation ausgewählter Fotos, die in eingestellten Zeitabständen nacheinander wiedergegeben werden » [Seite 38](#page-40-0).

### <span id="page-40-0"></span>**Einstellungen**

- **›**Im Menü Bilder die Funktionstaste  $\mathcal{C}^*$  betätigen.
- **Bildanzeige:** Einstellung der Bildanzeige
- **Vollständig** Darstellung der maximalen Bildgröße unter Beibehaltung des Seitenverhältnisses
- **Automatisch** Vollbilddarstellung
- **Anzeigedauer:** Einstellung der Bildanzeigedauer in der Slideshow
	- **5 s**
- **10 s**
- **15 s**
- **30 s**
- **Slideshow wiederholen** Ein-/Ausschalten der Bilderpräsentation-Wiederholung

# **Kommunikation**

# **Telefon**

# **Einleitung zum Thema**

In diesem Kapitel finden Sie Informationen zu folgenden Themen:

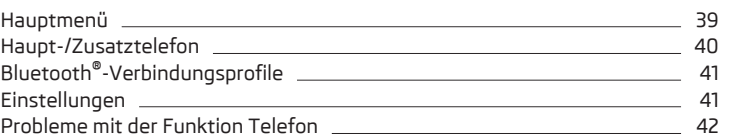

**In erster Linie widmen Sie die Aufmerksamkeit den Sicherheitshinweisen** » Seite 7, *[Wichtige Hinweise](#page-9-0)*.

Mit dem Gerät können bis zu 2 Telefone über das Bluetooth®-Profil HFP verbunden werden und gleichzeitig kann eines davon auch über das Audioprofil A2DP bzw. AVRCP verbunden sein. So können die Funktionen beider Telefone über das Gerät bedient werden.

Das Gerät ermöglicht die Arbeit mit Textmitteilungen (SMS) des angeschlossenen Telefons (eine Telefonunterstützung sowie eine Verbindung über das MAP-Profil sind erforderlich).

ŠKODA lässt den Betrieb von Telefonen und Funkanlagen mit fachgerecht installierter Außenantenne und einer maximalen Sendeleistung von bis zu 10 Watt zu.

Über Möglichkeiten hinsichtlich Montage und Betrieb von Telefonen und Funkanlagen mit einer Sendeleistung von mehr als 10 W informieren Sie sich in einem Fachbetrieb.

# **ACHTUNG**

■ Die nationalen gesetzlichen Bestimmungen für die Verwendung von Mobiltelefonen im Fahrzeug sind zu beachten.

■ Auf den Abdeckungen der Airbag-Module oder in deren unmittelbaren Nähe dürfen keine Teile, z. B. Telefonhalterungen u. Ä., montiert werden.

#### <span id="page-41-0"></span>**ACHTUNG (Fortsetzung)**

■ Niemals ein Mobiltelefon im Entfaltungsbereich der Airbags, auf einem Sitz, auf der Schalttafel oder an einem anderen Ort liegen lassen, von dem dieses bei einem plötzlichen Bremsmanöver, einem Unfall oder einem Aufprall weggeschleudert werden kann - es besteht Verletzungsgefahr. Es sind Ablagefächer mit Deckel ggf. der Multimediahalter zu verwenden, um diese sicher aufzubewahren » *Fahrzeug-Betriebsanleitung*, Kapitel *Transportieren und praktische Ausstattungen*.

■ Vor dem Lufttransport des Fahrzeugs muss die Bluetooth®-Funktion von einem Fachbetrieb abgeschaltet werden.

# **VORSICHT**

■ In Gebieten ohne Signalempfang und unter Umständen auch in Tunneln, Garagen und Unterführungen kann ein Telefongespräch abgebrochen und keine Telefonverbindung aufgebaut werden – auch kein Notruf!

■ Wir empfehlen, den Einbau von Mobiltelefonen und Funkanlagen in ein Fahrzeug in einem Fachbetrieb durchführen zu lassen.

■ Die meisten elektronischen Geräte sind gegen Hochfrequenzsignale abgeschirmt. In Ausnahmefällen sind elektronische Geräte gegen Hochfrequenzsignale der Telefonbedienung möglicherweise nicht abgeschirmt und können gestört werden.

# **Hinweis**

■ Die Reichweite der Verbindung des Telefons zum Gerät mittels des Bluetooth®-Profils ist auf den Fahrzeuginnenraum beschränkt. Die Reichweite ist von örtlichen Gegebenheiten, wie z. B. Hindernissen zwischen den Geräten, und gegenseitigen Störungen mit anderen Geräten abhängig. Befindet sich das Telefon z. B. in einer Jackentasche, kann dies zu Schwierigkeiten beim Herstellen der Verbindung mit dem Gerät oder der Datenübertragung führen.

■ Die Funktionsfähigkeit des Telefons ist vom Telefondienstanbieter sowie vom verwendeten Telefon abhängig. Weitere Informationen sind beim Telefondienstanbieter zu erfragen oder der Bedienungsanleitung des Telefons zu entnehmen.

■ In einigen Ländern kann die Verwendung von Telefonen mit der Bluetooth®- Funktion eingeschränkt sein. Nähere Informationen sind bei örtlichen Behörden zu erfragen.

### **Hauptmenü**

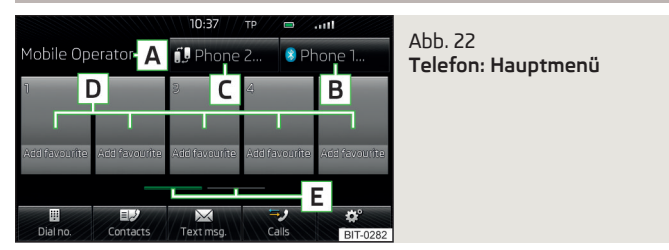

# $\Box$  Lesen und beachten Sie zuerst <mark>H</mark> und <mark>H</mark> auf Seite [38](#page-40-0).

**›** Die Taste (PHONE) betätigen.

Ist mindestens ein Telefon mit dem Gerät verbunden, erscheint im Bildschirm das Menü **Telefon** » Abb. 22.

### **Hauptmenü - Informationen und Funktionstasten**

- Name des Mobilfunknetzbetreibers des verbundenen Haupttelefons **A**
- Funktionstaste für das Öffnen einer Liste von bis zu 20 früher gekoppelten Telefonen mit dem Namen des verbundenen Haupttelefons **B**
- Funktionstaste für den Wechsel der verbundenen Telefone mit dem Na-**C** men des verbundenen Zusatztelefons
- Kurzwahl der bevorzugten Telefonnummern » [Seite 50](#page-52-0) **D**
- Wahl der Speichergruppe der bevorzugten Telefonnummern **E**
- Direkte Eingabe einer Telefonnummer » [Seite 47](#page-49-0) ⊞
- Anzeige der Telefonkontaktliste » [Seite 49](#page-51-0) U
- Anzeige einer Auflistung von Textmitteilungen (SMS)<sup>1</sup>) » [Seite 53](#page-55-0) (bei neuen Textmitteilungen erscheint die Angabe über die Anzahl neuer SMS)  $\boxtimes$
- Anzeige der Anrufliste (gibt es neue Anrufe in Abwesenheit, dann erscheint hier das Symbol 2 mit der Angabe über die Anzahl der Anrufe in Abwesenheit) » [Seite 51](#page-53-0) ☜
- Einstellungen des Menüs **Telefon** » [Seite 41](#page-43-0)

<sup>1)</sup> Diese Funktion wird nur von einigen Telefonen unterstützt.

#### <span id="page-42-0"></span>**Symbole im Bildschirm**

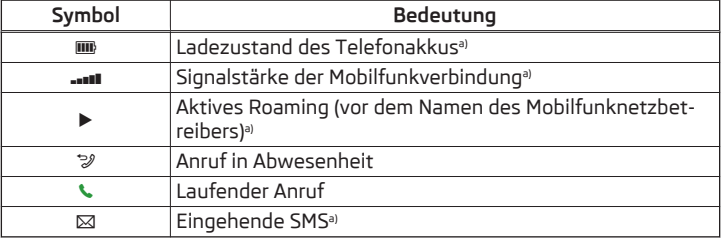

a) Diese Funktion wird nur von einigen Telefonen unterstützt.

#### **Haupt-/Zusatztelefon**

# $\Box$  Lesen und beachten Sie zuerst <mark>H</mark> und <mark>H</mark> auf Seite [38](#page-40-0).

Mit dem Gerät können bis zu 2 Telefone über das Bluetooth®-Profil HFP verbunden werden und gleichzeitig kann eines davon über das Audioprofil A2DP bzw. AVRCP verbunden sein. So können die Funktionen der Telefone über das Gerät bedient werden.

Das eine Telefon kann als Haupttelefon, das andere Telefon als Zusatztelefon eingestellt werden.

#### **Haupttelefon**

Das Haupttelefon bietet die Möglichkeit an, in Abhängigkeit vom Typ des verbundenen Telefons die folgenden Funktionen auszuführen.

- **›** Annahme des eingehenden Anrufs
- **›** Direkte Eingabe einer Telefonnummer
- **›** Wahl einer Nummer aus der Kontaktliste1)
- **›** Liste der Telefonkontakte / Import der Telefonkontakte1)
- **›** Anrufliste1)
- **›** Wahl der Pannenrufnummer2)
- **›** Wahl der Inforufnummer2)
- **›** Konferenzgespräch
- **›** Verwaltung der Textmitteilungen (SMS)<sup>1)</sup>

Der Name des mit dem Gerät als Haupttelefon verbundenen Telefons wird in der Funktionstaste **B** » Abb. 22 *[auf Seite 39](#page-41-0)* angezeigt.

#### **Zusatztelefon**

Das Zusatztelefon bietet die Möglichkeit an, den eingehenden Anruf anzunehmen (wenn kein Telefongespräch mittels des Haupttelefons geführt wird) oder abzulehnen.

Der Name des mit dem Gerät als Zusatztelefon verbundenen Telefons wird in der Funktionstaste **C** » Abb. 22 *[auf Seite 39](#page-41-0)* angezeigt.

#### **Haupttelefon gegen Zusatztelefon wechseln**

**›** Die Funktionstaste **<sup>C</sup>** » Abb. 22 *[auf Seite 39](#page-41-0)* mit dem Namen des Zusatztelefons betätigen.

Die Funktionen des Haupt- und Zusatztelefons werden gegeneinander gewechselt.

### **Hinweis**

Die Kontaktliste ist für das Haupttelefon gültig. Wird der eingehende Anruf mittels des Zusatztelefons angenommen und befindet sich die Rufnummer in der Kontaktliste des Haupttelefons, dann werden statt der Nummer die Anruferdetails (z. B. Name, Bild usw.) angezeigt.

<sup>&</sup>lt;sup>1)</sup> Diese Funktion wird nur von einigen Telefonen unterstützt.

<sup>2)</sup> Die Funktion ist nur für einige Länder erhältlich.

# <span id="page-43-0"></span>**Bluetooth®-Verbindungsprofile**

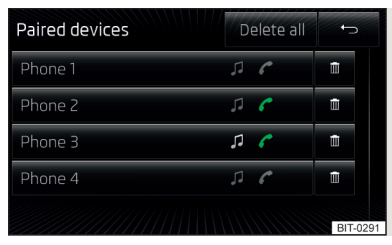

Abb. 23 **Liste gekoppelter Geräte - Bluetooth®-Profile**

 $\square\hspace{-0.25cm}\square$  Lesen und beachten Sie zuerst <mark>H</mark> und H auf Seite [38.](#page-40-0)

#### **Profiltypen**

Mit dem Gerät können mehrere Telefone gekoppelt werden, doch nur zwei Telefone können aktiv über das Bluetooth®-Profil HFP und gleichzeitig ein Telefon auch über das Bluetooth®-Profil A2DP bzw. AVRCP verbunden sein.

- **› Freisprechtelefon (HFP)** - Geräte, die die Verbindung über das HFP-Profil unterstützen
- **› Bluetooth-Audio (A2DP)** - Geräte, die die Verbindung über das Audioprofil unterstützen

Das Audio Bluetooth®-Profil A2DP bzw. AVRCP kann durch Betätigen der Funktionstaste <sup>®</sup> → **Bluetooth → Bluetooth-Audio (A2DP/AVRCP)** aus-/eingeschaltet werden.

#### **Verbindung herstellen**

Im Menü Telefon die Funktionstaste  $\circledcirc$ <sup>o</sup> → **Bluetooth** → Gekoppelte Geräte betätigen.

Es wird eine Liste gekoppelter Geräte angezeigt.

Durch das Betätigen der Funktionstaste mit dem Namen des verbundenen Geräts wird ein Menü mit unterstützten Profilen geöffnet.

Durch das Betätigen des grauen Profilsymbols im Menü mit unterstützten Profilen verbindet sich ein Gerät mit dem Gerät über das gewählte Profil.

Der Verbindungsvorgang über die Profilwahl wird durch die Anzahl sowie den Typ der verbundenen Telefone beeinflusst. Die Vorgehensweise erfolgt wie beim Verbindungsaufbau zum Telefon » [Seite 46](#page-48-0).

#### **Verbindung trennen**

Im Menü Telefon die Funktionstaste  $\circledcirc^{\bullet} \rightarrow$  Bluetooth → Gekoppelte Geräte betätigen.

Es wird eine Liste gekoppelter Geräte angezeigt.

Durch das Betätigen des grünen Symbols (HFP) oder des weißen Symbols (A2DP) wird im Gerätebildschirm die Meldung **… Möchten Sie das Profil wirklich trennen?** sowie ein Menü mit folgenden Funktionstasten angezeigt.

- **› Trennen** Verbindungstrennung
- **› Abbrechen** Abbruch der Verbindungstrennung

### **Einstellungen**

 $\Box$  Lesen und beachten Sie zuerst <mark>H</mark> und H auf Seite [38](#page-40-0).

- > Die Taste (PHONE) → @<sup>®</sup> betätigen.
- **Freisprechen** Aus-/Einschalten der Freisprecheinrichtung (während eines Telefongesprächs wird der Anruf zum Telefon umgeschaltet)
- **Telefon auswählen** Suche nach verfügbaren Telefonen / Liste gekoppelter Telefone / Auswahl des Telefons
	- **Telefon suchen** Suche nach verfügbaren Telefonen » [Seite 46](#page-48-0)
- **Bluetooth** Bluetooth®-Einstellungen » [Seite 22](#page-24-0)
- **Benutzerprofil** Einstellungen des Benutzerprofils
	- **Favoriten verwalten** Einstellung der Funktionstasten für die Kurzwahl eines Telefonkontakts, Möglichkeit, Kurzwahl-Kontakte hinzuzufügen und zu löschen
	- **Mailbox-Nummer: Hier eingeben** Eingabe der Telefonnummer der Mailbox
	- **Vorwahl:** Ein-/Ausschalten der Option, die Vorwahl einer Telefonnummer zuzuordnen. Nach dem Einschalten dieser Funktion wird in einigen Menüs die Funktionstaste für das Hinzufügen einer Vorwahl zu einer Rufnummer mit dem Symbol & angezeigt.
	- **Hier eingeben** Vorwahleingabe einer Telefonnummer (wenn die Funktion **Vorwahl:** eingeschaltet ist)
	- **= Sortieren nach:** Anordnung des Telefonbuchs<sup>1)</sup>
	- **Name** Anordnung laut der Kontaktnamen
	- **Name** Anordnung laut der Kontaktvornamen

<sup>1)</sup> Diese Funktion wird nur von einigen Telefonen unterstützt.

- <span id="page-44-0"></span>■ **Kontakte importieren** - Start der Aktualisierung des Telefonbuchs, Angabe über die Anzahl importierter Kontakte und im Telefon gespeicherter Kontakte1)
- **Andere Benutzerprofile löschen** Löschen von bis zu drei zuletzt angeschlossenen anderen Benutzerprofilen (Kontakte, Einstellung der Anordnung der Telefongespräche, Anruflisten, den Kurzwahltasten zugeordnete Kontakte)
- **Anrufton auswählen** Auswahl des Anruftons ist verfügbar, wenn das angeschlossene Haupt- oder Zusatztelefon die in-band ringing-Funktion2) nicht unterstützt
- **Erinnerung: Mobiltelefon nicht vergessen** Ein-/Ausschalten der Erinnerung an ein angeschlossenes Telefon nach dem Ausschalten der Zündung und Abziehen des Zündschlüssels (bei Fahrzeugen mit dem Starterknopf nach dem Ausschalten der Zündung und Öffnen der Fahrertür)
- **Bilder für Kontakte anzeigen** Ein-/Ausschalten der Anzeige der den Kontakten zugeordeten Bilder<sup>3)</sup>

### **Probleme mit der Funktion Telefon**

 $\Box$  Lesen und beachten Sie zuerst <mark>H</mark> und <mark>H</mark> auf Seite [38](#page-40-0).

Für die korrekte Funktion des Menüs **Telefon** sind die folgenden Grundbedingungen für die Kopplung erforderlich » [Seite 43.](#page-45-0)

Sollten Probleme mit der Mobilfunknetzverfügbarkeit oder mit der Bluetooth®- Funktion auftreten, kann im Gerätebildschirm eine der folgenden Meldungen angezeigt werden.

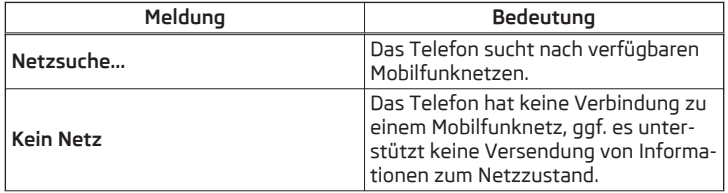

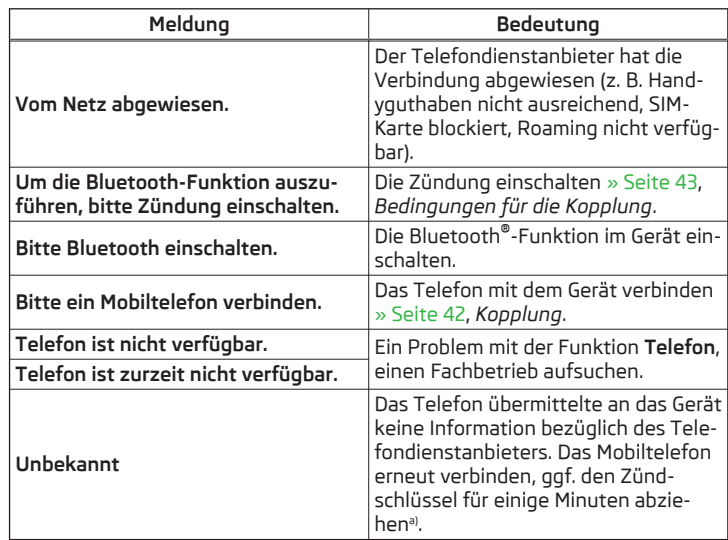

a) Bei Fahrzeugen mit dem Starterknopf die Zündung ausschalten und die Fahrertür öffnen.

# **Kopplung**

# **Einleitung zum Thema**

In diesem Kapitel finden Sie Informationen zu folgenden Themen:

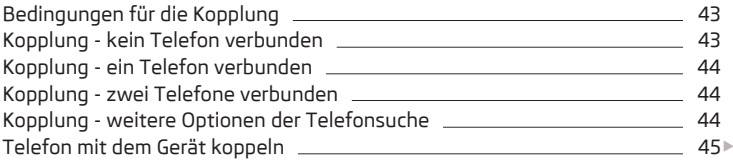

<sup>1)</sup> Bei einigen Telefonen wird das Laden von Kontaktdaten aus der SIM-Karte nicht unterstützt.

<sup>&</sup>lt;sup>2)</sup> Die in-band ringing-Funktion macht es möglich, als Klingelton den Anrufton des Telefons zu nutzen.

<sup>3)</sup> Diese Funktion wird nur von einigen Telefonen unterstützt.

<span id="page-45-0"></span>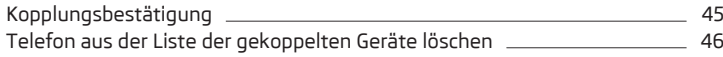

#### **In erster Linie widmen Sie die Aufmerksamkeit den Sicherheitshinweisen** » Seite 7, *[Wichtige Hinweise](#page-9-0)*.

Das Gerät kann während des Kopplungs- und Verbindungsvorgangs die Bestätigung der Bluetooth®-Profile (z. B. Freigabe des Kontaktimports, Freigabe des MAP-Profils oder Anschluss des Bluetooth®-Players u. Ä.) verlangen. Das Telefondisplay ist zu beobachten, um die evtl. Anforderung zu quittieren.

Verfügt das zu koppelnde Telefon über mehrere SIM-Karten, dann wird mit dem Gerät die primäre SIM-Karte des Telefons gekoppelt.

Das Kopplungsverfahren ist in Abhängigkeit von der Anzahl der mit dem Gerät verbundenen Telefone unterschiedlich.

# **ACHTUNG**

Das Gerät kann beim Kopplungsvorgang die Bestätigung einiger Funktionen im Telefon verlangen. Den Kopplungsvorgang deshalb nicht während der Fahrt durchführen - es besteht Unfallgefahr!

# **Hinweis**

■ Während des Kopplungsvorgangs kann im Telefon die Option für das Passwort-Merken für die nächste automatische Verbindung gewählt werden".

■ Während des Kopplungsvorgangs verlangen einige Telefone eine Bestätigung bezüglich des Anschlusses des Bluetooth®-Profils A2DP bzw. AVRCP.

■ Die maximale Anzahl der gekoppelten Telefone ist 20. Durch die Kopplung eines neuen Telefons nach dem Erreichen der maximalen Anzahl wird das am längsten nicht verwendete gekoppelte Telefon automatisch ersetzt.

# **Bedingungen für die Kopplung**

# **CQI** Lesen und beachten Sie zuerst **H** auf Seite 43.

Um ein Telefon mit dem Gerät zu verbinden, ist es notwendig, die beiden Geräte miteinander zu koppeln.

# **Bedingungen für eine erfolgreiche Kopplung.**

- Die Zündung ist eingeschaltet.  $\checkmark$
- Die Bluetooth®-Funktion des Geräts » [Seite 22](#page-24-0) und des Telefons ist eingeschaltet.  $\checkmark$
- Die Sichtbarkeit des Geräts » [Seite 22](#page-24-0) und des Telefons ist eingeschaltet.  $\sqrt{ }$
- Die Sichtbarkeit des Telefons ist eingeschaltet.  $\checkmark$
- Das Telefon befindet sich in Reichweite des Bluetooth®-Signals des Geräts.  $\sqrt{ }$
- Das Telefon wird vom Gerät unterstützt.  $\sqrt{ }$

Die Kopplung kann sowohl vom Gerät aus, als auch vom Telefon aus durchgeführt werden.

# **Hinweis**

Verfügbare Aktualisierungen für Bluetooth®-Geräte sowie Informationen über die Telefonunterstützung, sind den ŠKODA-Internetseiten **www.infotainment.skoda-auto.com** zu entnehmen.

# **Kopplung - kein Telefon verbunden**

LCD Lesen und beachten Sie zuerst <mark>H</mark> auf Seite 43.

# **>** Die Taste (PHONE) betätigen.

Im Gerätebildschirm wird die Meldung **Bitte suchen und verbinden Sie ein Mobiltelefon.** sowie ein Menü mit folgenden Funktionstasten angezeigt.

- **› Telefon suchen** Suche nach verfügbaren Telefonen mit eingeschalteter Bluetooth®-Funktion und Sichtbarkeit
- **›** Öffnen des Einstellungsmenüs » Seite 41, *[Einstellungen](#page-43-0)*

Nach dem Betätigen der Funktionstaste **Telefon suchen** wird die Suche nach verfügbaren Geräten gestartet. Ungefähr nach 30 s erscheint eine Auflistung von gefundenen Geräten, welche bis zu 1 Minute ab dem Start der Suche aktualisiert wird.

- **›** Wenn man die Anzeige der Auflistung nicht abwarten möchte, ist die Funktionstaste **Ergebnisse** zu betätigen.
- **›** Das gewünschte Telefon in der Liste der verfügbaren Telefone auswählen.
- **›** Die Kopplung bestätigen » [Seite 45.](#page-47-0)

<sup>1)</sup> Diese Funktion wird nur von einigen Telefonen unterstützt.

<span id="page-46-0"></span>Nach der Kopplungsbestätigung verbindet sich das Telefon mit dem Gerät als Haupttelefon » [Seite 40](#page-42-0).

# **Kopplung - ein Telefon verbunden**

 $\square\hspace{-.05cm}\square$  Lesen und beachten Sie zuerst <mark>H</mark> auf Seite [43](#page-45-0).

- **›**Im Menü **Telefon** die Funktionstaste **<sup>B</sup>** » Abb. 22 *[auf Seite 39](#page-41-0)* mit dem Namen des Haupttelefons betätigen.
- **›**In der Liste gekoppelter Telefone die Funktionstaste **Telefon suchen** betätigen.

Es wird die Suche nach verfügbaren Geräten gestartet. Ungefähr nach 30 s erscheint eine Auflistung von gefundenen Geräten, welche bis zu 1 Minute ab dem Start der Suche aktualisiert wird.

**›** Wenn man die Anzeige der Auflistung nicht abwarten möchte, ist die Funktionstaste **Ergebnisse** zu betätigen.

**›** Das gewünschte Telefon in der Liste der verfügbaren Geräte auswählen.

Im Gerätebildschirm wird die Meldung **Bitte wählen Sie aus, ob Sie das Haupttelefon … ersetzen möchten oder ob Sie … als zusätzliches Telefon hinzufügen möchten.** mit dem folgenden Menü angezeigt.

- **› Abbrechen** Abbruch der Kopplung
- **› Ersetzen** Kopplung und Ersetzung des Haupttelefons
- **› Hinzufügen** Kopplung als Zusatztelefon
- **›** Die Kopplung bestätigen » [Seite 45](#page-47-0).

Nach der Kopplungsbestätigung verbindet sich das Telefon mit dem Gerät.

# **Kopplung - zwei Telefone verbunden**

 $\square\hspace{-0.25cm}\square$  Lesen und beachten Sie zuerst <mark>H</mark> auf Seite [43](#page-45-0).

- **›**Im Menü **Telefon** die Funktionstaste **<sup>B</sup>** » Abb. 22 *[auf Seite 39](#page-41-0)* mit dem Namen des Haupttelefons betätigen.
- **›**In der Liste gekoppelter Geräte die Funktionstaste **Telefon suchen** betätigen.

Es wird die Suche nach verfügbaren Geräten gestartet. Ungefähr nach 30 s erscheint eine Auflistung von gefundenen Geräten, welche bis zu 1 Minute ab dem Start der Suche aktualisiert wird.

**›** Wenn man die Anzeige der Auflistung nicht abwarten möchte, ist die Funktionstaste **Ergebnisse** zu betätigen.

**›** Das gewünschte Telefon in der Liste der verfügbaren Telefone auswählen.

Im Gerätebildschirm wird die Meldung **… kann nicht verbunden werden. Bitte wählen Sie aus, ob Sie das Haupttelefon … oder das zusätzliche Telefon … ersetzen möchten.** mit dem folgenden Menü angezeigt.

**› Abbrechen** - Abbruch der Kopplung

- **› Haupttelefon** Ersetzung des Haupttelefons
- **› Zus. Telefon** Ersetzung des Zusatztelefons

Wenn man ein Telefon, welches mit dem Gerät über das Audio Bluetooth®-Profil A2DP bzw. AVRCP verbunden ist, ersetzen möchte, dann erscheint im Gerätebildschirm die Meldung **Es sind bereits 2 Geräte verbunden. Bitte trennen Sie zunächst mindestens eines dieser Geräte, um: … verbinden zu können.**

Für den Verbindungsaufbau ist das Audio Bluetooth®-Profil A2DP bzw. AVRCP zu trennen » [Seite 41](#page-43-0) oder das zweite Telefon, welches nicht über das Audioprofil verbunden ist, auszuwählen und zu ersetzen.

- **›** Den Kopplungsvorgang wiederholen, indem das Telefon aus der Liste der gefundenen Geräte gewählt wird.
- **›** Die Kopplung bestätigen » [Seite 45](#page-47-0).

Nach der Kopplungsbestätigung verbindet sich das Telefon mit dem Gerät.

# **Kopplung - weitere Optionen der Telefonsuche**

# $\Box$  Lesen und beachten Sie zuerst **H** auf Seite [43](#page-45-0).

Das Telefon kann auch wie folgt herausgesucht und anschließend gekoppelt werden.

- **›** Die Funktionstaste <sup>→</sup>**Bluetooth** <sup>→</sup>**Telefon auswählen** <sup>→</sup>**Telefon suchen** → **Ergebnisse** betätigen und das gewünschte Telefon auswählen.
- **›** Die Funktionstaste <sup>→</sup>**Bluetooth** <sup>→</sup>**Geräte suchen** <sup>→</sup>**Ergebnisse** betätigen, das gewünschte Telefon und ein Bluetooth®-Verbindungsprofil auswählen » [Seite 41.](#page-43-0)
- **›** Die Funktionstaste <sup>→</sup>**Bluetooth** <sup>→</sup>**Gekoppelte Geräte** <sup>→</sup>**Suchen** betätigen (diese Funktionstaste ist verfügbar, wenn kein Telefon mit dem Gerät verbunden ist).

Nachdem das gewünschte Telefon bzw. das Bluetooth®-Profil herausgesucht und ausgewählt worden ist, ist je nach Anzahl der verbundenen Telefone zu wählen, ob das Telefon als Haupt- oder Zusatztelefon zu verbinden ist. Danach ist die Kopplung zu bestätigen » [Seite 45](#page-47-0).

### <span id="page-47-0"></span>**Telefon mit dem Gerät koppeln**

### $\square\hspace{-0.08cm}\square$  Lesen und beachten Sie zuerst <mark>H</mark> auf Seite [43.](#page-45-0)

Beim Kopplungsvorgang vom Telefon aus ist die Bedienungsanleitung des Telefons zu beachten.

- **›** Das Telefon nach verfügbaren Bluetooth®-Geräten suchen lassen.
- **›** In der Liste der gefundenen Geräte das Gerät<sup>1</sup> auswählen.

Das Gerät wird im zu verbindenden Telefon als SKODA BT .... angezeigt.

An der Position **...** werden die letzten vier Symbole der Fahrzeug-Identifizierungsnummer (VIN) angezeigt.

Der Name des Geräts kann geändert werden » [Seite 22.](#page-24-0)

Während des Verbindungsaufbaus werden im Gerätebildschirm die Meldung **... Möchten Sie die Verbindung herstellen?** und die folgenden Funktionstasten angezeigt.

- **› Herstellen** Bestätigung des Kopplungsvorgangs.
- **› Abbrechen** Beendigung des Kopplungsvorgangs.

Wenn kein Telefon mit dem Gerät aktiv verbunden ist, verbindet sich das Telefon als Haupttelefon » [Seite 40.](#page-42-0)

Wenn ein Telefon mit dem Gerät aktiv verbunden ist, verbindet sich das Telefon als Zusatztelefon.

Wenn zwei Telefone (Haupt- und Zusatztelefon) mit dem Gerät aktiv verbunden sind, dann erfolgt lediglich eine Telefonkopplung, doch es erfolgt keine Verbindung des Telefons mit dem Gerät.

**›** Die Kopplung bestätigen » Seite 45, *Kopplungsbestätigung vom Telefon aus*.

Nach erfolgreicher Verbindung erscheint das Menü **Telefon** » Abb. 22 *[auf Sei](#page-41-0)[te 39](#page-41-0)*.

Bei freiem Bluetooth®-Profil A2DP bzw. AVRCP<sup>2)</sup> verbindet sich das Telefon mit dem Gerät automatisch als Bluetooth®-Player » [Seite 33.](#page-35-0)

### **Kopplungsbestätigung**

### $\square\hspace{-0.25cm}\square$  Lesen und beachten Sie zuerst <mark>H</mark> auf Seite [43.](#page-45-0)

#### **Kopplungsbestätigung vom Gerät aus**

Abhängig von der Bluetooth®-Version des Telefons ist die Kopplung auf eine der folgenden Arten zu bestätigen.

**›**Im Gerät sowie im Telefon innerhalb von 30 Sekunden den im Gerätebildschirm sowie im Telefondisplay angezeigten 6-stelligen PIN-Code bestätigen.

#### **oder**

- **›**Im Telefon die Verbindungsanforderung bestätigen.
- **›**Im Telefon innerhalb von 30 Sekunden den im Gerätebildschirm angezeigten 4-stelligen PIN-Code eingeben<sup>3)</sup>.
- **›** Ggf. im Telefon die Bestätigungsanforderung bezüglich der Verbindung weiterer Bluetooth®-Profile bestätigen.

#### **Kopplungsbestätigung vom Telefon aus**

Abhängig von der Bluetooth®-Version des Telefons ist die Kopplung auf eine der folgenden Arten zu bestätigen.

**›**Im Gerät sowie im Telefon innerhalb von 30 Sekunden den im Gerätebildschirm sowie im Telefondisplay angezeigten 6-stelligen PIN-Code bestätigen.

Ggf. im Telefon die Option der automatischen Verbindung des Telefons mit dem Gerät wählen4) .

#### **oder**

- **›**Im Gerät den 4 16-stelligen PIN-Code eingeben.
- **›**Im Telefon innerhalb von 30 Sekunden den im Gerätebildschirm eingegebenen PIN-Code eingeben<sup>3)</sup>.
- **›** Ggf. im Telefon die Bestätigungsanforderung bezüglich der Verbindung weiterer Bluetooth®-Profile bestätigen.

<sup>1)</sup> Der Name des Geräts ist den Bluetooth®-Einstellungen zu entnehmen » [Seite 22.](#page-24-0)

<sup>2)</sup> A2DP bzw. AVRCP sind Bluetooth®-Profile, die Multimediafunktionen unterstützen.

<sup>&</sup>lt;sup>3)</sup> Die Eingabe und Bestätigung des PIN-Codes ist während der Fahrt nicht möglich.

<sup>4)</sup> Für die erfolgreiche automatische Verbindung ist bei einigen Telefonen die Verbindung mit dem Gerät als "autorisiert" einzustellen. Ist diese nicht eingestellt, wird bei jedem Verbindungsvorgang vom Telefon eine Bestätigung seitens des Anwenders erfordert.

### <span id="page-48-0"></span>**Telefon aus der Liste der gekoppelten Geräte löschen**

 $\square\hspace{-0.25cm}\square$  Lesen und beachten Sie zuerst <mark>H</mark> auf Seite [43](#page-45-0).

**›**Im Menü **Telefon** die Funktionstaste <sup>→</sup>**Bluetooth** <sup>→</sup>**Gekoppelte Geräte** betätigen.

Es werden eine Liste gekoppelter Geräte und die folgenden Funktionstasten angezeigt.

**› Alle löschen** - Löschen aller Telefone in der Liste gekoppelter Geräte **>**  $\overline{m}$  - Löschen des gewünschten Telefons

Nach der Auswahl einer der Funktionstasten werden die folgenden Funktionstasten angezeigt.

**› Löschen** - Bestätigung des Löschvorgangs

**› Abbrechen** - Abbruch des Löschvorgangs

# **Verbindung**

# **Einleitung zum Thema**

In diesem Kapitel finden Sie Informationen zu folgenden Themen:

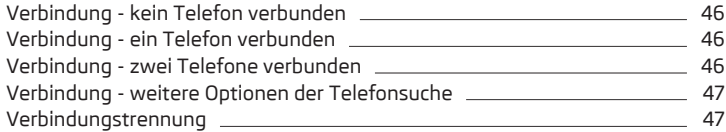

Ist das gewünschte Telefon mit dem Gerät bereits gekoppelt, dann ist wie folgt vorzugehen, um dieses mit dem Gerät zu verbinden.

Es ist zu prüfen, ob die Bedingungen für eine erfolgreiche Kopplung sowie Verbindung des Telefons mit dem Gerät erfüllt sind » Seite 43, *[Bedingungen für](#page-45-0) [die Kopplung](#page-45-0)*.

# **Verbindung - kein Telefon verbunden**

Nach dem Betätigen der Taste wird im Gerätebildschirm die Meldung **Bitte suchen und verbinden Sie ein Mobiltelefon.** sowie ein Menü mit folgenden Funktionstasten angezeigt.

**› Telefon suchen** - Suche nach verfügbaren Geräten

**›** - Öffnen des Einstellungsmenüs » Seite 41, *[Einstellungen](#page-43-0)*

Nach dem Betätigen der Funktionstaste **Telefon suchen** wird die Suche nach verfügbaren Geräten gestartet. Ungefähr nach 30 s erscheint eine Auflistung von gefundenen Geräten, welche bis zu 1 Minute ab dem Start der Suche aktualisiert wird.

- **›** Die Funktionstaste **Ergebnisse** ist zu betätigen, wenn man die Anzeige der Auflistung nicht abwarten möchte.
- **›** Ein bereits früher gekoppeltes Telefon in der Liste der verfügbaren Telefone auswählen.

Das ausgewählte Telefon verbindet sich mit dem Gerät als Haupttelefon » [Sei](#page-42-0)[te 40.](#page-42-0)

# **Verbindung - ein Telefon verbunden**

- **›**Im Menü **Telefon** die Taste **<sup>B</sup>** » Abb. 22 *[auf Seite 39](#page-41-0)* mit dem Namen des Haupttelefons betätigen.
- **›** Das gewünschte Telefon in der Liste der gekoppelten Telefone auswählen oder, wenn das gewünschte Telefon in der Liste nicht vorhanden ist, die Funktionstaste **Telefon suchen** betätigen. Anschließend das gewünschte Telefon aus der Liste der gefundenen Geräte auswählen.

Im Gerätebildschirm werden die Meldung **Bitte wählen Sie aus, ob Sie das Haupttelefon … ersetzen möchten oder ob Sie … als zusätzliches Telefon hinzufügen möchten.** und die folgenden Funktionstasten angezeigt.

- **› Abbrechen** Abbruch der Verbindung
- **› Ersetzen** Verbindung und Ersetzung des Haupttelefons
- **› Hinzufügen** Verbindung als Zusatztelefon

Das Telefon verbindet sich mit dem Gerät.

# **Verbindung - zwei Telefone verbunden**

- **›**Im Menü **Telefon** die Taste **<sup>B</sup>** » Abb. 22 *[auf Seite 39](#page-41-0)* mit dem Namen des Haupttelefons betätigen.
- **›** Das gewünschte Telefon in der Liste der gekoppelten Telefone auswählen oder, wenn das gewünschte Telefon in der Liste nicht vorhanden ist, die Funktionstaste **Telefon suchen** betätigen. Anschließend das gewünschte Telefon aus der Liste der gefundenen Geräte auswählen.

Im Gerätebildschirm wird die Meldung **… kann nicht verbunden werden. Bitte wählen Sie aus, ob Sie das Haupttelefon … oder das zusätzliche Telefon … ersetzen möchten.** mit dem folgenden Menü angezeigt.

**› Abbrechen** - Abbruch der Verbindung

- <span id="page-49-0"></span>**› Haupttelefon** - Verbindung und Ersetzung des Haupttelefons
- **› Zus. Telefon** Verbindung und Ersetzung des Zusatztelefons

Wenn man ein Telefon, welches mit dem Gerät über das Audio Bluetooth®-Profil A2DP bzw. AVRCP verbunden ist, ersetzen möchte, dann erscheint im Gerätebildschirm die Meldung **Es sind bereits 2 Geräte verbunden. Bitte trennen Sie zunächst mindestens eines dieser Geräte, um: … verbinden zu können.**

Für den Verbindungsaufbau ist das Audio Bluetooth®-Profil A2DP bzw. AVRCP zu trennen » [Seite 41](#page-43-0) oder das zweite Telefon, welches nicht über das Audioprofil verbunden ist, auszuwählen und zu ersetzen.

**›** Den Verbindungsvorgang wiederholen, indem das Telefon aus der Liste der gefundenen Geräte gewählt wird.

Das Telefon verbindet sich mit dem Gerät.

# **Verbindung - weitere Optionen der Telefonsuche**

Das Telefon kann aus den verfügbaren gekoppelten Telefonen wie folgt herausgesucht werden.

- **›** Die Funktionstaste <sup>→</sup>**Bluetooth** <sup>→</sup>**Telefon auswählen** betätigen und das gewünschte Telefon auswählen.
- **›** Die Funktionstaste <sup>→</sup>**Bluetooth** <sup>→</sup>**Geräte suchen** <sup>→</sup>**Ergebnisse** betätigen, das gewünschte Telefon und ein Bluetooth®-Verbindungsprofil auswählen » [Seite 41.](#page-43-0)
- **>** Die Funktionstaste  $\circledcirc$  → Bluetooth → Gekoppelte Geräte betätigen, das gewünschte Telefon und ein Bluetooth®-Verbindungsprofil auswählen » [Sei](#page-43-0)[te 41](#page-43-0).

Nachdem das gewünschte Telefon bzw. das Bluetooth®-Profil herausgesucht und ausgewählt worden ist, ist je nach Anzahl der verbundenen Telefone zu wählen, ob das Telefon als Haupt- oder Zusatztelefon zu verbinden ist.

# **Verbindungstrennung**

Die Verbindung des Telefons mit dem Gerät kann auf eine der folgenden Arten getrennt werden.

- **›** Durch das Abziehen des Zündschlüssels (bei Fahrzeugen mit dem Starterknopf beim Ausschalten der Zündung und beim Öffnen der Fahrertür).
- **›** Durch das Ausschalten von Bluetooth® im Gerät » Seite 22, *[Bluetooth](#page-24-0)®-Ein[stellungen](#page-24-0)*.
- **›** Durch das Ausschalten von Bluetooth® im Telefon.
- **›** Durch die Trennung der Verbindung im Telefon.
- **›** Durch das Entfernen des Telefons aus der Liste gekoppelter Geräte » [Sei](#page-48-0)te 46, *[Telefon aus der Liste der gekoppelten Geräte löschen](#page-48-0)*.
- **›** Durch das Trennen des Bluetooth®-Profils HFP » Seite 41, *[Bluetooth](#page-43-0)®-Ver[bindungsprofile](#page-43-0)*.
- **›** Durch das Ausschalten des verbundenen Telefons.
- **›** Durch das Entfernen des Telefons außerhalb der Reichweite des Bluetooth®- Signals.

Ist mit dem Gerät ein Telefon verbunden und wird das Gerät ausgeschaltet, wird die Verbindung zum Telefon nicht unterbrochen. Die Verbindung wird erst nach dem Ausschalten der Zündung unterbrochen (bei Fahrzeugen mit dem Starterknopf nach dem Ausschalten der Zündung und Öffnen der Fahrertür).

# **Telefonnummer wählen**

# **Einleitung zum Thema**

In diesem Kapitel finden Sie Informationen zu folgenden Themen:

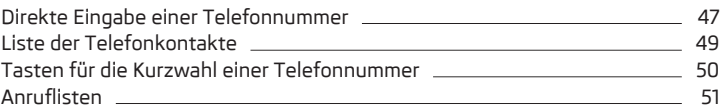

**In erster Linie widmen Sie die Aufmerksamkeit den Sicherheitshinweisen** » [Seite 7.](#page-9-0)

# **Direkte Eingabe einer Telefonnummer**

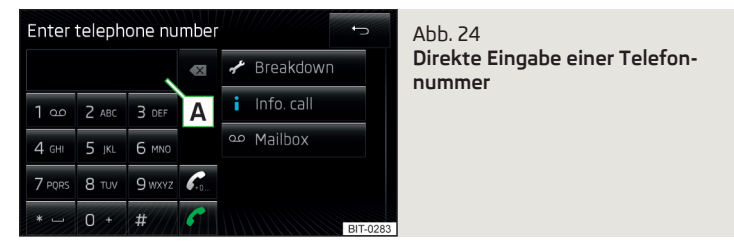

**›**Im Menü **Telefon** die Funktionstaste betätigen.

Es erscheint ein Menü für die Eingabe der Telefonnummer » Abb. 24.

- Eingabezeile **A**
- Löschen von Zeichen in der Eingabezeile  $\infty$
- Wahl/Einfügen der Telefonnummer C
- Wahl/Einfügen der eingegebenen Telefonnummer mit der Vorwahl<sup>1)</sup>  $\mathscr{C}_0$
- Pannenruf Wahl der Pannenrufnummer<sup>2)</sup> ∕
- **Inforuf** Wahl der Inforufnummer2) ĥ.
- **Mailbox** Wahl der Mailboxnummer » [Seite 41](#page-43-0)  $\circ$

#### **Telefonnummer eingeben**

Die Eingabe der Telefonnummer in die Eingabezeile erfolgt, indem die Funktionstasten mit der Nummer nacheinander betätigt werden.

Die Wahl der eingegebenen Telefonnummer erfolgt auf eine der folgenden Arten.

- **›** Die Funktionstaste betätigen der Verbindungsaufbau startet.
- **›** Die Funktionstaste « betätigen der Verbindungsaufbau mit der Vorwahl startet.

### **Zuletzt gewählte Telefonnummer einfügen**

Ist kein Zeichen der Telefonnummer eingegeben, wird nach dem Betätigen der Funktionstaste bzw. ... die zuletzt gewählte Nummer in die Eingabezeile eingefügt.

Die Wahl der eingegebenen Telefonnummer erfolgt auf eine der folgenden Arten.

- **›** Die Funktionstaste *C* betätigen der Verbindungsaufbau startet.
- **›** Die Funktionstaste . betätigen der Verbindungsaufbau mit der Vorwahl startet.

### **Einen Kontakt in der Liste suchen**

Der Eingabebildschirm » [Abb. 24](#page-49-0) funktioniert gleichzeitig als eine alphanumerische Tastatur für die Kontaktsuche im Telefonbuch.

Werden z. B. die Ziffern 32 eingegeben, dann werden Kontakte mit der Buchstabenreihenfolge DA, FA, EB u. Ä. angezeigt.

Auf der rechten Seite neben der numerischen Tastatur erscheint eine Liste von im Verzeichnis anhand der eingegebenen Buchstaben gefundenen Kontakten. Durch das Betätigen der entsprechenden Funktionstaste für den jeweiligen Kontakt wird die Wahl gestartet bzw. es werden die Kontaktdetails angezeigt, sofern der Telefonkontakt mehrere Telefonnummern enthält.

### **Vorwahl einfügen**

Das Einfügen der Vorwahl in die Eingabezeile kann auf eine der folgenden Arten erfolgen.

- **›** Die Zeichen oder Nummern der Vorwahl (z. B. + oder 00 u. Ä.) eingeben.
- **›** Die Telefonnummer eingeben und die Funktionstaste betätigen (der Verbindungsaufbau mit der Vorwahl startet).

Die Vorwahl kann z. B. für internationale Gespräche, Telefongespräche mittels eines virtuellen Telefondienstanbieters, Unterscheidung von Arbeits- und Privatgesprächen u. Ä. verwendet werden.

Enthält die Kontaktnummer eine Vorwahl, dann wird durch das Betätigen der Funktionstaste « eine weitere Vorwahl vor die Nummer eingefügt und der Verbindungsaufbau startet. Die Telefonnummer enthält zu diesem Zeitpunkt zwei Vorwahlen und es wird kein Telefongespräch eingeleitet.

#### **Pannen- und Inforuf wählen**

**›** Die Funktionstaste **Pannenruf** betätigen, die Pannenrufnummer wird gewählt.

Ein Pannendienst ist dann anzurufen, wenn eine Panne an Ihrem Fahrzeug vorliegt.

**›** Die Funktionstaste **Inforuf** betätigen, die Inforufnummer wird gewählt.

Ein Infodienst ist dann anzurufen, wenn Informationen bezüglich der Produkte und Dienstleistungen der Marke ŠKODA benötigt werden.

Der Pannen- und Inforuf ist gebührenfrei. Es wird nur ein Telefongespräch gemäß den Tarifbedingungen Ihres Telefondienstanbieters abgerechnet.

Wenn kein Pannen- bzw. Inforuf getätigt werden kann, dann ist ein ŠKODA Servicepartner aufzusuchen.

Die Pannen- und Inforufnummer ist bereits ab Werk länderspezifisch eingestellt. Möchte man die eingestellten Nummern ändern, dann ist ein ŠKODA Servicepartner aufzusuchen.

<sup>1)</sup> Die Funktionstaste für die Vorwahl wird nur bei aktiver Vorwahlfunktion angezeigt » Seite 41, *[Einstellun](#page-43-0)[gen](#page-43-0)*.

<sup>2)</sup> Die Funktionstaste ist nur für einige Länder erhältlich.

# <span id="page-51-0"></span>**Liste der Telefonkontakte**

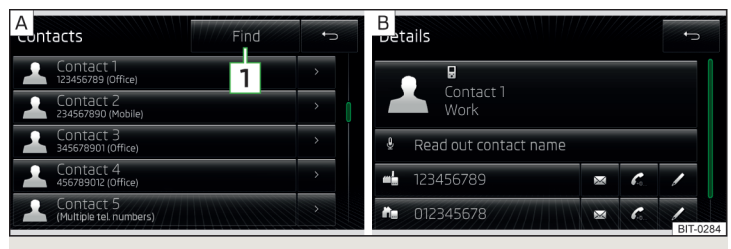

Abb. 25 **Liste der Telefonkontakte / Kontaktdetails**

#### **Anzeige der Telefonkontaktliste**

**›** Im Menü Telefon die Funktionstaste **D** betätigen - es wird eine Liste der Telefonkontakte angezeigt » Abb. 25 - A.

Im Telefonbuch des Geräts stehen bis zu 2000 freie Speicherplätze für importierte Telefonkontakte zur Verfügung. Jeder Kontakt kann max. 5 Telefonnummern enthalten, davon können 1000 Kontakte je ein dem Kontakt zugeordnetes Bild enthalten.

Die Liste der Telefonkontakte kann auch während eines laufenden Gesprächs aufgerufen werden.

#### **Kontakt wählen**

**›** Die Funktionstaste mit einem der angezeigten Kontakte betätigen » Abb. 25 - A, die Wahl wird gestartet.

Enthält ein Telefonkontakt mehrere Telefonnummern, dann wird nach dem Betätigen der Funktionstaste für den Kontakt ein Menü mit den zu diesem Kontakt zugeordneten Telefonnummern angezeigt.

**›** Die Funktionstaste mit einer der angezeigten Telefonnummern betätigen, die Wahl wird gestartet.

#### **Kontaktdetails**

**›** Die Funktionstaste > in der Liste der Telefonkontakte betätigen » Abb. 25 -A, die Kontaktdetails werden angezeigt » Abb. 25 - B.

In den Kontaktdetails kann durch das Betätigen einer der Funktionstasten mit der Telefonnummer der Verbindungsaufbau gestartet oder eine der folgenden Funktionen gewählt werden.

- **› Kontaktname vorlesen** Vorlesen des Kontaktnamens mittels der generierten Gerätestimme
- **›**  $\boxtimes$  Öffnen des Menüs für die Versendung einer Textmitteilung (SMS)<sup>10</sup> » [Sei](#page-55-0)[te 53](#page-55-0)
- **›** - Start des Verbindungsaufbaus mit der Vorwahl (das Symbol wird nur bei aktiver Vorwahlfunktion in den Einstellungen angezeigt)
- **›** - Öffnen des Menüs für die Bearbeitung der Telefonnummer des Kontakts vor der Wahl
- **›** - Start der Zielführung zur Kontaktadresse » Seite 67, *[Ziel bestätigen](#page-69-0)*

#### **Kontakt suchen**

- **›** Die Funktionstaste  $\boxed{1}$  » Abb. 25  $\boxed{A}$  betätigen, es wird die Eingabetastatur für die Kontaktsuche im Telefonbuch geöffnet » Seite 11, *[Alphanumerische](#page-13-0) [Tastatur](#page-13-0)*.
- **›** Den Kontakt in der Liste importierter Telefonkontakte heraussuchen.
- **›** Die Funktionstaste mit dem herausgesuchten Kontakt betätigen, der Verbindungsaufbau startet. Es werden die Kontaktdetails angezeigt, sofern der Telefonkontakt mehrere Telefonnummern enthält.

#### **Liste laden**

Nach der ersten Verbindung des Haupttelefons mit dem Gerät beginnt das Gerät, die Liste der Telefonkontakte aus dem Telefon und aus der SIM-Karte<sup>2)</sup> in den Gerätespeicher<sup>3)</sup> zu importieren. Abhängig von der Anzahl der Kontakte, der Bilder und des Telefontyps kann dieser Vorgang auch einige Minuten dauern.

Die Anzahl der importierten Kontakte kann im Menüpunkt **Kontakte importieren** geprüft werden » Seite 41, *[Einstellungen](#page-43-0)*.

Während des Imports werden Nummern xxxx/yyyy angezeigt, die für die Anzahl der aktuell in den Gerätespeicher importierten Kontakte / Anzahl der Kontakte im Telefon stehen.

<sup>1)</sup> Das Symbol erscheint bei über das MAP-Profil verbundenen Telefonen.

<sup>2)</sup> Bei einigen Telefonen wird das Laden von Kontaktdaten aus der SIM-Karte nicht unterstützt.

<sup>&</sup>lt;sup>3)</sup> Bei einigen Telefonen wird eine Bestätigung des Imports von Kontakten in das Gerät erfordert.

<span id="page-52-0"></span>Erreicht die vom Telefon importierte Liste der Telefonkontakte die Anzahl von 2000 Kontakten, wird der Ladevorgang beendet und im Bildschirm erscheint die Meldung **Kontakte wurden nicht vollständig importiert.** Es stehen nur die bereits geladenen Kontakte zur Verfügung.

Abhängig vom Telefon werden gleichzeitig auch Kontaktbilder zu den ersten 1000 Kontakten importiert.

Tritt beim Laden der Liste ein Fehler auf, erscheint im Bildschirm die Meldung **Import fehlgeschlagen. Bitte versuchen Sie es erneut und prüfen Sie, ob das BT-Gerät … Verbindungen zulässt.**

#### **Liste aktualisieren**

Bei jeder weiteren Verbindung des Telefons mit dem Gerät erfolgt nur eine Aktualisierung der Liste der Telefonkontakte.

Während der Aktualisierung steht die Liste, die zur letzten abgeschlossenen Aktualisierung gespeichert wurde, zur Verfügung. Neu gespeicherte Telefonnummern werden erst nach Beendigung der Aktualisierung angezeigt.

Die Aktualisierung kann manuell durch das Betätigen der Funktionstaste **Kontakte importieren** durchgeführt werden » Seite 41, *[Einstellungen](#page-43-0)*.

#### **Hinweis**

Die Kontaktliste ist für das Haupttelefon gültig. Wird der eingehende Anruf mittels des Zusatztelefons angenommen und befindet sich die Rufnummer in der Kontaktliste des Haupttelefons, dann werden statt der Nummer die Anruferdetails (z. B. Name, Bild usw.) angezeigt.

# **Tasten für die Kurzwahl einer Telefonnummer**

Die Funktionstasten für die Kurzwahl **D** » Abb. 22 *[auf Seite 39](#page-41-0)* ermöglichen eine sofortige Wahl der vorher zugeordneten Telefonnummer.

Es stehen 10 Funktionstasten für die Kurzwahl in zwei Speichergruppen zur Verfügung.

#### **Telefonnummer zuordnen**

**›**Im Menü **Telefon** eine nicht belegte Funktionstaste für die Kurzwahl **<sup>D</sup>** » Abb. 22 *[auf Seite 39](#page-41-0)* betätigen.

#### **oder**

**›**Im Menü  $\circledcirc$ <sup>•</sup> → **Benutzerprofil** → **Favoriten verwalten** eine nicht belegte Funktionstaste für die Kurzwahl betätigen.

Das Telefonbuch öffnet sich.

**›** Die Funktionstaste des gewünschten Telefonkontakts ggf. einer der Kontaktnummern antippen.

Die gewählte Telefonnummer wird einer Funktionstaste für die Kurzwahl zugeordnet.

#### **Zugeordnete Telefonnummer wählen**

**›** Die gewünschte Funktionstaste für die Kurzwahl der Telefonnummer **<sup>D</sup>** » Abb. 22 *[auf Seite 39](#page-41-0)* betätigen.

#### **Zugeordnete Telefonnummer ändern**

**›** Die belegte Funktionstaste für die Kurzwahl **<sup>D</sup>** » Abb. 22 *[auf Seite 39](#page-41-0)* halten.

Das Telefonbuch öffnet sich.

**›** Die Funktionstaste des gewünschten Telefonkontakts ggf. einer der Kontaktnummern antippen.

Die gewählte Telefonnummer wird einer Funktionstaste für die Kurzwahl zugeordnet.

#### **Telefonnummer entfernen**

- **›** Die Funktionstaste  $\circledcirc$ <sup>•</sup> → Benutzerprofil → Favoriten verwalten betätigen.
- **›** Die Funktionstaste **Alle löschen** betätigen, um alle Kurzwahltasten zu löschen. Anschließend erscheint die Meldung **Möchten Sie alle Favoriten wirklich löschen?**.

#### **oder**

**›** Die belegte Funktionstaste für die Kurzwahl  $\boxed{D}$  » Abb. 22 *[auf Seite 39](#page-41-0)* m betätigen, um die ausgewählte Kurzwahl zu löschen. Anschließend erscheint die Meldung Möchten Sie Favorit "..." wirklich löschen?.

Den Löschvorgang durch Betätigen einer der Funktionstasten aus dem folgenden Menü bestätigen oder abbrechen.

**› Alle löschen** / **Löschen** - Bestätigung des Löschvorgangs **› Abbrechen** - Abbruch des Löschvorgangs

# <span id="page-53-0"></span>**Anruflisten**

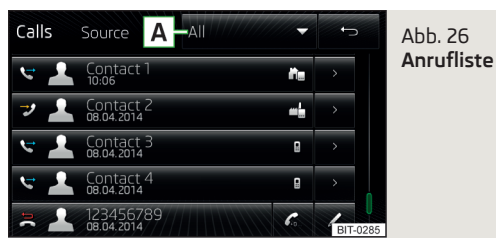

**›**Im Menü **Telefon** die Funktionstaste betätigen.

Es wird eine Anrufliste angezeigt.

#### **Beschreibung der Funktionstasten**

- Öffnen der Anrufliste **A**
	- **› Alle** Liste aller Anrufe (max. 120 Anrufe)
	- **› In Abwesenheit** Liste der Anrufe in Abwesenheit (max. 40 Anrufe)
	- **› Gewählte Nrn.** Liste der gewählten Nummern (max. 40 Anrufe)
	- **› Angenommene** Liste der angenommenen Anrufe (max. 40 Anrufe)
- Start der Wahl der Telefonnummer des gewählten Kontakts
- Start der Wahl der Telefonnummer des gewählten Kontakts mit der Vor wahl (das Symbol wird nur bei aktiver Vorwahlfunktion in den Einstellungen angezeigt)
- Bearbeitung der Telefonnummer vor der Wahl D
- Anzeige der Kontaktdetails » Seite 49, *[Liste der Telefonkontakte](#page-51-0)*  $\geq$

Nach jedem Anruf erfolgt eine Aktualisierung der Liste.

# **Telefonfunktionen**

# **Einleitung zum Thema**

In diesem Kapitel finden Sie Informationen zu folgenden Themen:

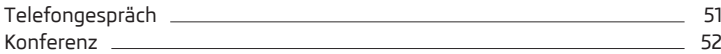

**In erster Linie widmen Sie die Aufmerksamkeit den Sicherheitshinweisen** » Seite 7, *[Wichtige Hinweise](#page-9-0)*.

Dieses Kapitel behandelt die Funktionsbedienung eines Telefon- oder Konferenzgesprächs.

# **Telefongespräch**

Abhängig vom Gesprächskontext kann die folgende Funktion ausgeführt werden.

### **Abgehender Anruf**

Diese Funktion wird nur vom Haupttelefon unterstützt.

Während des Verbindungsaufbaus wird im Gerätebildschirm die Rufnummer oder der Kontaktname angezeigt. Und es können die folgenden Funktionen gewählt werden.

Wahl beenden  $\blacksquare$ 

#### **Eingehender Anruf**

Diese Funktion wird vom Haupt- sowie vom Zusatztelefon unterstützt.

Während eines eingehenden Anrufs wird im Gerätebildschirm die Rufnummer oder der Kontaktname angezeigt. Und es können die folgenden Funktionen gewählt werden.

- Eingehenden Anruf annehmen C
- Rufton stummschalten ∆
- Rufton wiederherstellen Δ
- Eingehenden Anruf abweisen Ä
- Anruferdetails anzeigen<sup>1)</sup> 1

### **Laufender Anruf**

Diese Funktion wird vom Haupt- sowie vom Zusatztelefon unterstützt.

Während eines laufenden Anrufs wird im Bildschirm die Rufnummer oder der Kontaktname und die Gesprächsdauer angezeigt. Kontextabhängig können die folgenden Funktionen gewählt werden.

- Anruf halten  $\mathscr{C}$
- Zum gehaltenen Anruf zurückkehren C
- Mikrofon ausschalten O,

<sup>1)</sup> Die Taste ist nur dann funktionsfähig, wenn der Kontakt im Telefonbuch gespeichert ist.

- <span id="page-54-0"></span>Mikrofon einschalten  $\mathcal Q$
- Gespräch beenden  $\blacksquare$
- Anruferdetails anzeigen<sup>1)</sup> ┻

Während eines laufenden Anrufs besteht die Möglichkeit, durch das Betätigen der Funktionstaste die Versendung des Tastentons (DTMF) aufzufuren.

### **Anruf zum Telefon bzw. zurück zum Gerät umschalten**

Während eines laufenden Telefongesprächs besteht die Möglichkeit, einen Anruf zum Telefon und zurück zum Gerät umzuschalten.

**›** Die Funktionstaste <sup>®</sup> → Freisprechen Ø betätigen.

Das Telefongespräch wird **zum Telefon** umgeschaltet.

**›** Die Funktionstaste  $\circledcirc^{\bullet} \rightarrow$  Freisprechen  $\Box$  betätigen.

### **oder**

**›**Im Menü **Telefon** die Funktionstaste betätigen.

Das Telefongespräch wird zurück **zum Gerät** umgeschaltet.

# **Konferenz**

Die Konferenz stellt ein gemeinsames Telefongespräch mit mind. drei und max. sechs Teilnehmern dar.

# **Konferenz einleiten / Zusätzliche Teilnehmer einberufen**

**›** Während eines Anrufs bzw. einer Konferenz den nächsten Anruf durchführen.

### **oder**

- **>** Einen neuen eingehenden Anruf annehmen, indem die Funktionstaste *←* betätigt wird.
- **›** Die Funktionstaste R<sup>+</sup>/R betätigen, um die Konferenz einzuleiten.

### **Laufende Konferenz**

Während eines laufenden Konferenzgesprächs wird im Bildschirm die Gesprächsdauer angezeigt. Kontextabhängig können die folgenden Funktionen gewählt werden.

- Konferenz halten Konferenz vorübergehend verlassen (diese wird im Hintergrund fortgesetzt)  $\mathscr{C}$
- Zur gehaltenen Konferenz zurückkehren  $\mathcal{C}$
- Mikrofon ausschalten -۵
- Mikrofon einschalten  $\mathbb Q$
- Konferenz beenden  $\sim$
- Konferenzdetails anzeigen  $2u$

#### **Konferenzdetails**

Während einer laufenden Konferenz die Funktionstaste für die Konferenzdetails betätigen, um die Liste der anderen Konferenzteilnehmer anzuzeigen. In Abhängigkeit vom Telefontyp können die folgenden Funktionen gewählt werden.

- Teilnehmerdetails anzeigen **A**
- Gespräch mit einem Teilnehmer außerhalb der Konferenz  $R$
- Gespräch mit einem Konferenzteilnehmer beenden  $\mathbf{\hat{z}}$

# **Textmitteilungen (SMS)**

# **Einleitung zum Thema**

In diesem Kapitel finden Sie Informationen zu folgenden Themen:

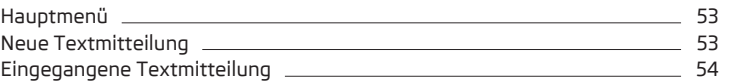

#### **In erster Linie widmen Sie die Aufmerksamkeit den Sicherheitshinweisen** » Seite 7, *[Wichtige Hinweise](#page-9-0)*.

Das Gerät bietet die Möglichkeit an, Textmitteilungen anzuzeigen und zu versenden, sofern das Telefon mit dem Gerät über das Bluetooth®-Profil **MAP**2) verbunden ist.

Das MAP-Profil verbindet sich bei der Verbindung des Geräts mit dem Telefon über das Bluetooth®-Profil HFP.

Es besteht die Möglichkeit, die Mitteilung durch das Gerät vorlesen zu lassen.

<sup>1)</sup> Die Taste ist nur dann funktionsfähig, wenn der Kontakt im Telefonbuch gespeichert ist.

<sup>2)</sup> Diese Funktion wird nur von einigen Telefonen unterstützt.

<span id="page-55-0"></span>Für schnelle Antworten stehen im Gerät abgespeicherte Kurzmitteilungen (sog. Vorlagen) zu Verfügung.

#### **Hauptmenü**

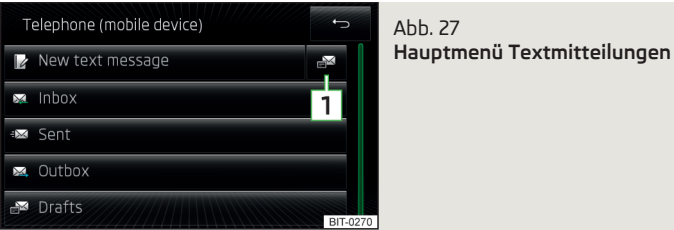

#### **Hauptmenü Textmitteilungen aufrufen**

**›** Im Menü **Telefon** die Funktionstaste  $\boxtimes$  betätigen.

Es wird ein Menü für Textmitteilungen angezeigt » Abb. 27.

Abhängig vom angeschlossenen Telefon können nur einige Funktionstasten des folgenden Menüs angezeigt werden.

- **Neue SMS** Erstellung und Versendung der Mitteilung » Seite 53, *Neue Textmitteilung*
- **Posteingang** Öffnen einer Liste eingegangener Mitteilungen » [Seite 54,](#page-56-0) *[Eingegangene Textmitteilung](#page-56-0)*
- **Gesendet** Öffnen einer Liste versandter Mitteilungen
- **Postausgang** Öffnen einer Liste versandbereiter Mitteilungen  $\boxtimes$
- **Entwürfe** Öffnen einer Liste der Entwürfe (Mitteilungen in Bearbeitung) 罓
- **Gelöscht** Öffnen einer Liste gelöschter Mitteilungen m
- Öffnen einer Liste für schnelle Antworten vorgesehener Kurzmitteilungen (sog. Vorlagen) **1**

# **Neue Textmitteilung**

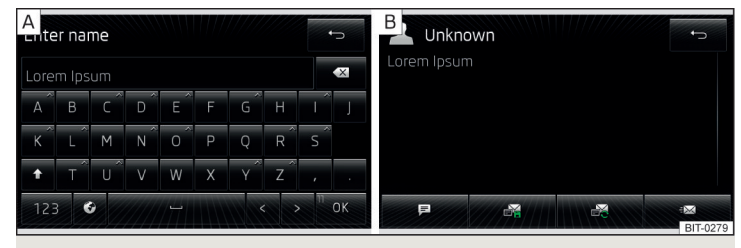

Abb. 28 **Eingabe einer Textmitteilung / Ansicht einer Textmitteilung**

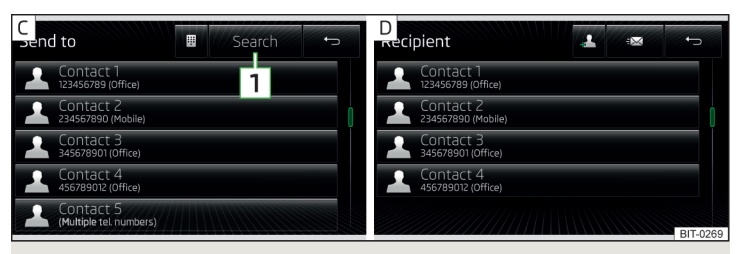

Abb. 29 **Kontaktliste / Empfängerliste**

#### **Textmitteilung eingeben**

**›** Im Menü **Telefon** die Funktionstaste ⊠ → **Neue SMS** betätigen » Abb. 27 *auf Seite 53*.

Eine alphanumerische Eingabetastatur wird geöffnet » Abb. 28 -  $\overline{A}$ .

**›** Den Text der Mitteilung schreiben.

Die Anzahl der eingegebenen Zeichen wird in der Funktionstaste OK angezeigt  $\rightarrow$  Abb. 28 - A.

Eine Mitteilung kann max. 70 Zeichen inkl. Leerzeichen enthalten. Bei mehr eingegebenen Zeichen wird der Text in mehrere Mitteilungen aufgeteilt. Die max. Anzahl der eingegebenen Zeichen beträgt 440.

**›** Die Funktionstaste OK betätigen.

<span id="page-56-0"></span>Die Texteingabe wird beendet und es wird eine Ansicht der Textmitteilung » [Abb. 28](#page-55-0) -  $\overline{B}$  mit den folgenden Funktionstasten geöffnet.

#### **Ansicht der Textmitteilung**

Nachdem die Ansicht der Mitteilung geöffnet worden ist » [Abb. 28](#page-55-0) - B, können folgende Funktionen ausgeführt werden.

- Vorlesen des Textes mittels der generierten Gerätestimme
- **略 Abspeicherung des Textes als Entwurf**『
- **☞ Öffnen einer Liste der Vorlagen mit der Möglichkeit, den verzeichneten** Text durch die gewählte Vorlage zu ersetzen
- Öffnen der Kontaktliste

Die Textmitteilung ist editierbar, sofern der Textbereich innerhalb der Ansicht angetippt wird.

# **Kontaktliste / Empfängerliste**

Nachdem die Kontaktliste geöffnet worden ist » [Abb. 29](#page-55-0) - C, können folgende Funktionen ausgeführt werden.

- Einfügen einer Telefonnummer in die Empfängerliste<sup>2</sup>
- **Suchen** Öffnen einer alphanumerischen Tastatur für die Suche » [Seite 11](#page-13-0) (einen Kontakt aufsuchen2)) **1**
- **图 Telefonnummer eingeben**
- Rückkehr zur Ansicht der Textmitteilung

Nach der Auswahl der Kontaktnummer oder Eingabe der Telefonnummer wird im Gerätebildschirm die Empfängerliste angezeigt » [Abb. 29](#page-55-0) - D.

Durch das Betätigen einer der Funktionstasten können folgende Funktionen ausgeführt werden.

- Anzeige der Kontaktliste mit der Möglichkeit, weitere Empfänger der Textmitteilung mittels der "Checkbox" hinzuzufügen/zu entnehmen
- Entnahme des gewählten Kontakts aus der Empfängerliste m
- Rückkehr zur Ansicht der Textmitteilung » [Abb. 28](#page-55-0) -

# **Textmitteilung versenden**

**›** Die Funktionstaste i⊠ betätigen » [Abb. 29](#page-55-0) - D, die Textmitteilung wird an alle in der Empfängerliste vorhandenen Empfänger versandt.

# **Eingegangene Textmitteilung**

In Abhängigkeit vom Typ des angeschlossenen Telefons besteht die Möglichkeit, eingegangene Mitteilungen zu lesen ggf. durch das Gerät vorlesen zu lassen.

### **Eingegangene Mitteilung**

Das Gerät zeigt die Benachrichtigung über eine neue Mitteilung wie folgt an.

- **›** Durch ein Symbol ⊠ in der Statuszeile.
- **›**Im Menü **Telefon** durch eine Nummer in der Funktionstaste » [Abb. 22](#page-41-0) *auf [Seite 39](#page-41-0)*.

### **Liste eingegangener Mitteilungen öffnen**

**›** Im Menü Telefon die Funktionstaste  $\boxtimes \rightarrow \boxtimes$  Posteingang betätigen.

Es wird eine Liste eingegangener Mitteilungen geöffnet.

Durch die Auswahl einer Mitteilung aus der Liste wird der Inhalt der Textmitteilung zusammen mit den folgenden Funktionstasten angezeigt.

- 見 Vorlesen des Textes mittels der generierten Gerätestimme
- ... Öffnen eines Menüs mit weiteren Optionen
	- **Mit Vorlage antworten** Beantwortung mittels einer Vorlage
- **Nummern anzeigen** Erkennung der Telefonnummern in der Mitteilung inkl. der Kontaktnummer (erkannte Nummern können direkt gewählt bzw. vor der Wahl bearbeitet werden oder es kann an diese eine Textmitteilung versandt werden)
- $\boxtimes$  Öffnen der Kontaktliste für die Weiterleitung einer Mitteilung
- 图 Antwort an den Absender mittels einer Mitteilung

# **MirrorLink™**

# **Einleitung zum Thema**

In diesem Kapitel finden Sie Informationen zu folgenden Themen:

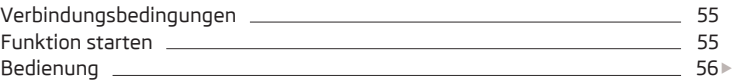

<sup>1)</sup> Diese Funktion wird nur von einigen Telefonen unterstützt.

<sup>&</sup>lt;sup>2)</sup> Sollte ein Kontakt mehrere Telefonnummern enthalten, öffnet sich nach dem Betätigen der Funktionstaste des Kontakts ein Menü mit Telefonnummern des zugehörigen Kontakts.

<span id="page-57-0"></span>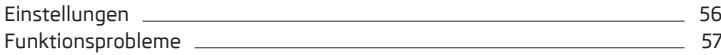

#### **In erster Linie widmen Sie die Aufmerksamkeit den Sicherheitshinweisen** » Seite 7, *[Wichtige Hinweise](#page-9-0)*.

MirrorLink™ stellt eine Funktion für die Bedienung einiger in der Kommunikationseinrichtung (z. B. im Telefon, nachstehend nur als Einrichtung) installierter Anwendungen mittels des Geräts dar.

Mithilfe dieser Funktion können nur dafür speziell entwickelte und zertifizierte Anwendungen bedient werden. Aus Sicherheitsgründen ist die Bedienung einiger Anwendungen während der Fahrt nur bedingt oder gar nicht möglich (Funktionstasten der Anwendungen werden inaktiv).

# **ACHTUNG**

■ Auf den Abdeckungen der Airbag-Module oder in deren unmittelbaren Nähe dürfen keine Teile, z. B. Telefonhalterungen u. Ä., montiert werden. ■ Eine Kommunikationseinrichtung niemals im Entfaltungsbereich der Airbags, auf einem Sitz, auf der Schalttafel oder an einem anderen Ort liegen lassen, von dem diese bei einem plötzlichen Bremsmanöver, einem Unfall oder einem Aufprall weggeschleudert werden kann - es besteht Verletzungsgefahr. Es sind Ablagefächer mit Deckel ggf. der Multimediahalter zu verwenden, um diese sicher aufzubewahren » *Fahrzeug-Betriebsanleitung*, Kapitel *Transportieren und praktische Ausstattungen*.

# **VORSICHT**

■ MirrorLink™-Anwendungen, die eine mobile Datenverbindung nutzen, sind von der Qualität der Signalversorgung seitens Ihres Telefondienstanbieters abhängig. ŠKODA übernimmt keine Verantwortung für das übertragene Datenvolumen.

■ Eine intensive Verwendung der Funktion MirrorLink™ und die damit verbundene Arbeit mit Anwendungen (z. B. GPS, mobile Daten, voll beleuchtetes Display u. Ä.) kann zur Batterientladung der verbundenen Einrichtung führen.

# **Verbindungsbedingungen**

# **CQ** Lesen und beachten Sie zuerst **H** und H auf Seite 55.

Die Verbindung zwischen der Einrichtung und dem Gerät mittels der Funktion MirrorLink™ wird unter den folgenden Bedingungen funktionsfähig sein.

- Die Zündung ist eingeschaltet.
- Die Einrichtung unterstützt die Funktion MirrorLink™ und enthält Anwen dungen, die diese Funktion unterstützen.
- Das Display der Einrichtung ist entriegelt.  $\checkmark$
- Die Einrichtung ist am USB-Eingang angeschlossen » Abb. 20 *[auf Seite 34](#page-36-0)*.  $\checkmark$

#### $\mathbb{R}$ **Hinweis**

Vor dem Anschluss der MirrorLink-Funktionen ist das Display der Einrichtung zu entriegeln. Während der Verwendung der Funktion kann jedoch eine automatische Verdunkelung oder das vollständige Ausschalten des Displays erfolgen.

### **Funktion starten**

**CQL** Lesen und beachten Sie zuerst <mark>H</mark> und <mark>H</mark> auf Seite 55.

# **>** Die Taste (MENU) → MirrorLink<sup>™</sup> → Auswahl betätigen.

Es wird eine Auflistung der am USB-Eingang angeschlossenen Einrichtungen angezeigt.

**›** Eine die Funktion MirrorLink™ unterstützende Einrichtung auswählen.

Wird die Einrichtung vom USB-Kabel getrennt und die Zündung nicht ausgeschaltet, verbindet sich diese bei erneutem Anschluss mit dem Gerät automatisch wieder.

# **Hinweis**

■ Ist die Einrichtung mittels der Funktion MirrorLink™ verbunden, kann diese nicht als USB-Audioquelle im Menü **Medien** verwendet werden.

■ Die Liste verfügbarer Einrichtungen und Anwendungen, welche die Funktion MirrorLink™ unterstützen, ist den ŠKODA-Internetseiten **www.infotainment.skoda-auto.com** zu entnehmen.

# <span id="page-58-0"></span>**Bedienung**

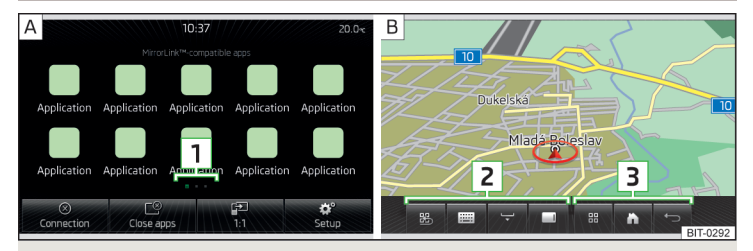

Abb. 30 **Liste der Anwendungen / Beispiel einer laufenden Anwendung**

# $\Box$  Lesen und beachten Sie zuerst <mark>H</mark> und <mark>H</mark> auf Seite [55.](#page-57-0)

Nach erfolgter Verbindung der Einrichtung mit dem Gerät wird eine Liste verfügbarer Anwendungen angezeigt » Abb. 30 -  $\overline{A}$ .

Bei nur einer verfügbaren Anwendung wird diese nach dem Anschluss der Einrichtung automatisch gestartet.

#### **Funktionstasten in der Liste der Anwendungen**

- Trennung der Verbindung mit der angeschlossenen Einrichtung  $\circledcirc$
- Öffnen einer Liste aktuell laufender Anwendungen mit der Möglichkeit, diese zu beenden Ľ
- **⊕ Displayanzeige der angeschlossenen Einrichtung**
- MirrorLink™-Einstellungen » Seite 56
- **›** Die jeweilige Funktionstaste der Anwendung betätigen, um die Anwendung zu starten.

Die Anzahl der Anwendungen ist keinerlei eingeschränkt. Bei mehr als im Gerätebildschirm anzeigbaren Anwendungen erscheinen auf der Position **1** Symbole weiterer Seiten der Liste der Anwendungen. Die nächste Seite der Liste der Anwendungen wird angezeigt, indem ein Finger über den Gerätebildschirm zur Seite verschoben wird.

# **Funktionstasten für die Bedienung der Anwendung - Bereich 2** » Abb. 30

- Rückkehr zum Menü mit der Liste der Anwendungen
- Anzeige der alphanumerischen Tastatur des Geräts **FEED**
- Anzeige der Funktionstasten auf der rechten Seite  $\Box$
- Anzeige der Funktionstasten im unteren Bildschirmbereich  $\Box$
- Ausblendung der Funktionstasten

Im Bereich **3** werden diverse Funktionstasten, abhängig von der angeschlossenen Einrichtung, angezeigt.

#### **Beispiel angezeigter Tasten**

- Öffnen eines Menüs mit Anwendungen der angeschlossenen Einrichtung 88
- Rückkehr zum Hauptbildschirm  $\mathbb{R}$
- Rückkehr zum vorherigen Bildschirm

Bei ausgeblendeten Funktionstasten erscheint im Gerätebildschirm das Symbol . Durch Drücken des rechten Reglers **2** » Abb. 1 *[auf Seite 8](#page-10-0)* werden die Funktionstasten eingeblendet.

# **Einstellungen**

# $\Box$  Lesen und beachten Sie zuerst **H** und H auf Seite [55](#page-57-0).

> Die Taste (MENU) → MirrorLink<sup>™</sup> → o<sup>p</sup> betätigen.

Das Einstellungsmenü der Funktion MirrorLink™ wird geöffnet.

- **Gerät auswählen** Öffnen einer Liste verfügbarer Einrichtungen
- **Ausricht. Bildschirm:** Einstellung der Bildschirmdarstellung der Einrichtung1)
- **Landschaft** Breitendarstellung
- **Porträt** Höhendarstellung
- **Umgedreht** Bildumkehrung um 180°1)
- **Tastatureingabefeld aktivieren** Ein-/Ausschalten der alphanumerischen Tastatur des Geräts<sup>1)</sup>

<sup>1)</sup> Die Funktion ist nur dann eingeblendet, sofern diese von der angeschlossenen Einrichtung unterstützt wird.

# <span id="page-59-0"></span>**Funktionsprobleme**

# $\Box$  Lesen und beachten Sie zuerst <mark>H</mark> und <mark>H</mark> auf Seite [55](#page-57-0).

Einschränkungen oder Probleme der Funktion MirrorLink™ werden im Gerätebildschirm durch eine der folgenden Hinweismeldungen angezeigt.

# **Beispiele der Hinweismeldungen**

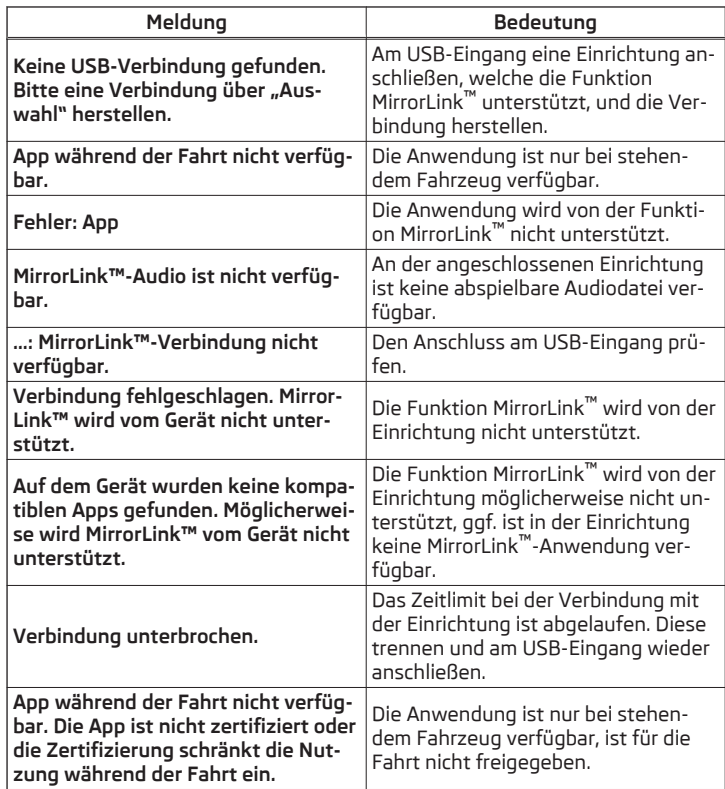

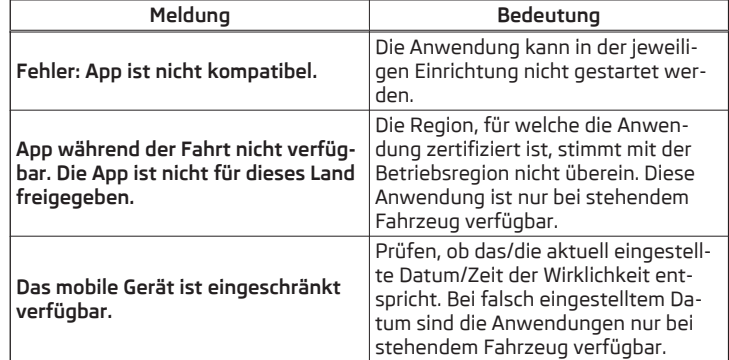

# <span id="page-60-0"></span>**Navigation**

# **Beschreibung des Navigationssystems**

# **Vorwort zur Navigation**

# **Einleitung zum Thema**

In diesem Kapitel finden Sie Informationen zu folgenden Themen:

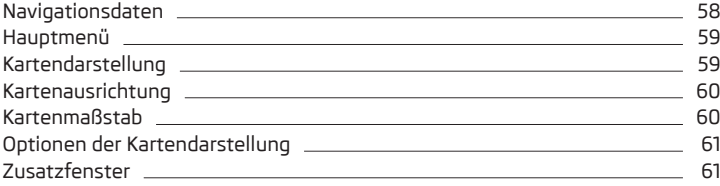

**In erster Linie widmen Sie die Aufmerksamkeit den Sicherheitshinweisen** » Seite 7, *[Wichtige Hinweise](#page-9-0)*.

Das Gerät verwendet zur Zielführung das GPS-Satellitensystem (Global Positioning System). Mithilfe des Satellitensignals wird die aktuelle Fahrzeugposition vermittelt.

Außerhalb der Reichweite des GPS-Satellitensignals (z. B. im dichten Bewuchs, in Tunneln, Tiefgaragen u. Ä.), führt das Gerät die Zielführung nur eingeschränkt, mithilfe von am Fahrzeug befindlichen Sensoren aus.

### **Die Zielführung erfolgt folgendermaßen.**

- **›** Durch grafische Fahrempfehlungen im Gerätebildschirm und im MAXI DOT-Display.
- **›** Durch Navigationsansagen.

### **ACHTUNG**

■ Z. B. Verkehrsampeln, Stopp- und Vorfahrtsschilder, Park- und Halteverbote sowie Fahrbahnverengungen und Geschwindigkeitsbegrenzungen werden vom Gerät bei der Zielführung nicht berücksichtigt.

■ Die ausgegebenen Navigationsansagen können von der aktuellen Situation abweichen, z. B. durch unaktuelle Navigationsdaten.

■ Die Lautstärke der Sprachausgabe sollte so eingestellt sein, dass akustische Signale von außen z. B. Warnsirenen von Fahrzeugen mit Vorfahrtsrecht, wie Polizei-, Rettungs- und Feuerwehrfahrzeugen, stets zu hören sind.

# **VORSICHT**

In einigen Ländern sind einige Gerätefunktionen ab einer bestimmten Geschwindigkeit nicht mehr auswählbar. Dies ist keine Fehlfunktion, sondern entspricht den nationalen gesetzlichen Bestimmungen.

# **Navigationsdaten**

**CQ** Lesen und beachten Sie zuerst **H** und H auf Seite 58.

#### **Navigationsdatenquelle**

Die SD-Speicherkarte mit Navigationsdaten haben Sie zusammen mit dem Gerät erhalten.

Für die richtige Funktion des Geräts muss die Karte während der gesamten Zielführung im Schacht **12** oder **13** » Abb. 1 *[auf Seite 8](#page-10-0)* eingesteckt sein.

Die Speicherkarte einstecken » Seite 33, *[SD-Speicherkarte](#page-35-0)*.

### **Datenaktualisierung**

Die Navigationsdaten unterliegen ständigen Veränderungen (z. B. neue Straßen, Änderungen der Straßennamen und Hausnummern) und sind nach einiger Zeit nicht mehr aktuell. Dadurch kann die Zielführung ungenau oder fehlerhaft sein. Wir empfehlen daher, die Navigationsdaten in regelmäßigen Abständen zu aktualisieren.

Nähere Informationen zur Datenaktualisierung sind den ŠKODA-Webseiten **www.infotainment.skoda-auto.com** zu entnehmen oder bei einem ŠKODA Partner erhältlich.

Die Version der Navigationsdaten für die Kartenunterlagen kann in den Navidationseinstellungen **MAV** →  $\circledS^{\bullet}$  → Versionsinformat. ermittelt werden.

#### <span id="page-61-0"></span>**Karte beschädigt oder abhandengekommen**

Sollte die SD-Speicherkarte mit den Navigationsdaten einmal beschädigt oder abhandengekommen sein, kann eine neue Karte aus dem ŠKODA Original Zubehör erworben werden. Die Navigationsdaten können nur auf diese Originalkarte geladen werden.

# **Hauptmenü**

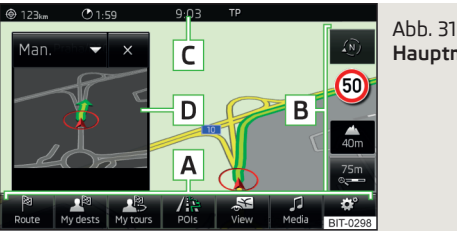

**Hauptmenü Navigation**

- $\square\hspace{-.05cm}\square$  Lesen und beachten Sie zuerst <mark>H</mark> und H auf Seite [58.](#page-60-0)
- **>** Die Taste **MAV** betätigen.

Es wird das Menü **Navigation** geöffnet.

Wird ein anderes Menü als das Hauptmenü geöffnet, dann die Taste (MAV) erneut betätigen.

# **Beschreibung des Hauptmenüs Navigation** » Abb. 31

- Funktionstasten des Hauptmenüs **A**
- Funktionstasten der Kartenbedienung » Seite 59, *Kartendarstellung* **B**
- Statuszeile mit Informationen über die Fahrzeugposition bzw. die Zeit und **C** Entfernung zum Reiseziel
- Zusatzfenster » Seite 61, *[Zusatzfenster](#page-63-0)* **D**

# **Beschreibung der Funktionstasten des Menüs Navigation** » Abb. 31

- Eingabe eines neuen Ziels **Neues Ziel** (es erfolgt keine Zielführung) » [Sei](#page-67-0)[te 65](#page-67-0) bzw. Anzeige des Menüs **Route** (es erfolgt eine Zielführung) » [Sei](#page-76-0)[te 74](#page-76-0) 陶
- Öffnen des Menüs **Ziele** ი⊠
- Öffnen des Menüs **Meine Tour** 嗯
- Öffnen des Menüs **Sonderz.** Eingabe/Suche eines Sonderziels » [Sei](#page-71-0)[te 69](#page-71-0) 信
- Öffnen des Menüs **Ansicht** Optionen der Kartendarstellung » [Seite 61](#page-63-0)
- Wiedergabebedienung des Menüs **Radio** » [Seite 23](#page-25-0) bzw. **Medien** » [Sei](#page-31-0) [te 29](#page-31-0)
- Öffnen des Menüs **Setup** » [Seite 62](#page-64-0)

# **Kartendarstellung**

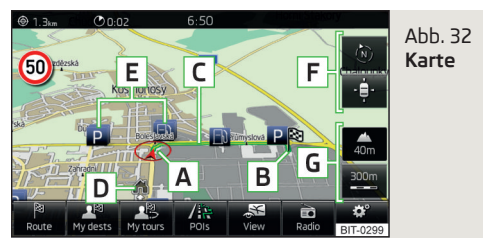

# $\Box$  Lesen und beachten Sie zuerst <mark>H</mark> und H auf Seite [58](#page-60-0).

Die Kartendarstellung kann mittels Funktionstasten, durch Fingerberührung des Gerätebildschirms oder mit dem rechten Regler **2** » Abb. 1 *[auf Seite 8](#page-10-0)* bedient werden.

Die Art der Kartendarstellung kann gewählt werden » [Seite 61](#page-63-0).

Abhängig vom Zielführungskontext und von der Darstellungseinstellung können folgende Informationen auf der Karte dargestellt werden.

- Fahrzeugposition **A**
- Zielposition **B**
- Route **C**
- Position der Heimatadresse » [Seite 68](#page-70-0) **D**
- Sonderzielsymbole » [Seite 71](#page-73-0) **E**
- Funktionstasten für die Kartenausrichtung » [Seite 60](#page-62-0) und Kartenzentrie-**F** rung
- Funktionstasten für die Bedienung des Kartenmaßstabs » [Seite 60](#page-62-0) **G**

# **Funktionstasten für die Kartenzentrierung - F**

Diese Tasten dienen zur Kartenzentrierung auf die Fahrzeugposition bzw. auf die Zielposition.

- <span id="page-62-0"></span>durch Berühren wird die Karte auf die Fahrzeugposition ausgerichtet (die Funktionstaste erscheint, wenn die Karte auf die Fahrzeugposition nicht ausgerichtet ist) ٠ė
- durch Berühren wird die Karte auf die Zielposition bzw. die Tourdarstel lung ausgerichtet (die Funktionstaste erscheint, wenn die Karte auf die Zielposition bzw. die Tourdarstellung nicht ausgerichtet ist)

# **Funktionstasten für die Maßstabänderung - G**

Der Kartenmaßstab verändert sich automatisch oder kann manuell geändert werden » Seite 60.

Sollte keine Maßstabänderung erfolgen, dann erscheint oberhalb der Maßstab-Funktionstaste das Symbol  $\triangle$  mit vermittelter Meereshöhe".

# **Kartenausrichtung**

 $\Box$  Lesen und beachten Sie zuerst <mark>H</mark> und <mark>H</mark> auf Seite [58](#page-60-0).

Die 2D-Karte kann gegen Norden oder in Bezug zur Fahrtrichtung ausgerichtet werden.

Die 3D-Karte wird stets in Bezug zur Fahrtrichtung ausgerichtet.

Eine Änderung der Kartenausrichtung ist nur dann möglich, soweit die Karte auf die Fahrzeugposition zentriert ist (die Funktionstaste & bzw.  $\otimes$  wird nicht angezeigt).

**›** Die Funktionstaste betätigen - es erfolgt die Darstellung einer der folgenden Arten der 2D-Kartenausrichtung.

# **Kartenausrichtung gegen Norden**

**›** Die Karte wird in Richtung Norden ausgerichtet und der Pfeil **<sup>A</sup>** » [Abb. 32](#page-61-0) *[auf Seite 59](#page-61-0)* zeigt die Fahrtrichtung.

Ist der Maßstab der 2D-Karte bzw. 3D-Karte größer als 10 km (5 Meilen), dann wird die Karte automatisch als 2D dargestellt und in Richtung Norden ausgerichtet.

# **Kartenausrichtung in Bezug zur Fahrtrichtung**

**›** Die Karte dreht sich und der fahrtrichtungsweisende Pfeil **<sup>A</sup>** » [Abb. 32](#page-61-0) *auf [Seite 59](#page-61-0)* zeigt zur Bildschirmoberkante.

# **Kartenmaßstab**

# $\Box$  Lesen und beachten Sie zuerst <mark>H</mark> und <mark>H</mark> auf Seite [58.](#page-60-0)

Es besteht die Möglichkeit, den Kartenmaßstab manuell zu ändern oder die automatische Maßstabänderung einzuschalten.

# **Symbole der Maßstab-Funktionstasten**

Der Kartentyp kann durch Betätigen einer Funktionstaste abhängig vom Kontext im Bereich **G** » Abb. 32 *[auf Seite 59](#page-61-0)* verändert werden.

- **-** manueller Maßstab ist aktiv
- automatischer Maßstab ist aktiv
- Ein-/Ausschalten des automatischen Maßstabs Gito
- schnelle Kartenansicht 4

# **Manueller Maßstab**

Der manuelle Maßstab ist eingeschaltet, wenn in der Funktionstaste **G** das Symbol » Abb. 32 *[auf Seite 59](#page-61-0)* angezeigt wird.

Die Größe des Kartenmaßstabs kann auf eine der folgenden Arten geändert werden.

- **›** Den rechten Regler **<sup>2</sup>** » Abb. 1 *[auf Seite 8](#page-10-0)* drehen.
- **›** Den Gerätebildschirm mit zwei Fingern berühren und diese zueinander- bzw. auseinanderziehen.

Die Karte wird in gewünschter Richtung verschoben, indem ein Finger den Gerätebildschirm berührt und verschoben wird. Bei eingeschaltetem automatischen Maßstab wechselt dieser zum manuellen Maßstab. Das Symbol in der Funktionstaste wechselt auf -

# **Den automatischen Maßstab einschalten**

Der automatische Maßstab kann durch Betätigen der Funktionstaste → →  $\rightarrow^*$ eingeschaltet werden. Die Funktionstaste » wird grün hervorgehoben und die Funktion des automatischen Maßstabs eingeschaltet. Das Symbol in der Funktionstaste wechselt auf  $\approx$ 

Der automatische Maßstab ist nur dann aktiv, soweit die Karte auf die Fahrzeugposition zentriert ist (die Funktionstaste bzw. wird nicht angezeigt).

<sup>1)</sup> Um die Meereshöhe anzuzeigen, muss das Signal von mindestens fünf Satelliten empfangen werden und die Zielführung darf sich nicht im Demo-Modus befinden.

<span id="page-63-0"></span>Ist der automatische Maßstab aktiv, verändert sich der Kartenmaßstab automatisch, abhängig von der befahrenen Route (Autobahn - kleiner Kartenmaßstab / Ort - großer Kartenmaßstab).

#### **Den automatischen Maßstab ausschalten**

**Optionen der Kartendarstellung**

Der automatische Maßstab kann durch Betätigen der Funktionstaste ® → → oder durch die manuelle Veränderung des Kartenmaßstabs ausgeschaltet werden. Das Symbol in der Funktionstaste wechselt auf -

### **Schnelle Kartenansicht**

**›** Die Funktionstaste – bzw. ® → ↓ betätigen.

Der Kartenmaßstab wird für einige Sekunden verkleinert und anschließend wiederhergestellt.

#### $O<sub>0.02</sub>$  $6.50$ Abb. 33  $(50)$ B  $\bullet$   $\bullet$   $\bullet$  $\circ$ Day í P O Night Auto Split screen **D** POIs Е Di  $rac{56}{\sqrt{2}}$

**Optionen der Kartendarstellung**

 $\square\hspace{-.05cm}\square$  Lesen und beachten Sie zuerst <mark>H</mark> und H auf Seite [58.](#page-60-0)

Kontextabhängig kann zwischen verschiedenen Darstellungsvarianten der Navigationskarte gewechselt werden.

Außerdem besteht die Möglichkeit, ein Zusatzfenster oder ausgewählte Sonderziele in der Kartendarstellung anzuzeigen.

- **›**Im Menü **Navigation** die Funktionstaste **Ansicht** betätigen es wird die folgende Auflistung von Funktionstasten angezeigt.
- 2D aktuelle Fahrzeugposition in der 2D-Kartendarstellung 圈
- 3D aktuelle Fahrzeugposition in der 3D-Kartendarstellung  $\mathbb{F}_a$
- Anzeige einer Karte mit der Route (nach der Routenberechnung wird die Route von der Fahrzeugposition bis zum Ziel angezeigt, der Kartenmaßstab wird der Routenlänge angepasst) ₽
- Anzeige einer Karte mit dem Ziel (wird erst nach der Routenberechnung angezeigt) ්
- **Auto** automatische Kartendarstellung im Tag- bzw. Nachtbetrieb (abhängig von der aktuell eingeschalteten Fahrzeugbeleuchtung) **A**
- **Tag** Kartendarstellung im Tagbetrieb **B**
- **Nacht** Kartendarstellung im Nachtbetrieb **C**
- **Zusatzfenst.** Ein-/Ausschalten der Zusatzfensteranzeige » Seite 61 **D**
- **Sonderziele** Ein-/Ausschalten der Anzeige ausgewählter Sonderzielkategorien » [Seite 63,](#page-65-0) *Karte* **E**

# **Zusatzfenster**

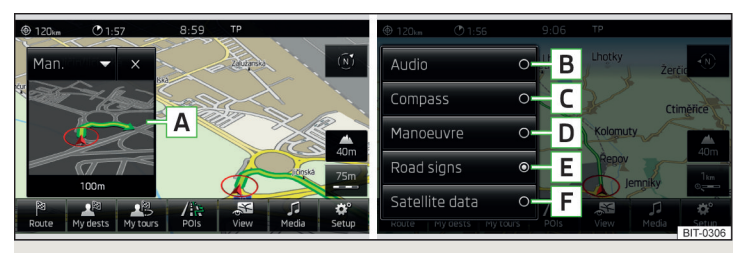

Abb. 34 **Zusatzfenster / Menüs im Zusatzfenster**

 $\Box$  Lesen und beachten Sie zuerst <mark>H</mark> und H auf Seite [58](#page-60-0).

Im Zusatzfenster werden, abhängig vom Kontext des gewählten Menüs, erweiternde Informationen angezeigt.

#### **Einschalten**

**›**Im Menü **Navigation** die Funktionstaste **Ansicht** <sup>→</sup>**Zusatzfenster** betätigen.

Es wird das zuletzt geöffnete Zusatzfenster angezeigt **A** » Abb. 34.

#### **Ausschalten**

**›** Im Zusatzfenster **A** » Abb. 34 die Funktionstaste **\*** betätigen.

### **oder**

**›**Im Menü **Navigation** die Funktionstaste **Ansicht** <sup>→</sup>**Zusatzfenster** betätigen. <span id="page-64-0"></span>Durch Betätigen der Funktionstaste mit dem Namen des aktuell angezeigten Zusatzfenstermenüs und dem Symbol v wird das folgende Menü angezeigt.

- **Audio** Wiedergabebedienung des Menüs **Radio** » [Seite 23](#page-25-0) bzw. **Medien B** » [Seite 29](#page-31-0)
- **Kompass** Anzeige der aktuellen Fahrzeugposition in Bezug zu den Him-**C** melsrichtungen
- **Manöver** Anzeige grafischer Fahrempfehlungen (die Funktion ist nur **D** während der Zielführung verfügbar) » [Seite 73](#page-75-0)
- **Verkehrszeich.** Anzeige von den in den Navigationsdaten gespeicherten **E** Verkehrszeichen (die Funktion ist nur während der Zielführung verfügbar) » Seite 62, *Verkehrszeichen*
- **Satellitendaten** Anzeige von geografischen Koordinaten der aktuellen **F** Fahrzeugposition » Seite 62, *Satellitendaten*

#### **Verkehrszeichen**

Das Gerät bietet die Möglichkeit an, im Informationsdisplay sowie im Gerätebildschirm die in den Navigationsdaten der Kartenunterlagen gespeicherten Verkehrszeichen anzuzeigen.

Einschalten der Funktion der Verkehrszeichenanzeige » [Seite 63](#page-65-0).

#### **Satellitendaten**

Das Gerät bietet die Möglichkeit an, im Zusatzfenster **Satellitendaten** » [Abb. 34](#page-63-0) die folgenden Informationen zur aktuellen geografischen Fahrzeugposition anzuzeigen.

- geografische Länge<sup>1)</sup>  $\pmb{\mathbb{Q}}$
- geografische Breite<sup>1)</sup> Ş
- ∠∆ Meereshöhe<sup>2)</sup>
- GPS Anzahl der empfangenen/verfügbaren Satelliten

### **Einstellungen**

### **Einleitung zum Thema**

In diesem Kapitel finden Sie Informationen zu folgenden Themen:

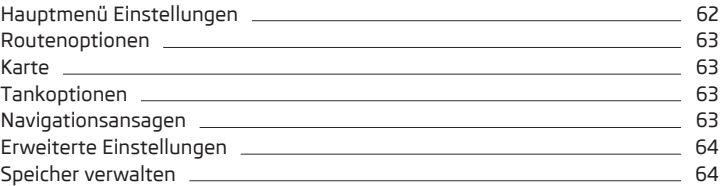

**In erster Linie widmen Sie die Aufmerksamkeit den Sicherheitshinweisen** » Seite 7, *[Wichtige Hinweise](#page-9-0)*.

Die Einstellung der **Navigation** hat Einfluss bspw. auf die Routenberechnung, die Art der Zielführung oder die Kartendarstellung u. Ä.

### **Hauptmenü Einstellungen**

**›** Im Menü Navigation die Funktionstaste  $\circledcirc$  betätigen.

- **Routenoptionen** Einstellung der Parameter für die Routenberechnung » [Seite 63](#page-65-0)
- **Karte** Einstellung der Kartendarstellung » [Seite 63](#page-65-0)
- **Tankoptionen** Einstellung der bevorzugten Tankstelle; Ein-/Ausschalten der Erinnerung an den Kraftstoffmangel mit der Möglichkeit, die nächstgelegene Tankstelle aufzufinden » [Seite 63](#page-65-0)
- **Navigationsansagen** Einstellung der Lautstärke sowie des Typs der Navigationsansagen » [Seite 63](#page-65-0)
- **Erweiterte Einstellungen** Anzeige von zusätzlichen Informationen » [Sei](#page-66-0)[te 64](#page-66-0)
- **Speicher verwalten** Sortieren von Kontakten, Einstellung der Heimatadresse und Löschen von Zielen » [Seite 64](#page-66-0)

<sup>1)</sup> Um die Informationen zur geografischen Länge und Breite der aktuellen Fahrzeugposition anzuzeigen, muss das GPS-Signal von mindestens drei Satelliten empfangen werden.

<sup>&</sup>lt;sup>2)</sup> Um die Information zur Meereshöhe der aktuellen Fahrzeugposition anzuzeigen, muss das GPS-Signal von mindestens fünf Satelliten empfangen werden und die Zielführung darf sich nicht im Demo-Modus befinden.

- <span id="page-65-0"></span>■ **Ziele importieren** - Import von eigenen vorher vorbereiteten Zielen » [Sei](#page-71-0)[te 69](#page-71-0)
- **Versionsinformat.** Anzeige der aktuellen Version der Navigationsdaten mit der Möglichkeit, persönliche Sonderziele zu aktualisieren oder zu laden » [Sei](#page-72-0)[te 70](#page-72-0)
- **Höchstgeschwindigkeit** Anzeige von maximalen landesspezifischen Geschwindigkeitsbegrenzungen

#### **Routenoptionen**

- **›**Im Menü **Navigation** die Funktionstaste <sup>→</sup>**Routenoptionen** betätigen.
- **3 Alternativrouten vorschlagen** Ein-/Ausschalten der manuellen Wahl des Routentyps (wirtschaftlich, schnell, kurz) » [Seite 72](#page-74-0)
- **Route:** automatische Vorwahl des bevorzugten Routentyps (manuelle Routenwahl ist ausgeschaltet)
- **Ökonomische** wirtschaftliche Route mit möglichst minimaler Fahrzeit und kürzester Fahrstrecke - die Route wird grün hervorgehoben
- **Schnelle** schnellste Route zum Ziel, auch wenn dafür ein Umweg nötig ist - die Route wird rot hervorgehoben
- **Kurze** kürzeste Route zum Ziel, auch wenn dadurch eine längere Fahrzeit benötigt wird - die Route wird orange hervorgehoben
- **Dynamische Route** Ein-/Ausschalten der durchlaufenden Routenberechnung unter Verwendung von TMC-Verkehrsmeldungen » [Seite 74](#page-76-0)
- **Autobahnen meiden** Ein-/Ausschalten der Nichtbenutzung von Autobahnen
- **Fähren und Autozüge meiden** Ein-/Ausschalten der Nichtbenutzung von Fähren und Autozügen
- **Mautstr. meiden** Ein-/Ausschalten der Nichtbenutzung von mautpflichtigen Autobahnstrecken
- **Tunnel meiden** Ein-/Ausschalten der Nichtbenutzung von mautpflichtigen Tunneln
- **Vignettenpflichtige Straßen meiden** Ein-/Ausschalten der Nichtbenutzung von vignettenpflichtigen Straßen
- **Verfügbare Vignetten** Wahl der Benutzung von mautpflichtigen Straßen für jeweilige Länder (die Wahl ist nur bei eingeschalteter Funktion **Vignettenpflichtige Straßen meiden** verfügbar)

### **Karte**

**›**Im Menü Navigation die Funktionstaste <sup>®</sup> → Karte betätigen.

- **Spurempfehlung** Ein-/Ausschalten der Anzeige der Spurempfehlung bei komplizierten Kreuzungen » [Seite 73](#page-75-0)
- **Favoriten anzeigen** Ein-/Ausschalten der Anzeige von Favoriten
- **Verkehrszeichen anzeigen** Ein-/Ausschalten der Verkehrszeichenanzeige
- **Sonderziele anzeigen** Ein-/Ausschalten der Anzeige von Sonderzielen (weitere Menüpunkte werden nur dann angezeigt, wenn diese Funktion ausgeschaltet ist)
- **Kategorien für Sonderziele auswählen** Wahl aus der Liste der in der Karte anzeigbaren Sonderziele (max. 10 Sonderzielkategorien) » [Seite 71](#page-73-0)
- **Marken für Sonderziele anzeigen** Ein-/Ausschalten der bei den Sonderzielen angezeigten Firmenlogos

### **Tankoptionen**

- **›**Im Menü Navigation die Funktionstaste <sup>®</sup> → Tankoptionen betätigen.
- **Bevorzugte Tankstelle auswählen** Einstellung der bevorzugten Tankstellenmarke (die gewählten Marken werden bei der Suche auf den ersten drei Positionen der Liste angezeigt, auch dann, wenn eine andere, nicht bevorzugte Tankstellenmarke, näher liegt)
- **Tankwarnung** Ein-/Ausschalten der Anzeige der Warnmeldung (wenn der Zeiger der Kraftstoffvorratsanzeige den Reservebereich erreicht)

Wenn der Zeiger der Kraftstoffvorratsanzeige den Reservebereich erreicht, erscheint im Bildschirm bei eingeschalteter Funktion **Tankwarnung** die Warnmeldung **Achtung: Tank fast leer. Möchten Sie nach einer Tankstelle in der Nähe suchen?** mit den folgenden Menüpunkten.

- **› Abbrechen** Schließen des Fensters mit der Warnmeldung
- **› Suchen** Suche der nächstgelegenen Tankstelle; durch die Auswahl der Tankstelle wird die Zielführung von der aktuellen Fahrzeugposition aus berechnet

# **Navigationsansagen**

- **›** Im Menü Navigation die Funktionstaste  $\mathcal{C}^{\bullet}$  → Navigationsansagen betätigen.
- **Lautstärke** Lautstärkeeinstellung der Navigationsansagen
- **Keine Ansagen während eines Anrufes** Ein-/Ausschalten der Navigationsansagen während eines Telefongesprächs

### <span id="page-66-0"></span>**Erweiterte Einstellungen**

- **›** Im Menü Navigation die Funktionstaste  $\mathcal{D}^{\bullet} \rightarrow$  Erweiterte Einstellungen betätigen.
- **Zeitanzeige:** Wahl der anzuzeigenden Zeit in der Statuszeile ■ **Ankunftszeit** - Anzeige der voraussichtlichen Ankunftszeit im Ziel
- **Fahrzeit** Anzeige der voraussichtlichen Fahrzeit zum Ziel
- **Statuszeile:** Anzeige der Informationen zum gewählten Ziel in der Statuszeile
- **Ziel** Anzeige der Informationen zur Entfernung und Dauer der Zielführung
- **Nächstes Zw.-Ziel** Anzeige der Informationen zur Entfernung und Dauer der Zwischenzielführung
- **Hinweis: Ländergrenze überquert** Ein-/Ausschalten der Anzeige des Informationsfensters mit Geschwindigkeitslimits beim Überqueren der Ländergrenze
- **Demo-Modus** Ein-/Ausschalten der Zielführung im Demo-Modus
- **Startpunkt Demo-Modus definieren** Eingabe des Startpunkts der Zielführung für den Demo-Modus
- **Abbrechen** Abbruch der Eingabe
- **Position** Wahl der aktuellen Fahrzeugposition als Startpunkt
- **Adresse** Wahl der Adresse als Startpunkt

### **Speicher verwalten**

- **›**Im Menü Navigation die Funktionstaste <sup>®</sup> → Speicher verwalten betätigen.
- **Sortieren nach:** Anordnung von aus einem angeschlossenen Telefon importierten Kontakten
- **Name** laut der Kontaktnamen
- **Name** laut der Kontaktvornamen
- **Heimatadresse definieren** Eingabe/Anzeige/Anpassung der Heimatadresse » Seite 68, *[Heimatadresse](#page-70-0)*
- **Meine Sonderziele löschen** Löschen von gespeicherten persönlichen Sonderzielen
- **Meine Sonderziele aktualisieren (SD-Karte)** Aktualisierung/Import von persönlichen Sonderzielen
- **Benutzerdaten löschen** Wahl der zu löschenden Daten (durch Betätigen der Funktionstaste **Löschen** wird die Liste des gewählten Menüpunkts gelöscht)
- **Letzte Ziele** Löschen der letzten Ziele
- **Zielspeicher** Löschen der gespeicherten Ziele
- **Tourspeicher** Löschen der gespeicherten Touren
- **Meine Sonderziele (Personal POI)** Löschen der persönlichen Sonderziele
- **Historie Orte** Löschen der Historie der eingegebenen Orte
- **Heimatadresse** Löschen der eingegebenen Heimatadresse
- **Fähnchenziel** Löschen des Fähnchenziels

# <span id="page-67-0"></span>**Zielführung**

## **Neues Ziel eingeben**

# **Einleitung zum Thema**

In diesem Kapitel finden Sie Informationen zu folgenden Themen:

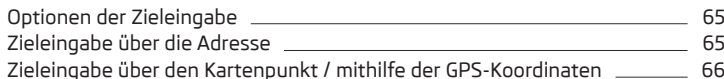

**In erster Linie widmen Sie die Aufmerksamkeit den Sicherheitshinweisen** » Seite 7, *[Wichtige Hinweise](#page-9-0)*.

Dieses Kapitel behandelt die Optionen der Zieleingabe sowie die einzelnen Eingabearten.

# **Optionen der Zieleingabe**

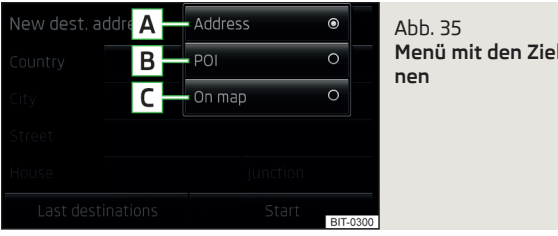

**Menü mit den Zieleingabeoptio-**

Die Eingabe eines neuen Reiseziels kann über die Adresse, als Sonderziel oder als Kartenpunkt (ggf. Kartenpunkt mithilfe der GPS-Koordinaten) erfolgen » Abb. 35.

**›**Im Menü **Navigation** die Funktionstaste **Neues Ziel** <sup>→</sup>**Optionen** betätigen - es wird das folgende Menü für die Eingabe eines neuen Ziels geöffnet.

#### **Menü mit den Zieleingabeoptionen**

- **Adresse** Eingabe über die Adresse » Seite 65. **A**
- **Sonderziel** Suche nach einem Sonderziel » [Seite 69](#page-71-0) **B**
- **In Karte** Kartenpunkteingabe (ggf. mithilfe der GPS-Koordinaten) » [Sei](#page-68-0)[te 66](#page-68-0) **C**

**Weitere Optionen für den Aufruf des Zieleingabemenüs**

- **›**Im Menü **Navigation** die Funktionstaste **Route** <sup>→</sup>**Neues Ziel/Zw.ziel** <sup>→</sup> **Optionen** betätigen.
- **›**Im Menü **Navigation** die Funktionstaste **Sonderz.** <sup>→</sup>**Weitere Sonderziele** → **Optionen** betätigen.
- **›**Im Menü **Navigation** die Funktionstaste **Meine Tour** <sup>→</sup>**Neues Ziel** <sup>→</sup>**Optionen** betätigen.

# **Zieleingabe über die Adresse**

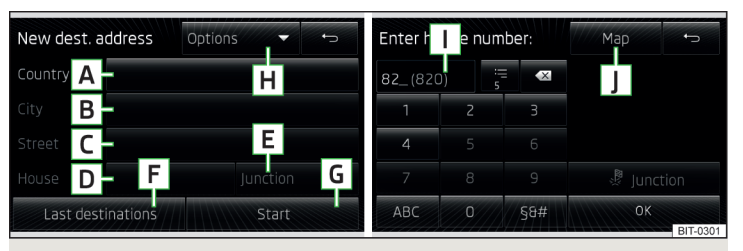

Abb. 36 **Zieleingabe über die Adresse / Hausnummereingabe**

Die Eingabe eines neuen Reiseziels kann erfolgen, indem die jeweiligen Adressangaben eingetragen oder angepasst werden.

**›**Im Menü **Navigation** die Funktionstaste <sup>→</sup>**Optionen** <sup>→</sup>**Adresse** betätigen - es wird das folgende Menü für die Zieleingabe über die Adresse geöffnet.

#### **Eingabe der Zieladresse**

- **Land** Landeingabe **A**
- **Ort** Stadt-/Orteingabe **B**
- **Straße** Straßeneingabe **C**
- **Hausnummer** Hausnummereingabe (die Funktionstaste wird erst nach der Straßeneingabe aktiv) **D**
- **Kreuzung** Kreuzungseingabe (die Funktionstaste wird erst nach der Stra-**E** ßeneingabe aktiv)
- **Letzte Ziele** Öffnen der Liste der letzten Ziele » Seite 68, *[Liste der ge](#page-70-0)[speicherten Ziele \(Meine Ziele\)](#page-70-0)* **F**
- <span id="page-68-0"></span>**Starten** - Start der Routenberechnung **G**
- **Optionen** - Öffnen des Zieleingabemenüs » Seite 65, *[Optionen der Ziel-](#page-67-0)***H** *[eingabe](#page-67-0)*

#### **Hausnummereingabe**

Durch Betätigen der Funktionstaste **Hausnummer** wird das folgende Menü » [Abb. 36](#page-67-0) für die Hausnummereingabe geöffnet.

- Eingabezeile **I**
- Anzeige ausgesuchter Einträge (die angezeigte Nummer stellt die Anzahl der mit der eingegebenen Nummer übereinstimmenden Einträge dar)
- Löschen von Zeichen in der Eingabezeile  $\overline{\mathsf{x}}$
- Wechsel zu Buchstaben » Seite 11, *[Alphanumerische Tastatur](#page-13-0)*
- Wechsel zu Sonderzeichen 9g
- **Kreuzung** Eingabe einer Kreuzung (einer überquerenden Straße) è
- Bestätigung der eingegebenen Nummer 0K
- **Karte** Öffnen der Kartendarstellung » Seite 66 **J**

Es kann sowohl die Hausnummer als auch ein weiterer Adresszusatz in Form einer Zahl eingegeben werden. Das Gerät zeigt eine Auflistung von Kombinationen aus den beiden Nummern an.

Wurde die eingegebene Hausnummer nicht gefunden, dann wird das folgende Menü geöffnet, um die Zielposition zu konkretisieren.

- **Keine Hausnummer** Adresseingabe ohne die Hausnummer und Anzeige eines Menüs mit Zieldetails
- **Nächstmögliche Hausnummer:** Bestätigung der vorgeschlagenen Hausnummer
- **Kreuzung eingeben** Öffnen eines Menüs mit Kreuzungen mit der eingegebenen Straße

#### **Eingabevorgang**

Die Adresspositionen sind mit den Angaben des letzten Ziels bereits vorausgefüllt.

Die vorausgefüllten Positionen können angepasst werden, indem die Position angetippt und anschließend bearbeitet wird.

Um die Zielführung starten zu können, müssen die Positionen Land, Ort und Straße eingegeben werden.

Die Eingabe erfolgt nacheinander den einzelnen Eingabebildschirmen.

Im Bildschirm für die Straßeneingabe besteht die Möglichkeit, statt eines Straßennamens das Zentrum des eingegebenen Orts durch Betätigen der Funktionstaste **Zentrum** zu wählen. Dann ist es nicht mehr nötig, eine Hausnummer oder eine Kreuzung einzugeben.

Während der Adresseingabe erscheint im Eingabebildschirm » [Seite 11,](#page-13-0) *Alpha[numerische Tastatur](#page-13-0)* die Funktionstaste **Karte**. Durch Betätigen der Funktionstaste wird ein Fenster mit der Karte geöffnet » Seite 66 und dadurch kann die eingegebene Adresse präzisiert oder überprüft werden.

Nach der Zieleingabe ist zu prüfen, ob das eingegebene Ziel korrekt ist, z. B. indem dieses durch Betätigen der Funktionstaste **J** » [Abb. 36](#page-67-0) in der Karte angezeigt wird. Einige Ortsnamen können an mehreren Orten vorkommen.

Wurde die Adresse i. O. eingegeben, dann werden Zieldetails angezeigt » [Sei](#page-79-0)[te 77](#page-79-0).

#### **Weitere Optionen für den Menüaufruf**

- **›**Im Menü **Navigation** die Funktionstaste <sup>→</sup>**Neues Ziel/Zw.ziel** <sup>→</sup>**Optionen**
- → **Adresse** betätigen.
- **›** Im Menü Navigation die Funktionstaste / $\approx$  → Weitere Sonderziele → Optio**nen** → **Adresse** betätigen.

# **Zieleingabe über den Kartenpunkt / mithilfe der GPS-Koordinaten**

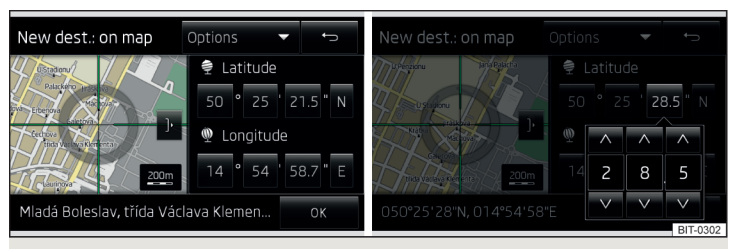

Abb. 37 **Zieleingabe über den Kartenpunkt / mithilfe der GPS-Koordinaten**

Der Zielpunkt in der Karte kann mithilfe des Fadenkreuzes oder der GPS-Koordinaten eingegeben werden » Abb. 37.

**›**Im Menü **Navigation** die Funktionstaste **Neues Ziel** <sup>→</sup>**Optionen** <sup>→</sup>**In Karte** betätigen.

<span id="page-69-0"></span>Im unteren Bildschirmbereich wird die Adresse bzw. Angabe über die geografische Länge und Breite des eingestellten Kartenpunkts angezeigt.

#### **Kartendarstellung verkleinern/vergrößern**

Durch Betätigen der Funktionstaste ) geht die Karte in die Vollbilddarstellung über.

Durch Betätigen der Funktionstaste < wird die Karte auf einer Bildschirmhälfte angezeigt, zusammen mit dem Menü für die Eingabe mithilfe der GPS-Koordinaten.

# **Fadenkreuz**

Das Fadenkreuz zeigt die Position der vorausgefüllten Adresse an.

Durch Fingerbewegung über die Karte kann die gewünschte Zielposition auf die Mitte des Fadenkreuzes eingestellt werden.

Durch Fingerberührung in der Karte wird der Berührungspunkt in das Fadenkreuz verschoben und gleichzeitig werden die Breiten- und Längengradwerte für den eingegebenen Punkt angepasst.

Das Symbol - zeigt den aktuellen Kartenmaßstab an, welcher während der Eingabe manuell geändert werden kann » [Seite 60.](#page-62-0)

# **GPS-Koordinaten**

Das Reiseziel kann über den Breiten- und Längengrad (GPS-Koordinaten) eingegeben werden.

Durch Drücken der Funktionstaste mit dem Breiten- oder Längengradwert für den Punkt erscheint ein Menü mit der Option zur Präzisierung. Der Sollwert kann mit den Funktionstasten  $\blacktriangledown$  A eingestellt werden. Durch eine Bildschirmberührung außerhalb der Funktionstasten erscheint ein Grundmenü für die Punkteingabe in der Karte.

Nach der Eingabe der Koordinaten verschiebt sich das Fadenkreuz auf die eingegebenen Koordinaten, wodurch die eingegebene Zielposition geprüft werden kann.

# **Ziel bestätigen**

Die Zielposition durch Betätigen der Funktionstaste **OK** bestätigen - es wird das folgende Menü mit Zieldetails angezeigt.

- **Speichern** Speicherung des Ziels im Zielspeicher » Seite 11, *[Alphanumeri](#page-13-0)[sche Tastatur](#page-13-0)*
- **Bearbeiten** Rückkehr zum Menü mit der Möglichkeit der Zieleingabe » [Sei](#page-67-0)[te 65](#page-67-0)
- **Routenopt.** Anzeige eines Menüs für die Einstellung der Routenoptionen » [Seite 63](#page-65-0)
- **Starten** es startet die Routenberechnung mit anschließender Wahl des Routentyps und der Zielführung bzw. mit der Zielführung nach dem bevorzugten Routentyp

# **Weitere Optionen für den Menüaufruf**

- **›**Im Menü **Navigation** die Funktionstaste **Route** <sup>→</sup>**Neues Ziel/Zw.ziel** <sup>→</sup> **Optionen ▼ → In Karte** betätigen.
- **›**Im Menü **Navigation** die Funktionstaste **Route** <sup>→</sup>**Neues Ziel/Zw.ziel** <sup>→</sup> **Optionen ▼ → In Karte** betätigen.
- **›** Im Menü Navigation die Funktionstaste / $\approx$  → Weitere Sonderziele → Optio**nen** → **In Karte** betätigen.
- **›**Im Menü **Navigation** die Funktionstaste <sup>→</sup>**Weitere Sonderziele** <sup>→</sup>**Suchgebiet** → **In Karte auswählen** → **Bearbeiten** betätigen.

# **Zieleingabe mittels abgespeicherter Ziele**

# **Einleitung zum Thema**

In diesem Kapitel finden Sie Informationen zu folgenden Themen:

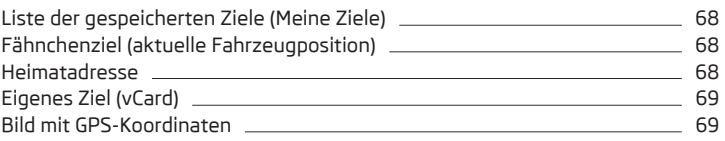

# **In erster Linie widmen Sie die Aufmerksamkeit den Sicherheitshinweisen** » Seite 7, *[Wichtige Hinweise](#page-9-0)*.

Dieses Kapitel behandelt die Optionen der Eingabe und Verwendung der im Gerätespeicher gespeicherten Ziele.

# <span id="page-70-0"></span>**Liste der gespeicherten Ziele (Meine Ziele)**

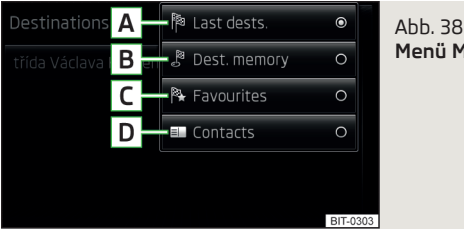

**Menü Meine Ziele**

Das Menü dient zur Auswahl der im Gerätespeicher gespeicherten Ziele » Abb. 38.

**›**Im Menü **Navigation** die Funktionstaste **Ziele** <sup>→</sup>**Ziele** <sup>→</sup> betätigen - es wird das folgende Menü der Zielliste angezeigt.

### **Liste der gespeicherten Ziele**

- **Letzte Ziele** zuletzt eingegebene Ziele **A**
- **Zielspeicher** gespeicherte Ziele und Fähnchenziel » Seite 68, *Fähn-***B** *chenziel (aktuelle Fahrzeugposition)*
- **Favoriten** als Favoriten gespeicherte Ziele » Seite 77, *[Zieldetails](#page-79-0)* **C**
- **ED Kontakte** eine Adresse enthaltende Telefonkontakte<sup>n</sup> » [Seite 49,](#page-51-0) Liste *[der Telefonkontakte](#page-51-0)* **D**

Durch die Bestätigung eines der Menüpunkte von Zielen und Kontakten wird das folgende Menü angezeigt.

- **Suchen** durch Betätigen der Funktionstaste wird die Suche eines Ziels bzw. eines Kontakts nach dem im Zielmenü gespeicherten Namen gestartet (die Funktionstaste wird nur bei mehr als 5 Einträgen angezeigt) » [Seite 11,](#page-13-0) *Al[phanumerische Tastatur](#page-13-0)*
- detaillierte Informationen zum Ziel bzw. Kontakt

Durch die Bestätigung eines Ziels wird kontextabhängig die Zielführung gestartet oder es werden Zieldetails angezeigt » [Seite 77.](#page-79-0)

# **Weitere Optionen für den Menüaufruf**

- **›**Im Menü **Navigation** die Funktionstaste **Neues Ziel** <sup>→</sup>**Letzte Ziele** <sup>→</sup> betätigen.
- **›**Im Menü **Navigation** die Funktionstaste **Route** <sup>→</sup>**Neues Ziel/Zw.ziel** <sup>→</sup> Letzte Ziele → **v** betätigen.

# **Fähnchenziel (aktuelle Fahrzeugposition)**

Das Gerät bietet die Möglichkeit an, die aktuelle Fahrzeugposition als "Fähnchenziel" zu speichern.

**›**Im Menü **Navigation** die Funktionstaste **Ziele** <sup>→</sup>**Position speichern** betätigen.

Die aktuelle Fahrzeugposition wird als "Fähnchenziel" gespeichert.

Das gespeicherte Ziel kann anschließend abgerufen und im Gerätespeicher gespeichert werden » Seite 68, *Liste der gespeicherten Ziele (Meine Ziele)*.

In der Liste Zielspeicher ist das "Fähnchenziel" durch das Symbol & mit dem/ der Speicherungsdatum/-zeit gekennzeichnet.

Durch die Speicherung des nächsten "Fähnchenziels" wird das bereits gespeicherte "Fähnchenziel" überschrieben.

# **Heimatadresse**

Das Menü dient zur schnellen Zielführung zu einer gespeicherten Heimatadresse.

**›**Im Menü **Navigation** die Funktionstaste **Ziele** <sup>→</sup>**Heimatadresse** betätigen.

Es werden die Routenberechnung und die Zielführung gestartet bzw. nach der Routenberechnung ist der Routentyp zu wählen, danach wird die Zielführung gestartet.

Wurde die Heimatadresse nicht eingegeben, dann wird eine Meldung mit dem folgenden Menü angezeigt.

#### **Bitte wählen Sie als Heimatadresse aus: Ihre aktuelle Position oder eine neue Adresse.**

<sup>1)</sup> Diese Funktion wird nur von einigen Telefonen unterstützt.

- <span id="page-71-0"></span>**› Position** - Eingabe der Heimatadresse durch die Übernahme der aktuellen Fahrzeugposition;
- **› Adresse** Eingabe der Heimatadresse durch das Ausschreiben der Adresse.

Die Position der "Heimatadresse" wird in der Karte durch das Symbol *G*-D » Abb. 32 *[auf Seite 59](#page-61-0)* angezeigt.

Die Heimatadresse kann auch im Menü **Navigation** durch Betätigen der Funkti**onstaste <sup>®</sup> → Speicher verwalten → Heimatadresse definieren** eingegeben werden.

# **Eigenes Ziel (vCard)**

In das Gerät können eigene Ziele von einer SD-Speicherkarte oder einem USB-Datenträger im vCard-Format geladen werden.

**›**Im Menü Navigation die Funktionstaste  $\mathcal{C}^{\bullet}$  → Ziele importieren betätigen.

Es wird eine Quellenliste für einen möglichen Datenimport angezeigt.

Nach der Auswahl der Quelle und Bestätigung des Menüpunkts **Alle vCards dieses Ordners importieren** wird der Import der gespeicherten Dateien im vCard-Format in den Gerätespeicher gestartet.

Nähere Informationen zur Erstellung sowie zum Import eigener Ziele sind den ŠKODA-Webseiten **www.infotainment.skoda-auto.com** zu entnehmen.

# **Bild mit GPS-Koordinaten**

Enthält ein Bild die GPS-Koordinaten, wird bei dessen Durchsehen die Funktionstaste » Abb. 21 *[auf Seite 36](#page-38-0)* angezeigt.

**›** Die Funktionstaste <sup>®</sup> betätigen, es wird ein Menü mit Zieldetails geöffnet » [Seite 77.](#page-79-0)

# **Sonderziel**

# **Einleitung zum Thema**

In diesem Kapitel finden Sie Informationen zu folgenden Themen:

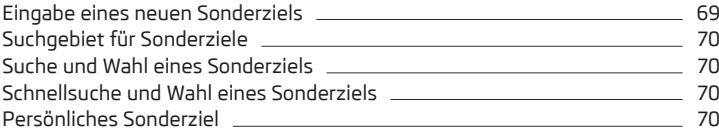

**In erster Linie widmen Sie die Aufmerksamkeit den Sicherheitshinweisen** » Seite 7, *[Wichtige Hinweise](#page-9-0)*.

Dieses Kapitel behandelt die Such- und Eingabeoptionen eines Sonderziels.

# **Eingabe eines neuen Sonderziels**

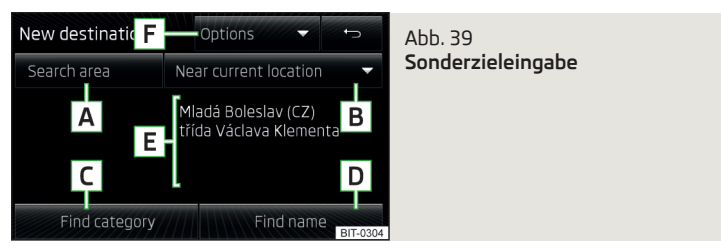

**›**Im Menü **Navigation** die Funktionstaste **Neues Ziel** <sup>→</sup>**Optionen** <sup>→</sup>**Sonderziel** betätigen - es wird das folgende Menü angezeigt.

### **Sonderzieleingabe**

- **Gebiet** Wahl eines Suchgebiets » [Seite 70](#page-72-0) **A**
- Menü mit kontextabhängigen Suchgebieten » [Seite 70](#page-72-0) **B**
- **Kategorie suchen** Sonderzielsuche nach der Kategorie » [Seite 71](#page-73-0) **C**
- **Name suchen** Sonderzielsuche nach dem Namen **D**
- **Suchgebietdetails E**
- **Optionen** - Öffnen des Zieleingabemenüs » Seite 65, *[Optionen der Ziel](#page-67-0)[eingabe](#page-67-0)* **F**

### **Weitere Optionen für den Menüaufruf**

- **›**Im Menü **Navigation** die Funktionstaste **Route** <sup>→</sup>**Neues Ziel/Zw.ziel** <sup>→</sup> **Optionen** → **Sonderziel** betätigen.
- **›** Im Menü Navigation die Funktionstaste / $\approx$  → Weitere Sonderziele betätigen.
# <span id="page-72-0"></span>**Suchgebiet für Sonderziele**

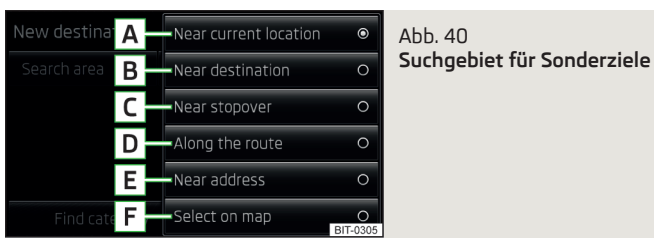

Für die Sonderzielsuche ist zuerst ein Suchgebiet zu wählen.

**›**Im Menü für die Eingabe eines neuen Sonderziels die Funktionstaste **<sup>A</sup>** » Abb. 39 *[auf Seite 69](#page-71-0)* betätigen.

Kontextabhängig werden die folgenden Optionen für die Sonderzielsuche angezeigt.

- **Standortumkr.** im Umkreis der aktuellen Fahrzeugposition **A**
- **Zielumkreis** im Zielumkreis **B**
- **Umkreis nächst. Zwischenziel** im Zwischenzielumkreis **C**
- **Entlang der Route** entlang der berechneten Route **D**
- **Adressumkreis** im Umkreis der eingegebenen Adresse **E**
- **In Karte auswählen** im Umkreis des in der Karte eingegebenen Punkts **F**

In den Suchoptionen **Adressumkreis** und **In Karte auswählen** kann durch Betätigen der Funktionstaste **Bearbeiten** die Position für die Sonderzielsuche konkretisiert werden.

Nach der Wahl des Suchgebiets ist das Sonderziel zu suchen » Seite 70, *Suche und Wahl eines Sonderziels*.

# **Suche und Wahl eines Sonderziels**

Die Sonderziele werden im gewählten Suchgebiet gesucht » Seite 70, *Suchgebiet für Sonderziele*.

**›** Die Sonderzielsuche erfolgt nach der gewählten Kategorie durch Betätigen der Funktionstaste **Kategorie suchen** - **C** » Abb. 39 *[auf Seite 69](#page-71-0)* » [Sei](#page-73-0)[te 71](#page-73-0).

**oder**

**›** Die Sonderzielsuche erfolgt nach dem Zielnamen durch Betätigen der Funktionstaste **Name suchen** - **D** » Abb. 39 *[auf Seite 69](#page-71-0)*.

Im Anschluss an die Suche wird ein Menü mit den gefundenen Zielen angezeigt. Das Menü ist nach der Entfernung zum eingegebenen Suchgebiet geordnet.

Durch Betätigen der Funktionstaste mit dem Zielnamen werden die Zieldetails angezeigt » Seite 77, *[Zieldetails](#page-79-0)*.

# **Schnellsuche und Wahl eines Sonderziels**

Das Gerät ermöglicht die Schnellsuche des nächstgelegenen Parkplatzes, Restaurants oder der Tankstelle.

- **›**Im Menü **Navigation** die Funktionstaste **Sonderz.** betätigen es wird das folgende Menü für die Kurzwahl eines Sonderziels angezeigt.
- **Tankstellen** Suche der nächstgelegenen Tankstellen R
- **Parkplätze** Suche der nächstgelegenen Parkplätze P
- **Restaurants** Suche der nächstgelegenen Restaurants 41

Durch Betätigen der Funktionstaste mit dem Zielnamen in der angezeigten Liste ausgesuchter Sonderziele werden die Zieldetails angezeigt » [Seite 77,](#page-79-0) *[Zieldetails](#page-79-0)*.

# **Persönliches Sonderziel**

In das Gerät können eigene Sonderziele von einer SD-Speicherkarte geladen werden.

**›** Im Menü Navigation die Funktionstaste  $\circledS^{\bullet} \rightarrow$  Versionsinformat. → Aktuali**sierung** betätigen.

Befinden sich auf der eingesteckten SD-Speicherkarte Dateien mit eigenen Sonderzielen, dann werden die Ziele nach der Bestätigung in den Gerätespeicher geladen.

Persönliche Sonderziele können dann in den Sonderzielkategorien herausgesucht oder gewählt » [Seite 71,](#page-73-0) oder durch die Auswahl in den Einstellungen **Sonderziele anzeigen** → **Kategorien für Sonderziele auswählen** in der Karte angezeigt werden » [Seite 63,](#page-65-0) *Karte*.

Nähere Informationen zur Erstellung sowie zum Laden persönlicher Sonderziele sind den ŠKODA-Webseiten **www.infotainment.skoda-auto.com** zu entnehmen.

## <span id="page-73-0"></span>**Sonderzielkategorien**

### **Einleitung zum Thema**

In diesem Kapitel finden Sie Informationen zu folgenden Themen:

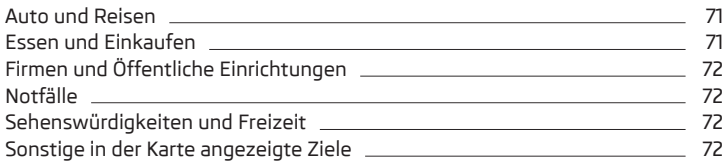

**In erster Linie widmen Sie die Aufmerksamkeit den Sicherheitshinweisen** » Seite 7, *[Wichtige Hinweise](#page-9-0)*.

Dieses Kapitel behandelt die vom Gerät verwendeten Sonderzielkategorien.

Es besteht die Möglichkeit, Sonderzielsymbole in der Karte einstellungsabhängig anzeigen zu lassen » [Seite 63,](#page-65-0) *Karte*.

**›**Im Menü **Navigation** die Funktionstaste **Neues Ziel** <sup>→</sup>**Optionen** <sup>→</sup>**Sonderziel** → **Kategorie suchen** betätigen - es wird das folgende Menü angezeigt.

#### **Sonderzielkategorien**

- **Alle auswählen** Anzeige einer Auflistung von allen Zielen im Suchgebiet, mit dem nächsten Sonderziel am Anfang geordnet
- **Meine Sonderziele (Personal POI)** Anzeige der Kategorien von gespeicherten persönlichen Sonderzielen » Seite 70, *[Persönliches Sonderziel](#page-72-0)*
- **Kategorien (Alphabetisch)** Anzeige aller Sonderzielkategorien, alphabetisch geordnet
- **Auto und Reisen**
- **Essen und Einkaufen**
- **Firmen und Öffentliche Einrichtungen**
- **Notfälle**
- **Sehenswürdigkeiten und Freizeit**

#### **Weitere Optionen für den Menüaufruf**

- **›**Im Menü **Navigation** die Funktionstaste **Route** <sup>→</sup>**Neues Ziel/Zw.ziel** <sup>→</sup>
- **Optionen** → **Sonderziel** → **Kategorie suchen** betätigen.
- **›** Im Menü Navigation die Funktionstaste /҈ → Weitere Sonderziele → Kate**gorie suchen** betätigen.

## **Auto und Reisen**

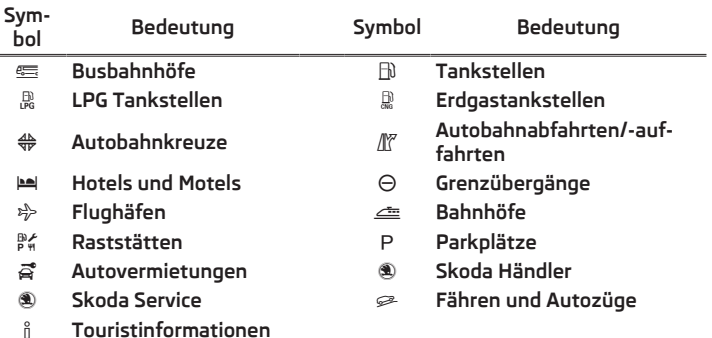

Ein-/Ausschalten der Anzeige der Firmenlogos.

## **Essen und Einkaufen**

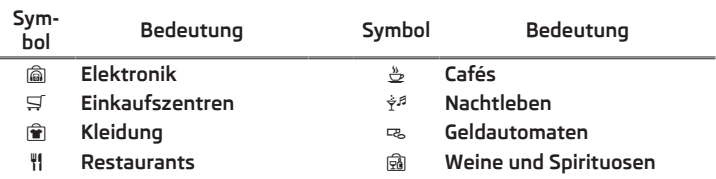

# <span id="page-74-0"></span>**Firmen und Öffentliche Einrichtungen**

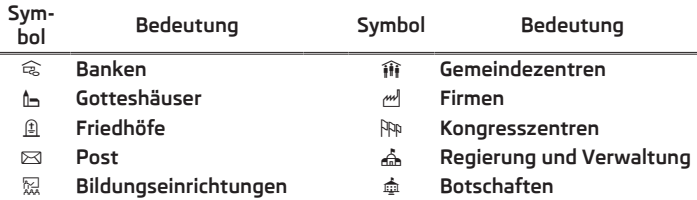

# **Notfälle**

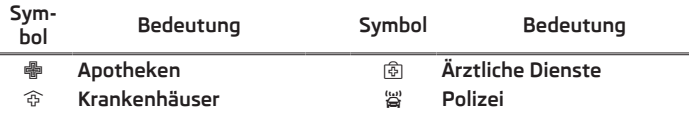

# **Sehenswürdigkeiten und Freizeit**

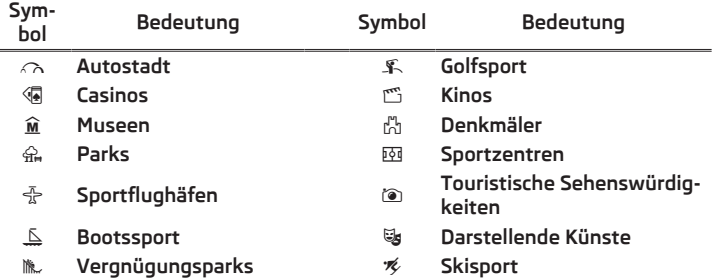

# **Sonstige in der Karte angezeigte Ziele**

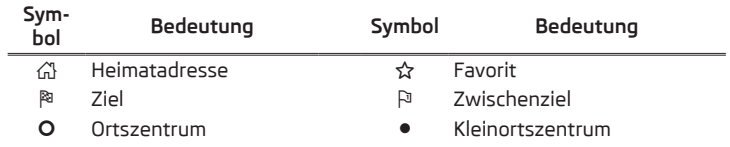

# **Zielführung**

÷

# **Einleitung zum Thema**

In diesem Kapitel finden Sie Informationen zu folgenden Themen:

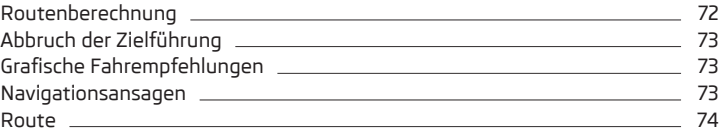

**In erster Linie widmen Sie die Aufmerksamkeit den Sicherheitshinweisen** » Seite 7, *[Wichtige Hinweise](#page-9-0)*.

## **Routenberechnung**

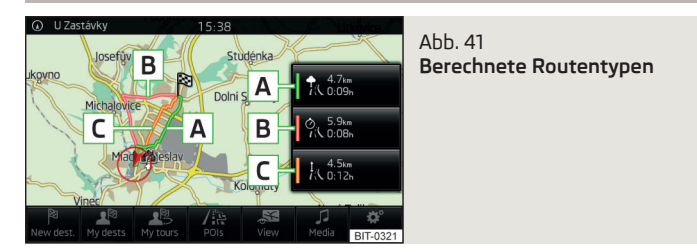

Die Routenberechnung erfolgt automatisch nach der Zieleingabe und der Zielbestätigung. Die Berechnung wird durch die Einstellungen der Routenoptionen » [Seite 63](#page-65-0) (bspw. Routentyp, dynamische Route u. Ä.) beeinflusst.

<span id="page-75-0"></span>Die Route wird jedes Mal neu berechnet, wenn Fahrempfehlungen ignoriert werden oder von der Route abgewichen wird. Die Berechnung dauert wenige Sekunden. Erst danach können wieder Navigationsansagen ausgegeben werden.

Ist der Demo-Modus eingeschaltet » [Seite 64,](#page-66-0) erfolgt eine Frage, ob die Zielführung im Demo-Modus oder im Normalbetrieb gestartet werden soll.

Der Demo-Modus stellt eine Fahrsimulation zum eingegebenen Reiseziel dar. Die Funktion bietet die Möglichkeit an, die berechnete Route "als Modellsituation", nur im Gerätebildschirm, zu durchfahren.

Ist eine alternative Routenoption eingestellt » [Seite 63](#page-65-0), dann werden nach der Routenberechnung folgende Funktionstasten für die Wahl des Routentyps angezeigt.

- tra wirtschaftliche Route **A**
- % schnelle Route **B**
- t<sub>«</sub> kurze Route **C**

In den Funktionstasten werden Informationen über die Routenlänge sowie die voraussichtliche Fahrzeit angezeigt.

Es besteht die Möglichkeit, eine berechnete Route zu wählen, bevor die Berechnung der restlichen Routen beendet ist.

Durch die Wahl des Routentyps wird die Zielführung gestartet.

Bei ausgeschalteter Option für die Alternativrouten wird die Route berechnet und die Zielführung nach der bevorzugten Route gestartet » [Seite 63.](#page-65-0)

Das Gerät versucht, eine Zielführung weiterhin zu ermöglichen, auch dann, wenn die Navigationsdaten unvollständig sind oder es gar keine Daten für den gegebenen Bereich gibt (z. B. Einbahnstraßen, Straßenkategorien u. Ä.).

# **Abbruch der Zielführung**

Wird die Zündung aus- und wieder eingeschaltet, dann wird die Zielführung, abhängig von der Abbruchdauer, auf eine der folgenden Arten fortgesetzt.

- **›**Innehrhalb von 15 min die Zielführung wird unter Berücksichtigung der berechneten Route fortgesetzt.
- **›** Von 15 min bis 120 min im Gerätebildschirm erscheint die Meldung **Zielführung fortsetzen?** (nach der Bestätigung wird die Zielführung unter Berücksichtigung der berechneten Route fortgesetzt).
- **›** Nach 120 min die Zielführung wird beendet.

# **Grafische Fahrempfehlungen**

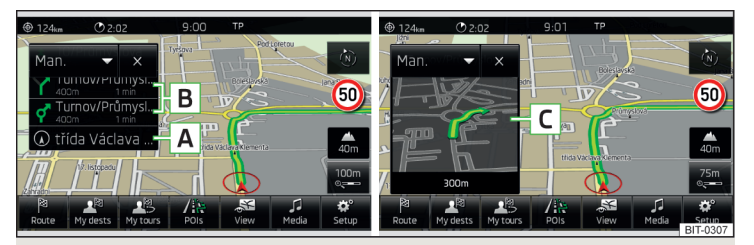

Abb. 42 **Fahrempfehlungen / Fahrempfehlungsdetail**

Während der Zielführung erfolgt die Anzeige der grafischen Fahrempfehlungen auf eine der folgenden Arten.

**›**Im MAXI DOT-Display.

**›**Im Gerätebildschirm im Zusatzfenster **Manöver** » Abb. 42.

Im Zusatzfenster **Manöver** werden folgende Fahrempfehlungen angezeigt.

- Straßenname bzw. Straßennummer der aktuellen Fahrzeugposition **A**
- bis zu drei nächste Fahrempfehlungen mit Straßennamen bzw. Straßen-**B** nummern, mit der Fahrstrecke und der Fahrzeit zum Fahrempfehlungsort
- Anzeige des Fahrempfehlungsdetails **C**

In der Nähe des Fahrempfehlungsorts wird bspw. bei einigen Kreuzungen eine detaillierte Empfehlung für das Passieren der jeweiligen Kreuzung angezeigt **C** .

Das Gerät macht im Zusatzfenster **Manöver** auf über TMC empfangene Verkehrsstörungen, sowie auf Autobahnen auf Parkplätze, Tankstellen oder Restaurants aufmerksam.

# **Navigationsansagen**

Das Gerät gibt Navigationsansagen aus. Die Navigationsansagen werden gestartet, sobald die Routenberechnung beendet bzw. ein Routentyp gewählt wurde.

Die Navigationsansagen werden vom Gerät generiert. Es kann nicht immer die einwandfreie Verständlichkeit der Ansage (z. B. Straßen- oder Stadtnamen) gewährleistet werden.

<span id="page-76-0"></span>Vor dem Abbiegen werden bis zu 3 Empfehlungen ausgegeben:

Die letzte Navigationsansage kann durch Drücken des rechten Reglers **2** » Abb. 1 *[auf Seite 8](#page-10-0)* wiederholt werden.

Der Zeitpunkt der Navigationsansage ist vom befahrenen Straßentyp sowie von der Fahrgeschwindigkeit abhängig. Z. B. auf Autobahnen ertönt die erste Ansage etwa 2000 m (6000 ft) vor dem Ort, an dem die Autobahn verlassen wird.

Während der dynamischen Zielführung wird man auf auf der Route liegende Verkehrsbehinderungen hingewiesen. Wird aufgrund einer Verkehrsbehinderung eine neue Route berechnet, erscheint diesbezüglich eine entsprechende Hinweismeldung im Gerätebildschirm **Die Route wird berechnet...**

Es besteht die Möglichkeit, die Ausgangslautstärke der Navigationsansagen, den Typ der Ansage oder das Ausschalten bei einem Telefongespräch, einzustellen » Seite 63, *[Navigationsansagen](#page-65-0)*.

### **Route**

Liegt eine berechnete Route zum Ziel vor und wird im Menü **Navigation** die Funktionstaste **Route** betätigt - dann wird die folgende Routenoption angezeigt.

- **Zielführung stoppen** Beendigung der Zielführung
- **Neues Ziel/Zw.ziel** Eingabe eines neuen Ziels bzw. Hinzufügung eines Zwischenziels zur berechneten Route » [Seite 65](#page-67-0) bzw. » [Seite 76](#page-78-0)
- **Routeninformationen** Anzeige der Informationen zum Ziel sowie zur berechneten Route (Einstellung von angezeigten Informationen » [Seite 64\)](#page-66-0)
- $\bullet$  Ankunftszeit im Ziel bzw. im Zwischenziel<sup>11</sup>
- Restfahrzeit zum Ziel bzw. zum Zwischenziel1)
- Restfahrstrecke zum Ziel bzw. zum Zwischenziel
- **Ziel speichern** Zielspeicherung über den Eingabebildschirm » [Seite 11,](#page-13-0) *Al[phanumerische Tastatur](#page-13-0)*
- **Tour** Anzeige von Zielen auf der Tour » [Seite 75](#page-77-0)
- **Stau voraus** bei festgestellter Verkehrsstörung (z. B Verkehrsstau) kann diese Verkehrsstörung manuell eingegeben werden (nach dieser Eingabe führt das Gerät eine neue Datenberechnung durch und bietet eine Ausweichroute an. Die Verkehrsstauangaben nehmen durch Berühren der Skala, mit

/ oder durch Drehen des rechten Reglers **2** » Abb. 1 *[auf Seite 8](#page-10-0)* zu- bzw. ab).

# **Einleitung zum Thema**

In diesem Kapitel finden Sie Informationen zu folgenden Themen:

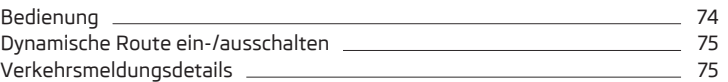

Die TMC-Verkehrsmeldungen (Traffic Message Channel) stellen einen durch Radiosender übermittelten Datendienst zur ständigen Übertragung von Verkehrsmeldungen dar.

Die TMC-Verkehrsmeldungen werden zur Optimierung der Route bei Verkehrsstörungen während der Zielführung herangezogen.

#### **Für die korrekte TMC-Funktion sind die folgenden Voraussetzungen erforderlich.**

- Das Fahrzeug befindet sich im Empfangsbereich des FM RDS-TMC.  $\checkmark$
- Ausreichender und ungestörter Signalempfang eines Verkehrsfunksenders. ✓
- Aktuelle Navigationsdaten im Gerät.

Für den Inhalt der TMC-Verkehrsmeldungen sind die Verkehrsredaktionen der Rundfunksender verantwortlich.

## **Bedienung**

- **>** Auf  $[$ TRAFFIC) drücken es wird eine Liste der Verkehrsmeldungen **Verkehrsmeldung …/…** angezeigt.
- **›** Einen Verkehrsmeldungseintrag antippen es werden Verkehrsmeldungsdetails angezeigt » [Seite 75.](#page-77-0)

Wenn für den aktuellen Ort ein TMC-Verkehrsfunksender empfangbar ist, werden die TMC-Verkehrsmeldungen im Hintergrund laufend aktualisiert. Der gehörte Sender muss nicht der TMC-Sender sein.

Der Empfang von TMC-Verkehrsmeldungen ist stets eingeschaltet und kann nicht ausgeschaltet werden.

**Verkehrsmeldungen (TMC)**

<sup>1)</sup> Ist die Ankunftszeit bzw. Restfahrzeit höher als 24 Std., wird innerhalb des Symbols +d angezeigt.

<span id="page-77-0"></span>TMC-Verkehrsmeldungen können vom Radio-Navigationssystem nur dann ausgewertet und gespeichert werden, wenn Navigationsdaten für den durchfahrenen Bereich verfügbar sind.

# **Dynamische Route ein-/ausschalten**

**›** Im Menü Navigation die Funktionstaste  $\mathcal{P} \rightarrow$  Routenoptionen → Dynami**sche Route** betätigen.

Die TMC-Verkehrsmeldungen beeinflussen bei eingeschalteter Funktion **Dynamische Route** » [Seite 63](#page-65-0) die Zielführung.

Die dynamische Zielführung kann auch während der laufenden Zielführung ein-/ausgeschaltet werden.

# **Dynamische Route eingeschaltet**

Verkehrsstörungen, die auf der Route liegen, werden in der Karte durch ein farbiges Symbol (z. B.  $\triangle$ ,  $\triangle$ ,  $\triangle$ ) dargestellt. Verkehrsstörungen, die nicht auf der Route liegen, werden in der Karte durch ein graues Symbol dargestellt. Die Richtung, in der eine Verkehrsstörung vorliegt, wird durch einen Pfeil im Symbol angezeigt.

# **Dynamische Route ausgeschaltet**

Sie werden nicht auf empfangene Verkehrsstörungen, die auf Ihrer Route liegen, hingewiesen und werden vom Radio-Navigationssystem durch diese Verkehrsstörungen hindurch geleitet. Die Verkehrsmeldungen werden aber weiterhin automatisch im Gerät aktualisiert und durch Drücken auf **TRAFFIC**) angezeigt.

Sollte auf Ihrer Route eine Verkehrsstörung liegen, dann kann die Route durch die Eingabe eines Verkehrsstaus manuell gesperrt werden » [Seite 74,](#page-76-0) *Route*.

# **Hinweis**

Eine Stauumfahrung kann aufgrund von TMC-Verkehrsmeldungen nicht immer einen Zeitvorteil bringen, wenn z. B. die Umfahrungsstrecke überlastet ist.

# **Verkehrsmeldungsdetails**

Nach Drücken auf <sup>(TRAFFIC</sup>) werden folgende Informationen angezeigt:

- Funktionstaste **Alle** Anzeige aller Verkehrsinformationen.
- Funktionstaste **Route** Anzeige nur der Verkehrsinformationen auf der laufenden Route.
- Karte mit Darstellung der Verkehrsbehinderung.
- Fenster mit den folgenden Informationen.
- Ortung des Ereignisorts, deren Genauigkeit ist durch die Aktualität der Navigationsdaten bedingt.
- Beschreibung von bis zu drei Ereignissen in Bezug auf die jeweilige Information.
- Beschreibung der Richtung in Bezug auf das Ereignis.
- Vermutliche Ereignisdauer.
- Zusatzinformationen, z. B. vermutliche Verzögerungsdauer.
- Informationszeile, die über das Alter und den Anbieter der Verkehrsinformation berichtet.
- Symbol, das den Informationstyp präzisiert.
- Fenster mit beschriebener Verkehrsbehinderung vergrößern.
- Fenster mit beschriebener Verkehrsbehinderung verkleinern.
- vorherige Verkehrsinformation anzeigen.
- nachfolgende Verkehrsinformation anzeigen.
- Liste aller empfangenen Verkehrsinformationen anzeigen.

## **Meine Tour**

# **Einleitung zum Thema**

In diesem Kapitel finden Sie Informationen zu folgenden Themen:

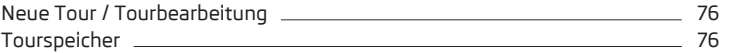

**In erster Linie widmen Sie die Aufmerksamkeit den Sicherheitshinweisen** » Seite 7, *[Wichtige Hinweise](#page-9-0)*.

Dieses Kapitel behandelt die Vorgehensweise bei der Routeneingabe sowie die Routenbearbeitung bzw. -speicherung.

# <span id="page-78-0"></span>**Neue Tour / Tourbearbeitung**

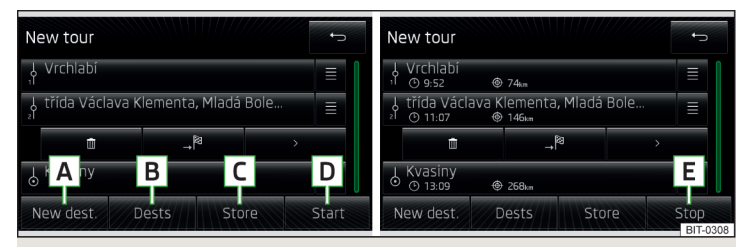

#### Abb. 43 **Eingabe einer neuen Route / Routenbearbeitung**

Das Menü **Meine Tour** ist kontextabhängig, je nachdem, ob eine oder keine Zielführung erfolgt.

Die Route kann voreingestellt werden. Nach der Routeneingabe kann die Zielführung gestartet oder die Route für den nächsten Gebrauch gespeichert werden.

Eine Route kann maximal zwanzig Zwischenziele enthalten.

Die einzelnen Ziele können untereinander ausgewechselt werden, indem die Funktionstaste für ein Ziel  $\equiv$  angetippt und auf eine andere Position verschoben wird. Es ist nicht möglich, bereits erreichte Ziele untereinander auszuwechseln.

Durch Betätigen des Ziel- bzw. Zwischenzielnamens wird das folgende Menü für die Zielbearbeitung angezeigt.

- Löschen des Ziels bzw. des Zwischenziels m
- die Zielführung wird ab diesem Ziel fortgesetzt (vorherige Zwischenziele werden übersprungen) ⋰
- Öffnen der Zieldetails » [Seite 77](#page-79-0)  $\rightarrow$

#### **Es erfolgt keine Zielführung - Eingabe einer neuen Tour**

**›**Im Menü **Navigation** die Funktionstaste **Meine Tour** <sup>→</sup>**Neue Tour** betätigen - es wird das folgende Menü für die Eingabe einer neuen Tour geöffnet.

- **Neues Ziel** Eingabe eines neuen Routenziels **A**
- **Ziele** Auswahl eines Routenziels aus gespeicherten Zielen » [Seite 68](#page-70-0) **B**
- **Speichern** Speicherung der Route im Tourspeicher **C**
- **Starten** Berechnung der eingegebenen Route und Start der Zielführung **D**

Nach der Routenberechnung werden bei den einzelnen Zielen die Ankunftszeit und die Fahrstrecke zum Ziel angezeigt.

#### **Es erfolgt eine Zielführung - Tourbearbeitung**

**›**Im Menü **Navigation** die Funktionstaste **Meine Tour** <sup>→</sup>**Tour bearbeiten** betätigen - es wird das folgende Menü für die Routenbearbeitung geöffnet.

Die Zielführung wird nicht abgebrochen.

- **Neues Ziel** Eingabe eines neuen Routenziels **A**
- **Ziele** Auswahl eines Routenziels aus gespeicherten Zielen » [Seite 68](#page-70-0) **B**
- **Speichern** Speicherung der Route im Tourspeicher **C**
- **Stoppen** Stoppen der Zielführung **E**
- Zwischenziel mit fortlaufender Nummer
- endgültiges Reiseziel P
- voraussichtliche Ankunftszeit im endgültigen Ziel bzw. im Zwischenziel O
- Fahrstrecke zum endgültigen Ziel bzw. zum Zwischenziel  $\bigoplus$

Bei auf der Route bereits erreichten Zielen wird unter dem Zielnamen der Text **Ziel erreicht** angezeigt. Es ist nicht mehr möglich, diese Ziele untereinander auszuwechseln.

#### **Tourspeicher**

ł

**›**Im Menü **Navigation** die Funktionstaste **Meine Tour** <sup>→</sup>**Tourspeicher** betätigen - es wird eine Liste mit gespeicherten Routen geöffnet.

Durch die Bestätigung einer Route in der Liste wird ein Menü für die gewählte Route mit Zielen geöffnet » Seite 76, *Neue Tour / Tourbearbeitung*.

Anschließend ist es möglich, die Zielführung auf der ausgewählten Route zu starten oder die Ziele zu bearbeiten.

#### **Zielverwaltung**

#### **Einleitung zum Thema**

In diesem Kapitel finden Sie Informationen zu folgenden Themen:

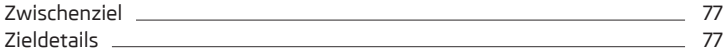

**In erster Linie widmen Sie die Aufmerksamkeit den Sicherheitshinweisen** » Seite 7, *[Wichtige Hinweise](#page-9-0)*.

# <span id="page-79-0"></span>**Zwischenziel**

Es besteht die Möglichkeit, während der Zielführung bis zu zwanzig Ziele zu der Route hinzuzufügen. Die Zielführung erfolgt nach der Reihenfolge der Zwischenziele auf der Route. Nachdem das nächste Zwischenziel erreicht worden ist, wird die Zielführung zum folgenden Ziel fortgesetzt.

**›**Im Menü **Navigation** die Funktionstaste <sup>→</sup>**Neues Ziel/Zw.ziel** betätigen es wird ein Menü für die Eingabe eines neuen Ziels » [Seite 65](#page-67-0) und anschließend im nächsten Schritt ein Menü mit Zieldetails » Seite 77 geöffnet.

Erfolgt bereits die Zielführung, zeigt das Gerät, durch die Bestätigung der Option **Starten** nach der Zwischenzieleingabe, die Meldung **Die Zielführung ist bereits aktiv. Möchten Sie eine Zielführung zu dem neuen Ziel direkt starten oder das neue Ziel als Zwischenziel hinzufügen?** und das folgende Menü an:

- **Abbrechen** Abbruch der Zwischenzieleingabe, die Zielführung zum ursprünglichen Reiseziel wird weiterhin fortgesetzt
- **Zwischenziel** das eingegebene Ziel wird zur Route hinzugefügt und die Zielführung erfolgt zunächst zu diesem Ziel » Abb. 43 *[auf Seite 76](#page-78-0)*
- **Starten** das eingegebene Ziel wird als endgültiges Reiseziel hinzugefügt, das ursprüngliche endgültige Ziel wird durch dieses neue Ziel ersetzt

Nach Erreichen der maximalen Anzahl von Zielen ist eines der Ziele zu löschen, um das nächste Ziel eingeben zu können.

# **Zieldetails**

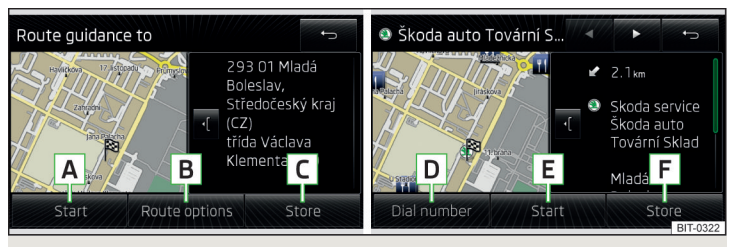

Abb. 44 **Zieldetails / Sonderzieldetails**

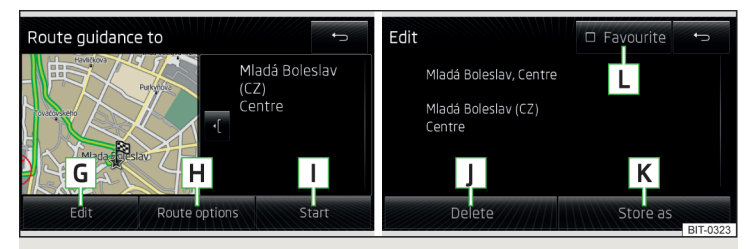

#### Abb. 45 **Details des gespeicherten Ziels / Bearbeitung des gespeicherten Ziels**

In Abhängigkeit vom gewählten Zieltyp erfolgt nach dessen Eingabe, Suche oder Wahl die Anzeige der Zieldetails.

In den Zieldetails werden die folgenden Zielinformationen angezeigt.

- **›** Vorschaukarte mit Kennzeichnung der Zielposition mittels des Symbols
- **›** Detailierte Zielinformationen (z. B. Zieladresse, Kontaktdaten u. Ä.)
- **›** - Verkleinerung der Vorschaukartendarstellung
- **›** - Vergrößerung der Vorschaukartendarstellung
- **›** Funktionstasten in Abhängigkeit vom Zieltyp.

Durch Drücken auf <sup>(MAV</sup>) werden Details des endgültigen Ziels angezeigt.

In Abhängigkeit vom Zieltyp werden die folgenden Funktionstasten angezeigt » Abb. 44.

#### **Neues Ziel oder ein in der Liste der letzten Ziele gespeichertes Ziel**

Das Menü wird durch Betätigen der Funktionstaste > am Zieleintrag angezeigt, wenn dieses Ziel nicht im Zielspeicher vorhanden ist.

- **Starten** Start der Routenberechnung (es erfolgt keine Zielführung) bzw. **Stopp** - Beendigung der Zielführung (es erfolgt eine Zielführung) **A**
- **Routenoptionen** Anzeige eines Menüs für die Einstellung der Routenop-**B** tionen » [Seite 63](#page-65-0)
- **Speichern** Speicherung des Ziels im Zielspeicher » Seite 11, *[Alphanumeri-](#page-13-0)***C** *[sche Tastatur](#page-13-0)*

Wird das neue Ziel als Ziel **In Karte** eingegeben, dann wird das folgende Menü angezeigt.

# **Zielführung 77**

- **› Speichern** Speicherung des Ziels im Zielspeicher » Seite 11, *[Alphanumeri](#page-13-0)[sche Tastatur](#page-13-0)*
- **› Bearbeiten** Präzisierung der Adresse des über den Kartenpunkt eingegebenen Ziels
- **› Routenopt.** Anzeige eines Menüs für die Einstellung der Routenoptionen » [Seite 63](#page-65-0)
- **› Starten** Start der Routenberechnung

## **Sonderziel**

Die Menüanzeige erfolgt auf eine der folgenden Arten.

- **>** Durch Betätigen der Funktionstaste > am Eintrag in der Liste der gefundenen Sonderziele.
- **›** Durch Antippen des Sonderzielsymbols in der Karte.

Die Sonderzieldetails enthalten die folgenden Funktionstasten » [Abb. 44](#page-79-0).

- **Nr. wählen** Start eines Telefongesprächs<sup>1)</sup> (wenn ein Telefon über Bluetooth® verbunden ist und das Ziel mit der Kontakttelefonnummer eingegeben ist) **D**
- **Starten** Start der Routenberechnung » [Seite 72](#page-74-0) **E**
- **Speichern** Speicherung des Ziels im Zielspeicher **F**

In den Sonderzieldetails können einzelne Sonderziele von den gefundenen Sonderzielen durch Betätigen der Funktionstaste (/) boder durch Fingerbewegung über den Bildschirm angezeigt werden.

# **Ein im Zielspeicher gespeichertes Ziel / Favorit**

Das folgende Menü wird durch Betätigen der Funktionstaste > am Zieleintrag angezeigt, wenn dieses Ziel in der Zielspeicher- oder Favoritenliste vorhanden ist.

Die Sonderzieldetails enthalten die folgenden Funktionstasten » [Abb. 45.](#page-79-0)

- **Bearbeiten** Bearbeitung des gespeicherten Ziels **G**
- **Routenoptionen** Anzeige eines Menüs für die Einstellung der Routenoptionen » [Seite 63](#page-65-0) **H**
- **Starten** Start der Routenberechnung **I**

Durch Betätigen der Funktionstaste **Bearbeiten G** wird das folgende Menü für die Zielbearbeitung angezeigt.

- **Speichern als** Bearbeitung des Namens und anschießende Speicherung **K** des Ziels » Seite 11, *[Alphanumerische Tastatur](#page-13-0)*
- **Favorit** Hinzufügung bzw. Entnahme des Ziels aus der Favoritenliste **L** » [Seite 68](#page-70-0)

### **Heimatadresse**

In den Details der Heimatadresse besteht die Möglichkeit, das Ziel der Heimatadresse durch Betätigen der Funktionstaste **Speichern** im Gerätespeicher abzuspeichern.

**Löschen** - Löschen des Ziels **J**

<sup>1)</sup> Diese Funktion wird nur von einigen Telefonen unterstützt.

# **Stichwortverzeichnis**

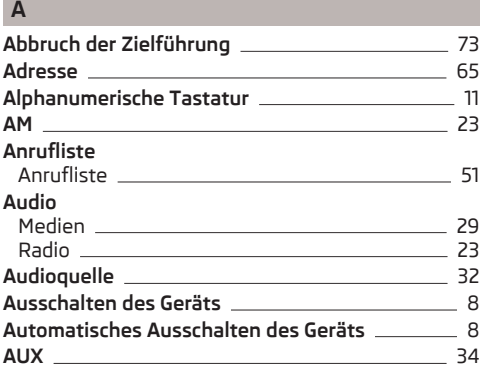

# **B**

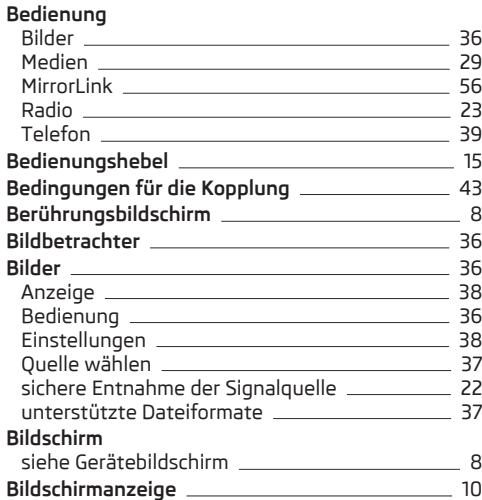

## **Bluetooth**

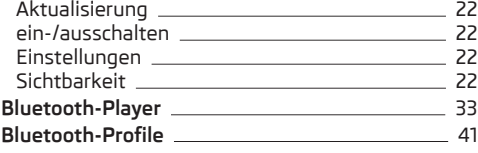

# **D**

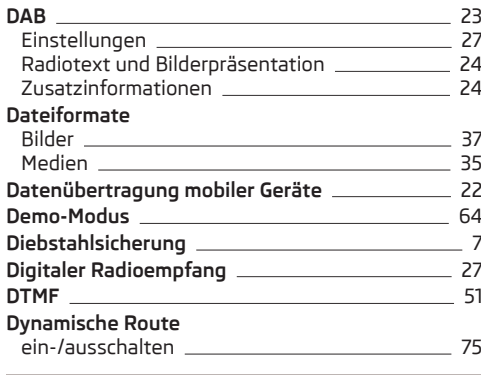

# **E**

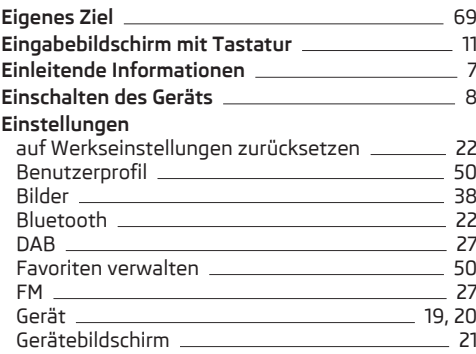

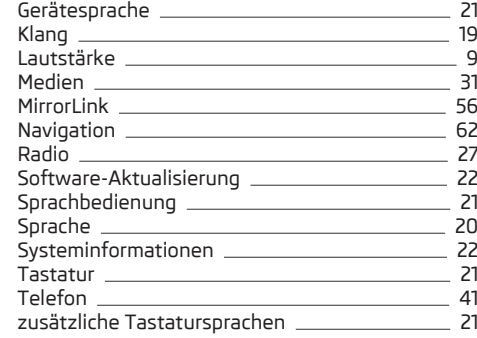

## **F**

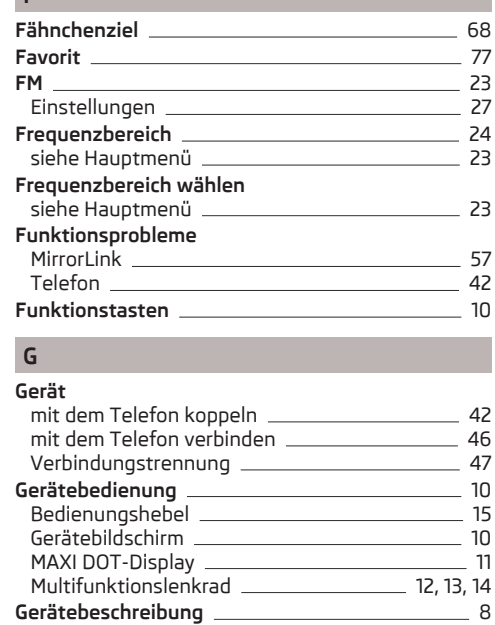

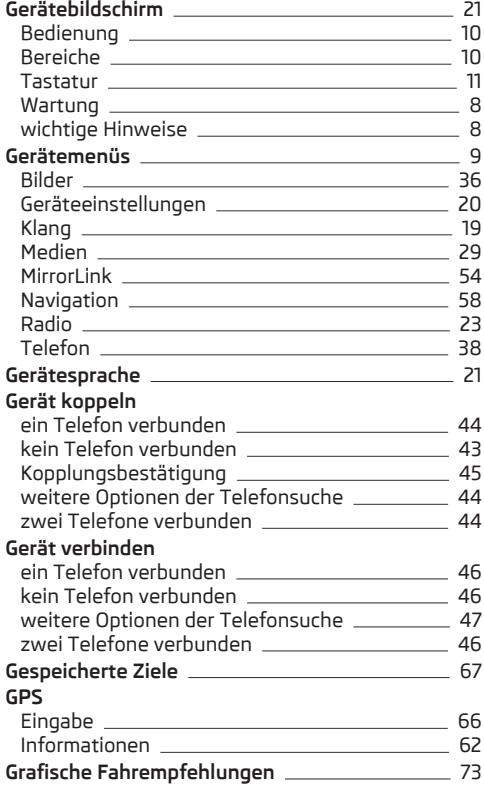

# **H**

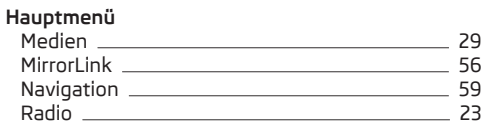

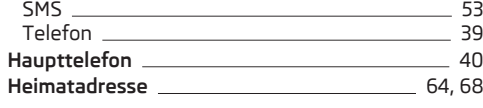

## **I**

**Infodienst** [47](#page-49-0)

# **K**

## **Karte**

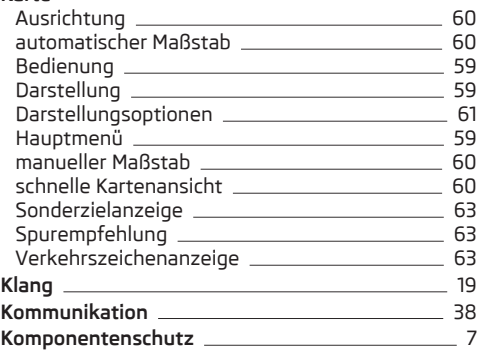

# **L**

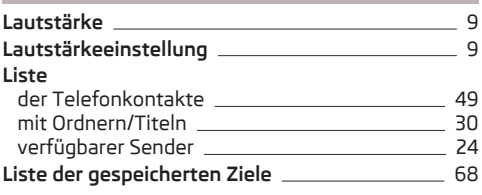

# **M**

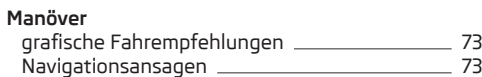

#### **MAXI DOT-Display**

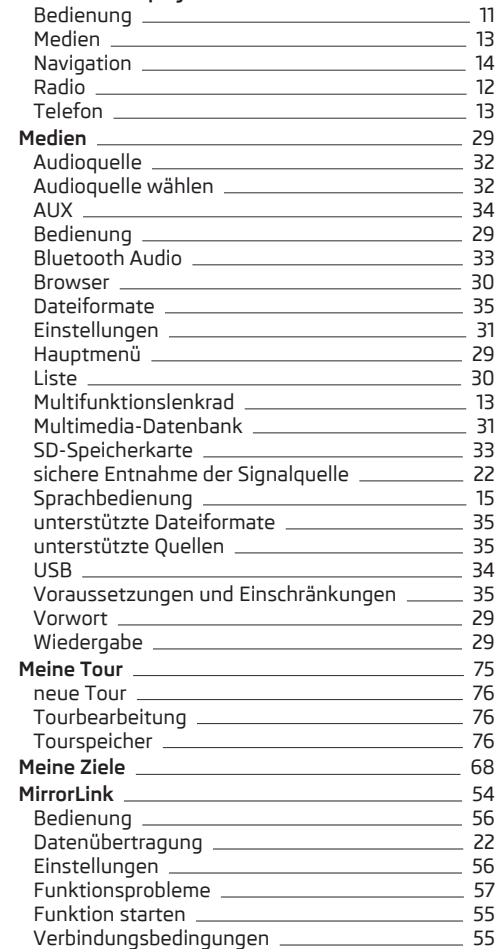

#### **Multifunktionslenkrad**

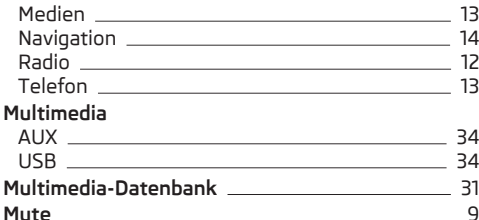

#### **N Navigation** 2008 2012 2022 2023 2024 2025 2026 2027 2028 2021 2022 2023 2024 2022 2023 2024 2025 2026 2027 2028 20 Abbruch der Zielführung [73](#page-75-0) Adresseingabe [65](#page-67-0) Bild mit GPS [69](#page-71-0) Demo-Modus [64](#page-66-0) dynamische Route 2000 and 100 million [63](#page-65-0) Einstellungen [62](#page-64-0) erweiterte Einstellungen **Einführen Greiferer Einstellungen** [64](#page-66-0) Fähnchenziel [68](#page-70-0) gespeicherte Ziele [67](#page-69-0) grafische Fahrempfehlungen [73](#page-75-0) Hauptmenü [59](#page-61-0) Heimatadresse [68](#page-70-0) Karte [63](#page-65-0), [66](#page-68-0) Kartenausrichtung [60](#page-62-0) Kartenbedienung [59](#page-61-0) Kartenmaßstab 1988 bei 1988 bei 1989 bei 1989 bei 1989 bei 1989 bei 1989 bei 1989 bei 1989 bei 1989 bei 1989 b meine Tour [75](#page-77-0) meine Ziele 2000 besteht der EU auch der EU auch der EU auch der EU auch der EU auch der EU auch der EU auch d Multifunktionslenkrad [14](#page-16-0) Navigationsansagen 2008 100 m Navigationsdaten [58](#page-60-0) neue Tour [76](#page-78-0) Optionen der Kartendarstellung \_\_\_\_\_\_\_\_\_\_\_\_\_\_\_ [61](#page-63-0) persönliche Sonderziele **[64](#page-66-0)** -<br>Route [74](#page-76-0) Routenberechnung [72](#page-74-0) Routendarstellung [61](#page-63-0) Routenoptionen 1180 March 1980

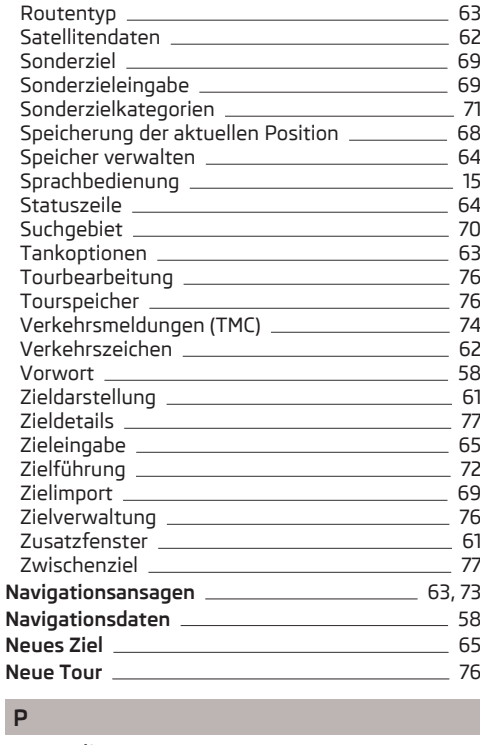

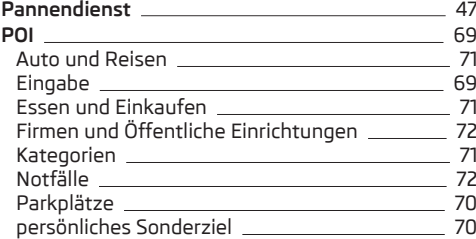

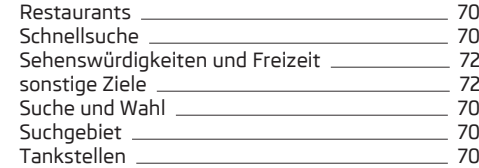

# **Q**

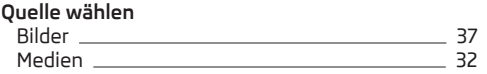

# **R**

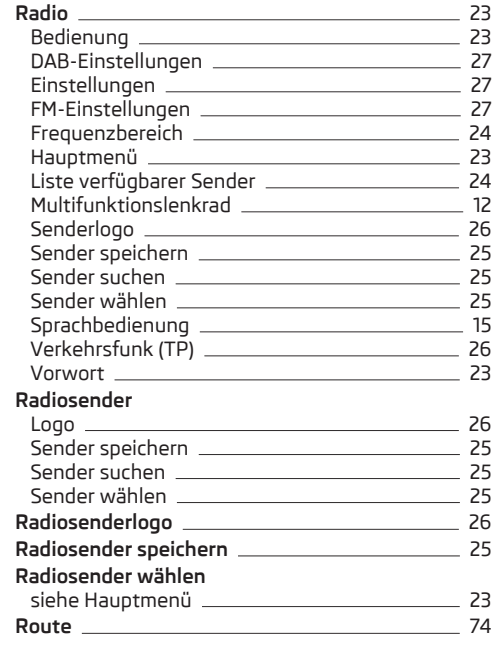

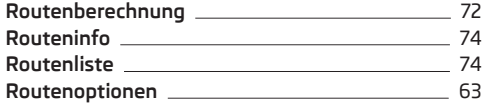

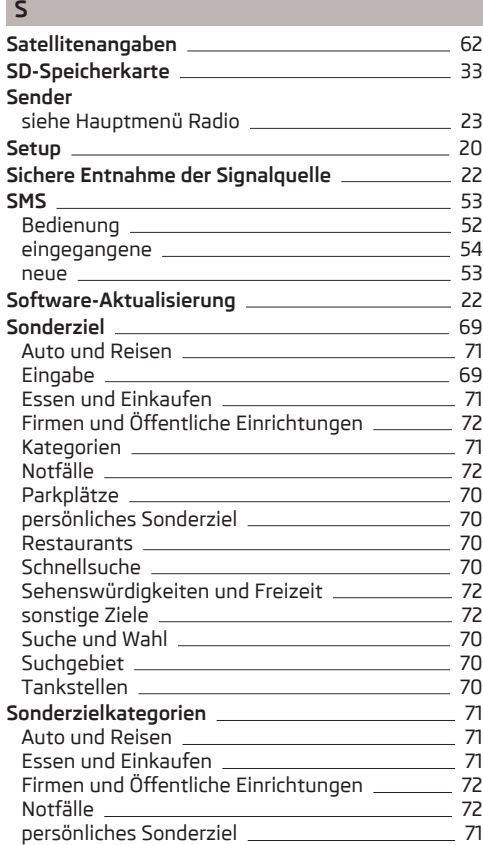

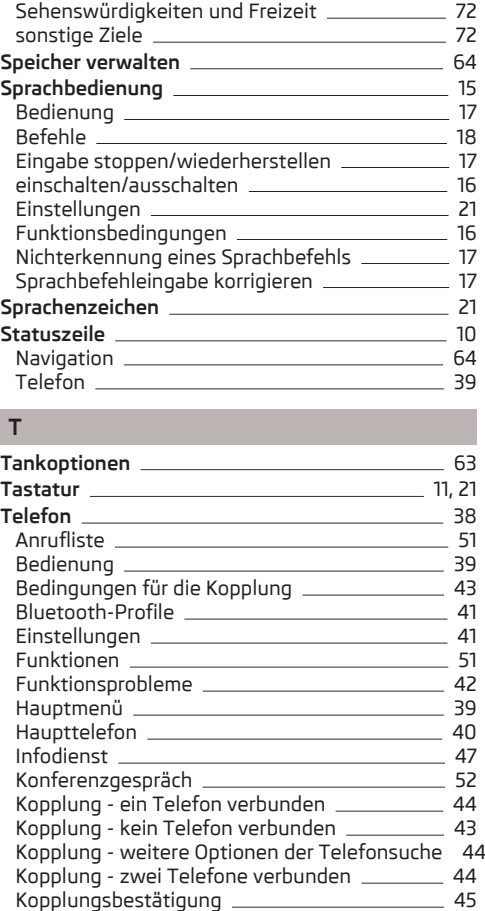

Kurzwahl einer Telefonnummer \_\_\_\_\_\_\_\_\_\_\_\_\_\_\_\_ [50](#page-52-0) mit dem Gerät koppeln [42](#page-44-0) mit dem Gerät verbinden [46](#page-48-0)

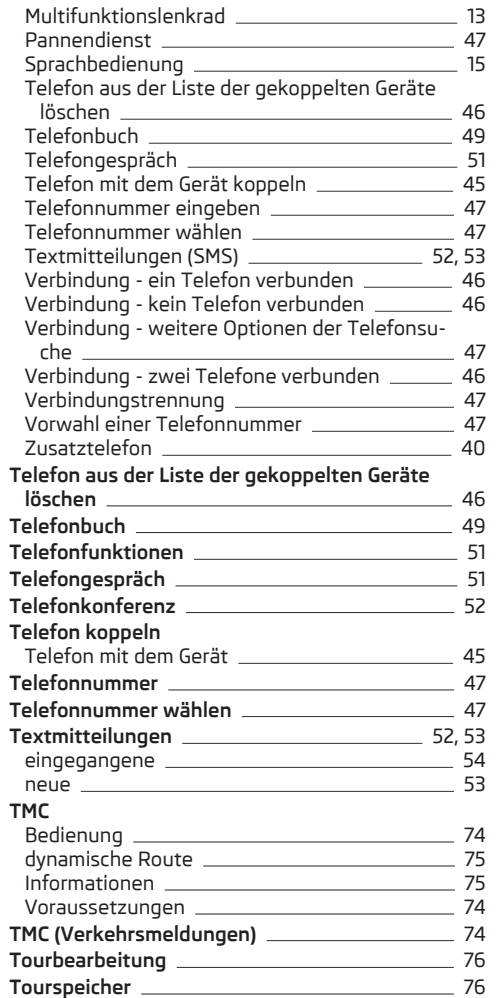

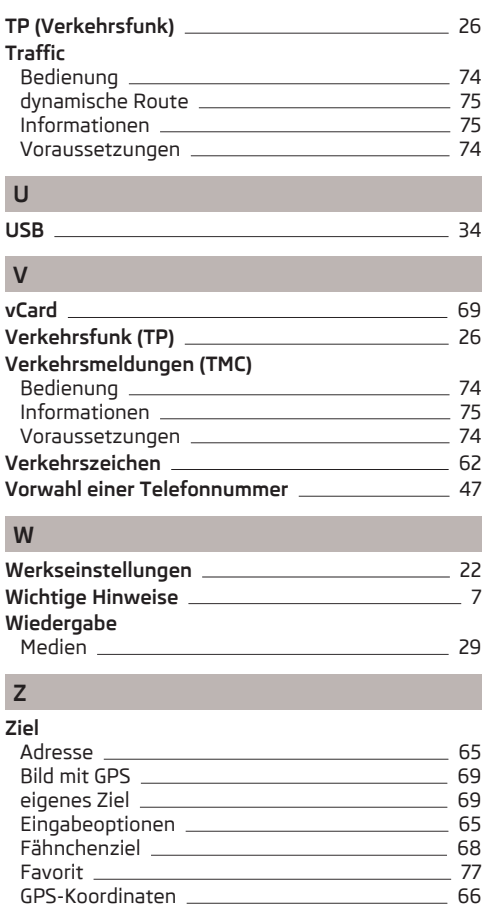

Heimatadresse [68](#page-70-0) Kartenpunkt [66](#page-68-0) Liste der gespeicherten Ziele \_\_\_\_\_\_\_\_\_\_\_\_\_\_\_\_\_\_ [68](#page-70-0)

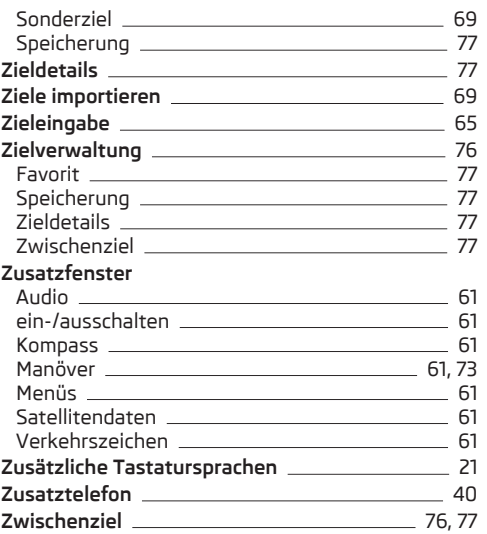

Nachdruck, Vervielfältigung, Übersetzung oder eine andere Nutzung, auch auszugsweise, ist ohne schriftliche Genehmigung von ŠKODA AUTO a.s. nicht gestattet.

Alle Rechte nach dem Urheberrechtsgesetz bleiben ŠKODA AUTO a.s. ausdrücklich vorbehalten.

Änderungen vorbehalten. Herausgegeben von: ŠKODA AUTO a.s. © ŠKODA AUTO a.s. 2014

www.skoda-auto.com

Amundsen: Yeti Infotainment německy 11.2014 S90.5614.02.00 5L0012705DA

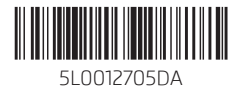